# **Jihočeská univerzita v Českých Budějovicích Pedagogická fakulta – Katedra fyziky**

# Řídící terminál VEP30 a jeho základní aplikace v automatizační technice

Bakalářská práce

**Vedoucí práce:** ing. Michal Šerý **Autor:** Martin Kotek

# **Anotace**

Cíl mé práce je zaměřen na pochopení základů programování a práce s terminálem VEP30, používaného v učilišti firmy Robert Bosch České Budějovice . Obsah této práce se zaměřuje na základní popis vývojového a grafického prostředí a jeho využití. Pro psaní řídícího programu se využívá kontaktních schémat. Další část této práce se zabývá připojením senzorů k terminálu. Následují úlohy zaměřené na různé funkce terminálu a návod k jejich řešení. Po nastudování tohoto textu by měl být student schopen samostatně využívat terminál v jeho základních funkcích.

# **Abstract**

.

Understanding of Programming of computer terminal VEP30 and work with this device, which is standardly used in training instituion of Robert Bosch Company, Ltd., is the main topic of this thesis. Focus is given on description of graphic and development enviroment and its application. Circuit diagrams are used for creating of the main program. Further part of this thesis deals with sensor connections to the terminal.At the end can be found several examples, which illustrate various functions of this terminal and give instructions for their solutions. Students should be able to use this VEP30 terminal in its basic functions after reading this document.

**Prohlašuji, že svou bakalářskou práci jsem vypracoval samostatně pouze s použitím literatury uvedené v seznamu citované literatury.** 

**Prohlašuji, že v souladu s § 47b zákona č. 111/1998 Sb. v platném znění souhlasím se**  zveřejněním své bakalářské práce, a to v nezkrácené podobě fakultou elektronickou cestou ve **veřejně přístupné části databáze STAG provozované Jihočeskou univerzitou v Českých Budějovicích na jejích internetových stránkách.** 

**V Č. Budějovicích** 

**Podpis studenta** 

**Touto formou děkuji svému konzultantovi p. ing. Michalovi Šerému, za pomoc při tvorbě této práce a za všechny rady a připomínky s ní spojené…** 

# **OBSAH**

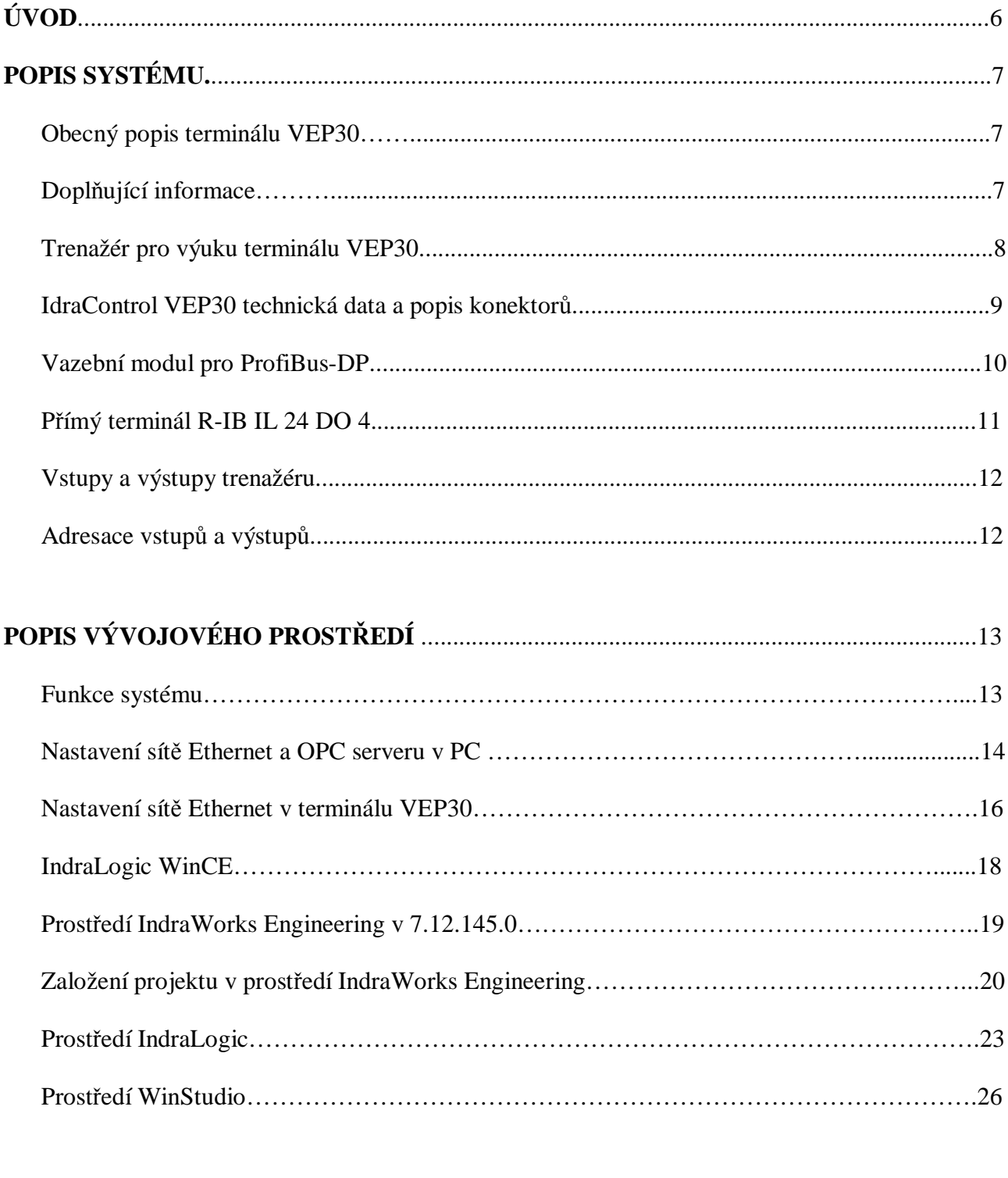

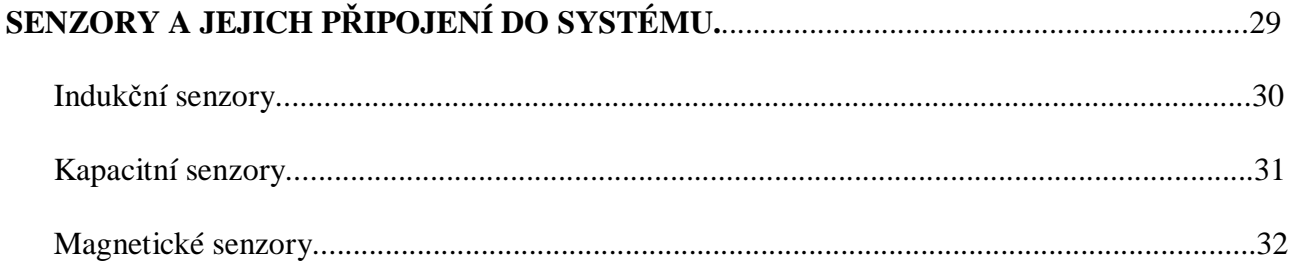

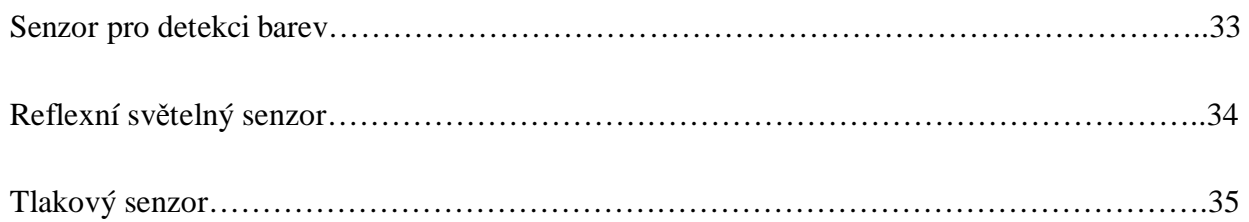

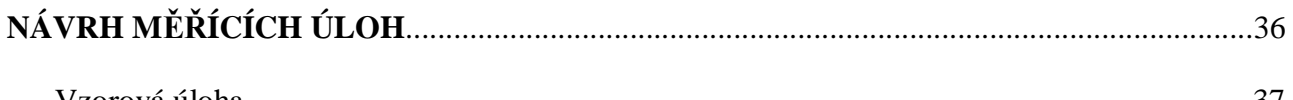

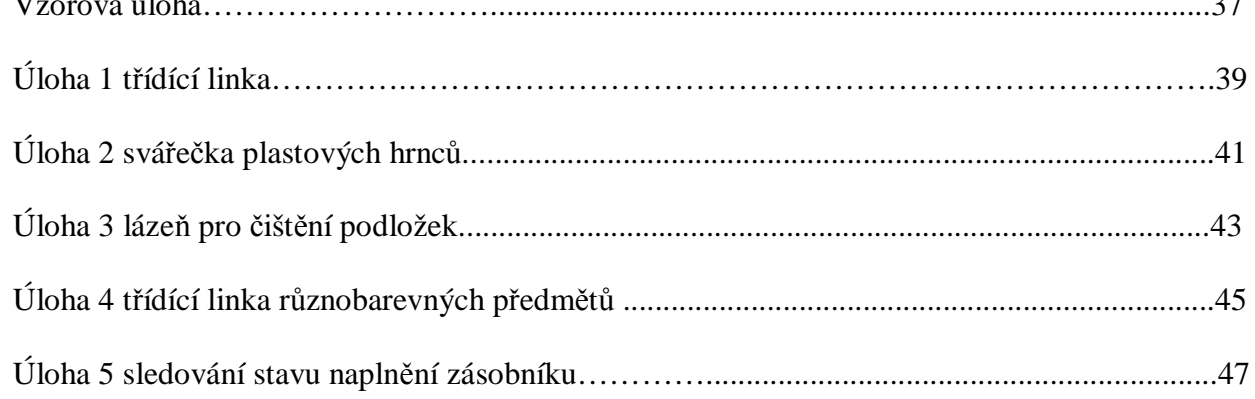

# 

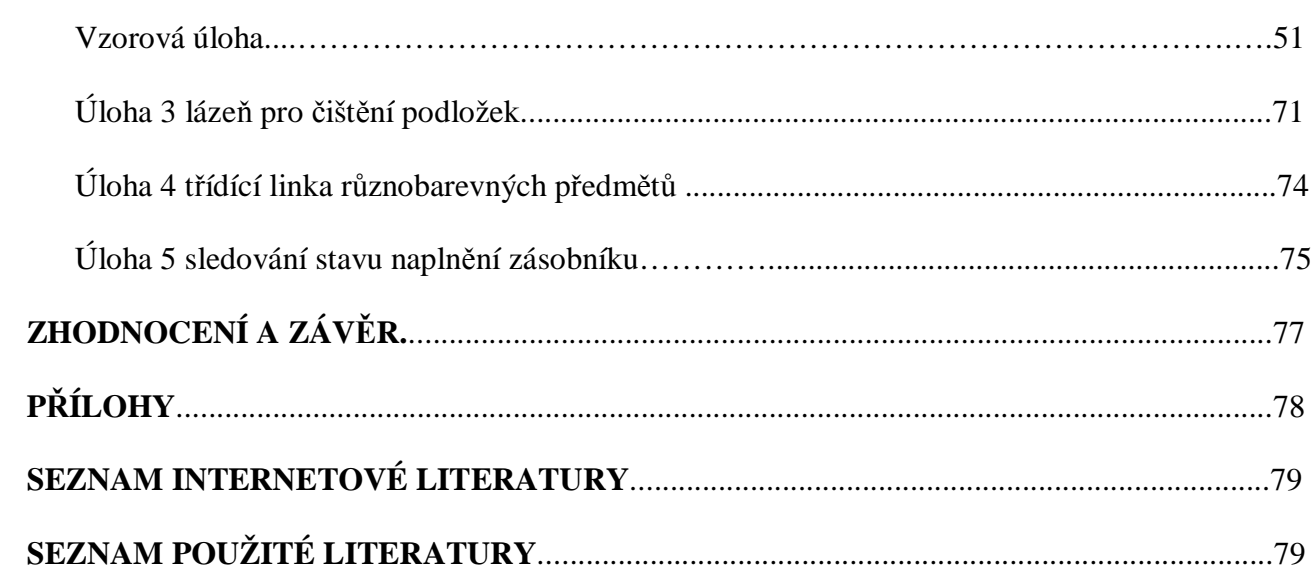

# **ÚVOD**

V této bakalářské práci se zaměřuji na programování a práci s terminálem firmy Bosch Rexroth.- IndraControl VEP30.3 (díle jen VEP30). Jelikož jsou tyto terminály čím dál tím více uplatňovány k obsluze výrobních linek u společnosti Robert Bosch České Budějovice, její vedení rozhodlo o zakoupení několika terminálů pro výuku sponzorovaných studentů střední odborné školy Velešín, oboru Mechatronik. Tito studenti dojíždění do vlastního učiliště firmy, kde tráví hodiny odborného výcviku. Po úspěšném zakončení studia se následně stávají jejími zaměstnanci. A právě jim je určen obsah mé práce. Věřím ale, že tento text najde uplatnění i u ostatních zájemců o pochopení základů programování a ovládání terminálu VEP30.

V první kapitole se lehce zaměřuji na základní části VEP30 a popisuji jejich funkci. Druhá kapitola se zabývá konfigurací systému. Jsou zde pospána základní prostředí, které budou využita k vytváření řídícího programu a vizuální prostředí pro jeho ovládání. Řídící program bude vytvořen pomocí kontaktního schématu, u kterého si myslím, že je velmi lehké na pochopení, a co se týče vzhledem, má nejblíže k elektrickému schématu použitého u každé úlohy. Třetí kapitola je zaměřena na některé typy senzorů, které budou požity v měřících úlohách. V této kapitole je schématicky znázorněno připojení senzorů k VEP30. Čtvrtá kapitola obsahuje měřící úlohy. Úlohy jsou zpracovány podle reálných zapojení částí linek a strojů. Je však nutné podotknout, že jsou značně omezeny hardwarovými možnostmi používaného terminálu. Pátá kapitola popisuje kompletní ukázku naprogramování vzorové úlohy. Ostatní úlohy obsahují ukázku programování čítače, časovače atd.

Předpokládám, že uživatel je z části seznámen s problematikou pneumatických obvodů, senzoriky a základů programování PLC automatů.

# **POPIS SYSTÉMU**

#### **Obecný popis terminálu VEP30**

Terminál IndraControl VEP30 je zařízené vhodné pro všechny funkce moderní automatizace. Splňuje všechny současné požadavky na pohodlnou obsluhu s přehledným zobrazením, integrovaným řízením a diagnostickými nástroji. IndraControl VEP30 najde uplatnění v odvětvích jako automobilový průmysl, obráběcí stroje automatizační a manipulační techniku, tiskařské stroje atd. Jedná se o obslužný terminál sestavený na bázi Embedded systému. Tento terminál má pro pohodlnou obsluhu zabudovanou dotykovou obrazovku s virtuální klávesnicí. Operační systém je použit Microsoft® Windows® CE vhodný pro jednoúčelové systémy. Terminál VEP30 lze použít pro vizuální aplikace nebo po rozšíření o Soft-PLC IndraLogic jako obslužný a vizualizační prvek, komunikující přes sběrnici ProfiBus DP s přímými I/O terminály.[1]

#### **Doplňující informace**

**Embedded systém**: tímto pojmem se rozumí vestavěný nebo zabudovaný systém vhodný pro jednoúčelové použití, určený pro předem definovanou činnost. Počítač je zcela zabudován do zařízení, které ovládá a je pro něj výhodně optimalizován. Výsledkem je příznivá cena produktu vyšší spolehlivost a bezporuchovost zařízení. Za Embedded systém se dá považovat například mobilní telefon, kapesní počítače, automatická pračka atd.

**Microsoft© Windows© CE**: (oficiálně **Windows©Embedded CE** od verze 6.0 a zkrácené též **WinCE©**) je optimalizován pro jednoúčelová zařízení, která mají nedostatek místa pro uložení operačního systému. Pro běh jádra stačí softwaru malé místo v paměti, pouze v řádu megabytů. Zvláštností tohoto softwaru je to, že je společností Microsoft**©** dodáván se zdrojovým kódem a umožňuje programátorovi vytvořit tzv. uzavřený celek, který je schopen se plně přizpůsobit hardwaru.

**ProfiBus DP**: jedná se o nejjednodušší a nejrozšířenější variantu Profibus sběrnic. Je určena pro všechny druhy automatizace, jako jsou výrobní linky, domovní nebo procesní automatizaci, pro řízení výroby a distribuce energie. Komunikace probíhá v režimu Master-Slave a je vhodná pro komunikaci ve vysoké přenosové rychlosti, které při použití optických vláken dosahuje až 12Mbitů/s. Tam, kde je možné použít menší rychlosti stačí kroucená dvojlinka.

Zdroj literatury pro tuto podkapitolu: [2]

#### **Trenažér pro výuku terminálu VEP30**

Jak už tento nadpis napovídá jedná se o trenažér zkonstruovaný speciálně pro výuku, jejímž cílem je pochopení principu programování a obsluhy terminálu VEP30. Trenažér se skládá celkem ze čtyř hlavních částí: Terminálu IndraControl VEP30 (3), vazebního modulu se sběrnicí ProfiBus a přímých terminálů vstup/výstup (4), konektorů pro příjem vstupního digitálního signálu, se zdířkami pro napájením senzorů (2) a zdířkami pro výstupní signály (1). Vše je znázorněno na obrázku č. 1.

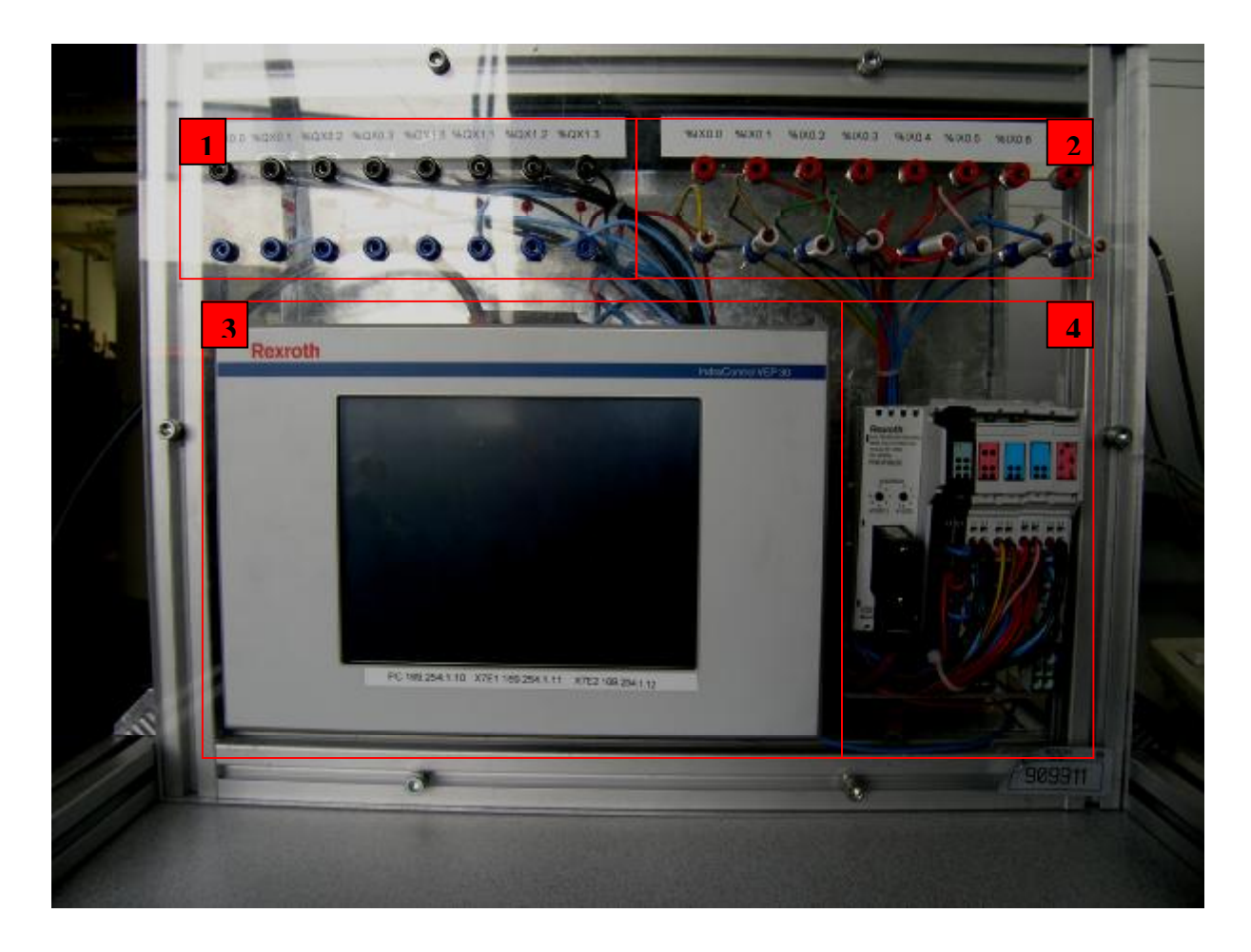

Obrázek č. 1 Trenažér pro výuku terminálu VEP30

# **IdraControl VEP30 technická data a popis konektorů**

Následující tabulka udává základní parametry terminálu IndraControl VEP 30.

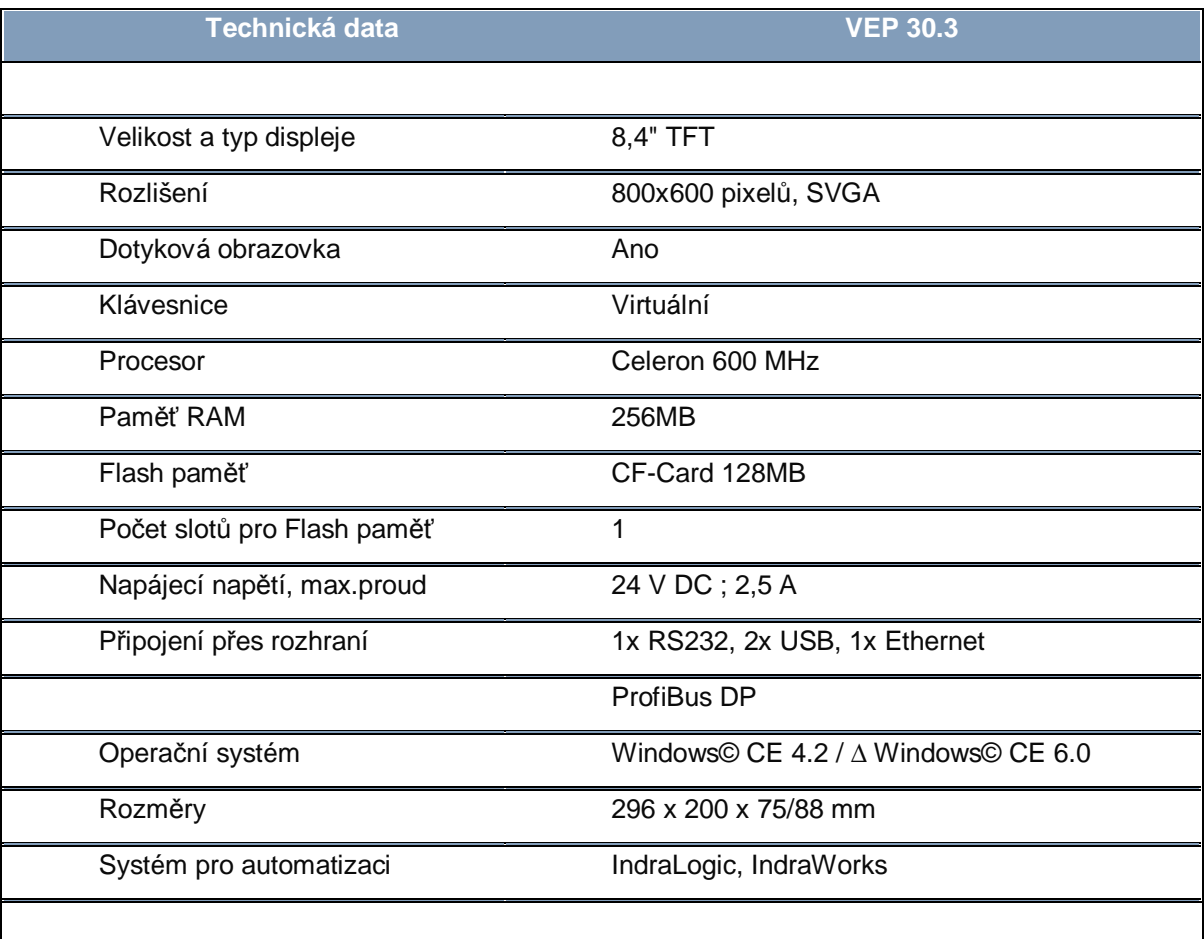

Tabulka 1 Hardwarový popis [1]

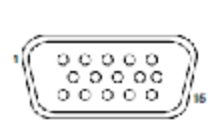

#### **VGA konektor**

Slouží k paralelnímu připojení externího monitoru nebo jiného zobrazovacího zařízení s maximálním rozlišením 1024x768 pixelů. Maximální délka datového kabelu musí být 1,5m.

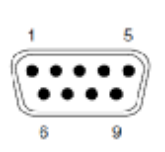

## **Rozhraní ProfiBus DP**

Přes toto rozhraní jinak také nazývané jako ProfiBus DP Master komunikuje VEP30 s vazebním modulem viz. podkapitola vazební modul pro ProfiBus DP

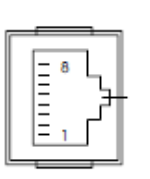

## **Ethernet RJ 45**

Tento port je určen pro komunikaci mezi počítačem a terminálem. Komunikaci je možné provádět pře kroucený síťový kabel bez přídavného zařízení až na vzdálenost 100m při přenosové rychlosti 10-100Mbit/s

Jedná se o dvě rozhraní typu USB1.1. Proudové zatížení nesmí překročit hodnotu 500mA. Do těchto konektorů může být připojena externí klávesnice nebo myš.

Shield

### **Konektor PS2**

**USB 1 a USB 2** 

Konektor typu PS2 slouží jako univerzální konektor pro připojení externí klávesnice nebo myši.

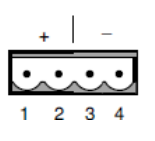

#### **Napájecí konektor SL 5.08mm**

Tento konektor obsahuje 4 piny. První dva piny se připojují na potenciál 24 V. Pin číslo 3 a 4 na potenciál 0 V. Maximální povolený průměr lankového vodiče může být 2,4 mm<sup>2</sup>.

#### **Vazební modul pro ProfiBus-DP**

Vazební modul R-IL PB BK DI8 DO4-PAC složí jako rozhraní mezi sběrnicí ProfiBus a přímými terminály vstupů a výstupů. V základním provedení jsou připojeny dva přímé terminály s osmi digitálními vstupy (odtud označení DI8) a jeden přímý terminál se čtyřmi digitálními výstupy (DO4) viz obrázek č.2. Vstupy jsou označeny světle modrou barvou, výstupy barvou růžovou a diagnostický a napájecí modul pak barvou černou. Ke každému vstupu nebo výstupu patří kontrolka tvořená LED diodou. Pokud je na vstup připojen signál dioda se rozsvítí. To samé platí i o výstupu. Pokud se výstup nachází ve stavu log.1, LED dioda oranžovou barvou signalizuje aktivní výstup.

K jednomu vazebnímu členu je možné napojit až 62 přímých terminálů, komunikující přes lokální sběrnici s vazebním modulem. Každý terminál je optočlenem galvanicky oddělen, aby se předešlo jeho poškození. Obrázek č.3 znázorňuje schéma zapojení. Napájecí napětí označené na schématu jako  $U_L$  a  $U_M$  je 24V a maximální odběr proudu udávaný výrobcem pro jeden vazební modul je 8A. Pro výstupní přímý terminál je povolená hodnota odběru proudu 2A z toho 500mA na každý výstup. Vstupní umožňuje připojení dvou a tří vodičových senzorů. Podle způsobu zapojení dokáže snímat signály z PNP i NPN senzorů.

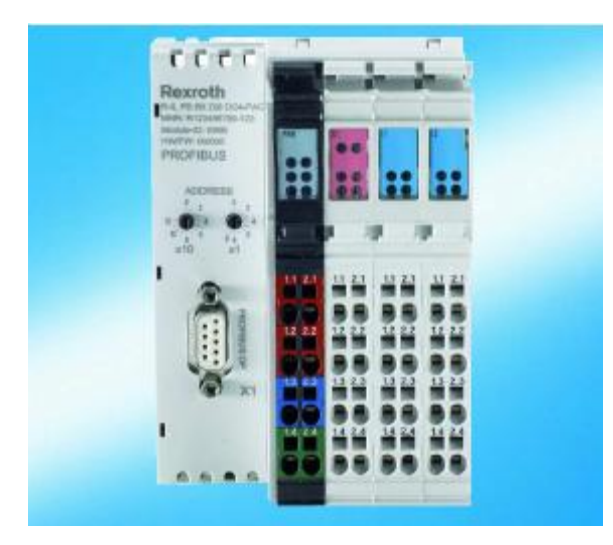

Obrázek. č.2: Vazební člen pro ProfiBus [3] Obrázek č.3: Schéma připojení [3]

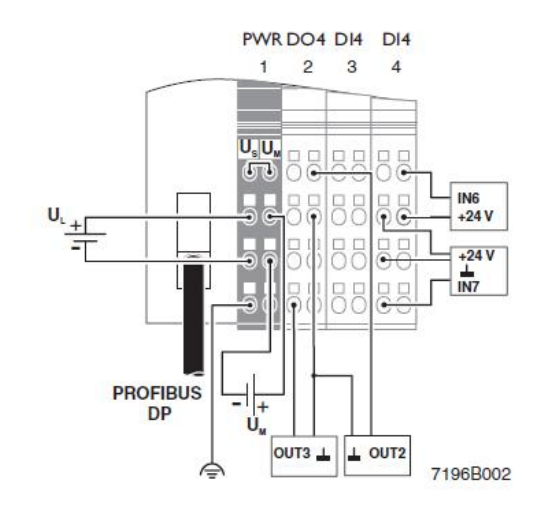

#### **Přímý terminál R-IB IL 24 DO 4**

Pro určité úlohy, které budou na terminálu VEP30 simulovány je zapotřebí použít více než čtyři výstupy. Z toho důvodu je vazební člen rozšířen přes lokální zběrnici o další přímý terminál viz obrázek č.4.

Z typového označení IL 24 je možné zjistit napájecí napětí 24V. Skratka DO 4 značí čtyři digitální výstupy přes které je možné ovládat akční členy. Schéma na obrázku č.5 znázorňuje dvoudrátové připojení akčních členů. Pokud to situace vyžaduje lze použít i zemnící svorku. I tento terminál je osazen čtyřmi kontrolními LED diodami pro signalizaci aktivního výstupu.

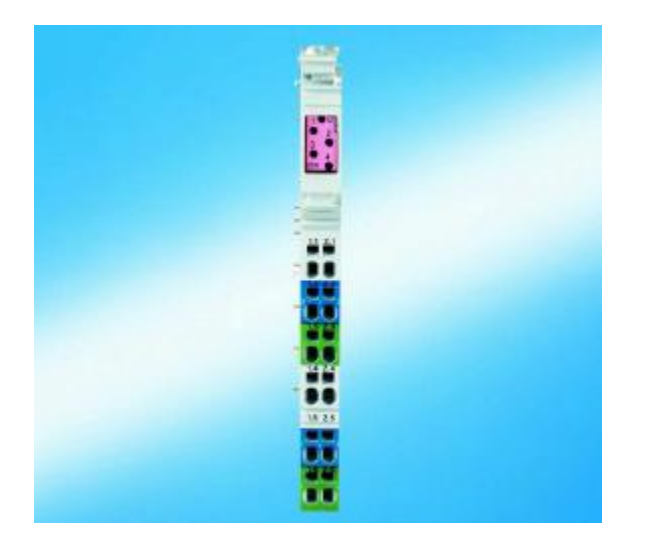

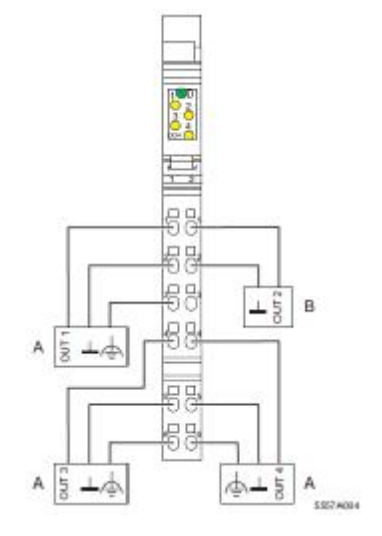

Obrázek č.4: Inline terminál R-IB IL 24 DO 4 [4] Obrázek č.5: Schéma připojení AČ [4]

#### **Vstupy a výstupy trenažéru**

#### • **Konektory pro vstupní signály**

Pro snadné připojení senzorů k přímému terminálu R-IL PB BK DI8 DO4 je k dispozici 8 konektorů tzv."banánků". Na konektory se připojují signálové vodiče senzorů.. K napájení senzoru je možné využít červené a modré zdířky +24V a 0V. Ty zároveň mohou posloužit k simulaci funkce senzoru. Pokud konektor připojíme do červené zdířky vstup terminálu bude detekovat log.1 a obráceně - po připojení konektoru na modrou zdířku bude signál vyhodnocen jako log.0.

#### • **Zdířky pro výstupní signály**

Výstupní zdířky (černá barva) jsou připojeny na výstupy inline terminálu R-IL PB BK DI8 DO4 nebo R-IB IL 24 DO 4 a slouží k snadnému napojení akčních členů. Elektrický obvod se uzavírá připojením na nulový potenciál (modrá zdířka). Pokud je výstup aktivní, tzn. nachází se v log.1 rozsvítí se příslušná LED dioda. Za akční členy je možné požadovat například elektropneumatické rozvaděče, stykače, výkonové optočleny atd.

#### **Adresace vstupů a výstupů**

Přímý terminál R-IL PB BK DI8 DO4 využívá k zjišťování stavu svých vstupů paměť **1Byte.** V řídícím programu je možné tento vstupní **Byte** přečíst načtením jeho adresy **%IB0**. Vstupní **Byte** je rozdělen na **8bit**ů představující jednotlivé vstupy. Každý vstupní bit je adresován označením **%IX0.0** až **%IX0.7**

K ovládání výstupů je použit výstupní **Byte** s adresou **%QB0** jeho čtyři výstupy jsou adresovány **%QX0.0** až **%QX0.3**, zbylé 4**bit**y nejsou hardwarově využívány.

Přímý terminál R-IB IL 24 DO 4 obsahuje jeden výstupní **Byte** s adresou **%QB1** a využívá opět pouze čtyři **bit**y. **Bit**y jsou adresovány **%QX1.0** až **%QX1.3**.

# **POPIS VÝVOJOVÉHO PROSTŘEDÍ**

### **Funkce systému**

Jak už bylo zmíněno, pro komunikaci mezi PC stanicí a trenažérem, respektive terminálem VEP30 slouží linka Ethernet RJ45. Aby byla komunikace zahájena je třeba konfigurovat nastavení sítě. Základní popis funkce systému je na obrázku č.1.

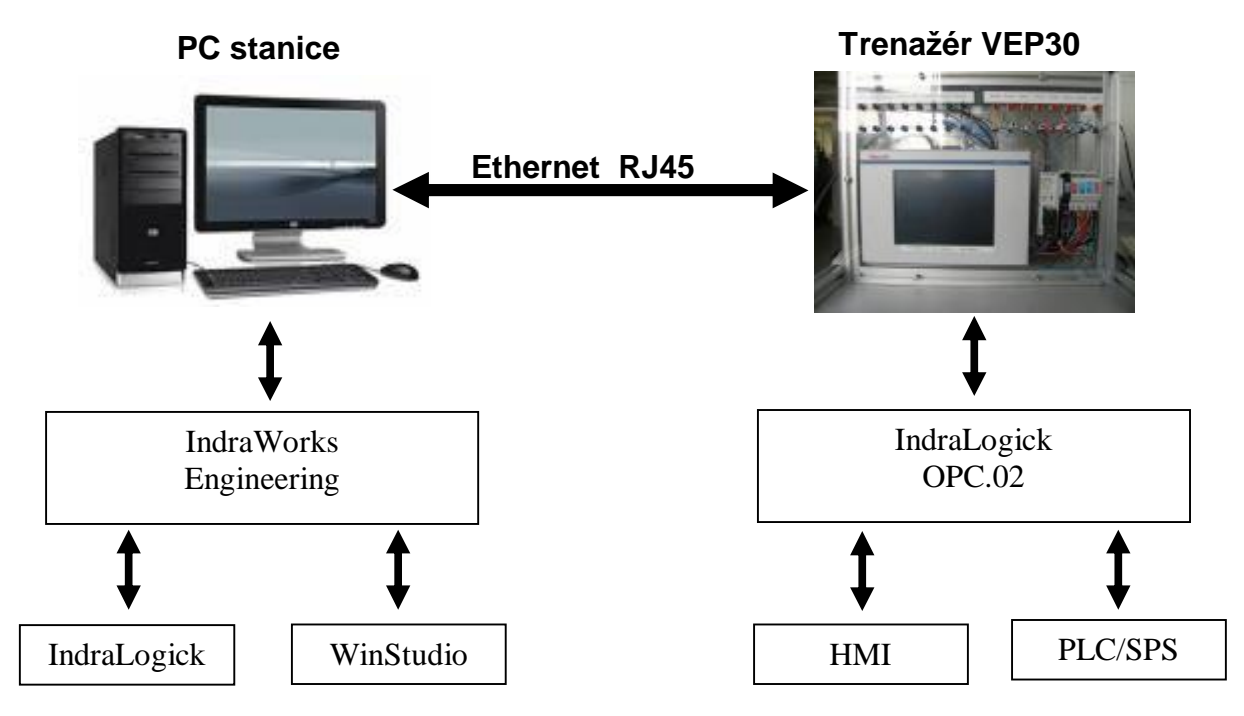

Obrázek č.1: Zjednodušená funkce systému

V počítači se nachází software Indraworks Engineering. Pomocí něho se vytvoří projekt, který bude obsahovat veškeré knihovny pro ovládání terminálu, včetně samotného řídícího programu pro PLC/SPS řízení a vizuálního prostředí HMI, pro jeho ovládání a komunikaci s obsluhou. Řídící program pro řízení PLC/SPS se tvoří v prostředí IndraLogick, vizuální program ve vizualizačním prostředí WinStudio. Řídící program se následně nechá přeložit zda neobsahuje chyby a pomocí linky Ethernet se přenese do terminálu VEP30.

Aby vizuální a ovládací program mohl pracovat v závislosti na sobě, je nutné, aby proměnné jednoho programu byly závislé na proměnných toho druhého. Kvůli tomu se automaticky spouští rozhraní IndraLogick OPC. Jedná se normalizované rozhraní umožňující přístup k datům automatizovaného procesu.

Vše je vysvětleno na následujícím příkladu: Program po zmáčknutí tlačítka **START** sepne výstup. Ve vizuálním prostředí HMI proto vytvořte ikonu **START**. K této ikoně přiřadíte proměnnou označenou jako **HMI\_START**. Jelikož je požadováno, aby touto proměnnou byl sepnout výstup, který je definován proměnnou označenou jako **PLC\_vystup** v řídícím programu

PLC/SPS, je nutné tyto proměnné spárovat. Z toho důvodu se musí použít rozhranní OPC. OPCconfigurator zároveň funguje jako server mezi počítačem a terminálem a podílí se na přenosu programů po síti Ethernet. Vše bude ukázáno v kapitole **Vzorová úloha**.

# **Nastavení sítě Ethernet a OPC serveru v PC**

Nejprve nastavte OPC server pro komunikaci PC → Terminál VEP30. Spusťte tedy zmiňovaný program OPCconfigurator v počítači.

Cesta: Start → Programy → Rexroth → IndraLogick → Communication → OPCconfigurator. Na obrázku č. 2, je základní okno OPC configurátoru. Klikněte na ikonu **File** a zaškrtněte možnost **Single PLC**. Takto zaškrtnutá možnost značí použití pouze jednoho terminálu.

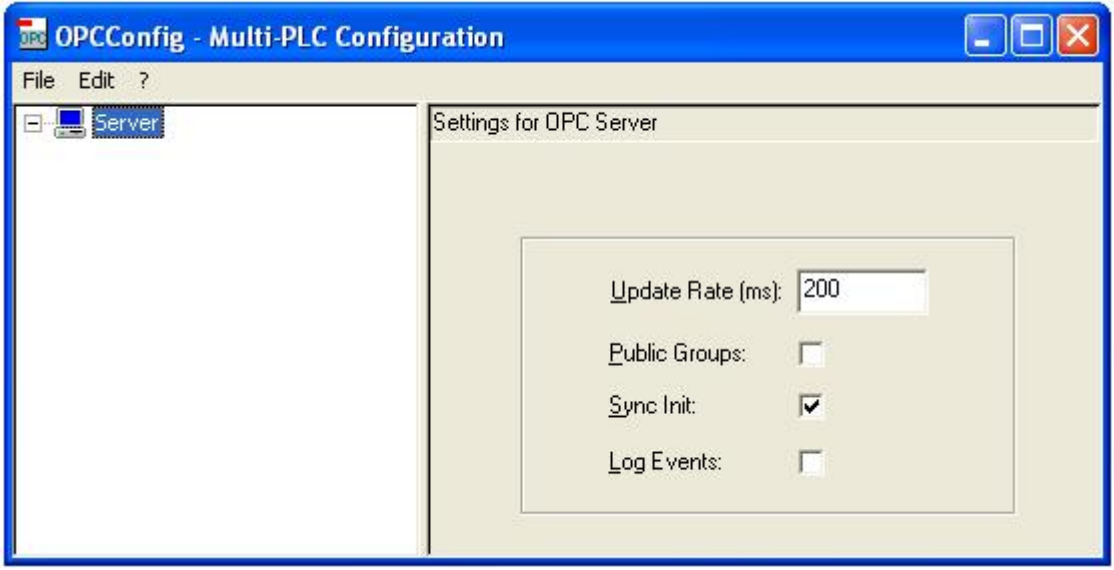

Obrázek č.2: Základní okno OPC configurátoru

Zároveň se přiřadí cesta k připojení PLC. Klikněte na ikonu **Connection** v levém sloupci a v pravém sloupci na ikonu **Edit**. Otevře se okno s názvem **Communication Parameters**, kde v pravé nabídce stiskněte ikonu **New**. Tato ikona otevře další pod okno, ve kterém se nastavuje způsob připojení. Do pole **NAME** napište libovolný název, který bude vystihovat s čím chcete komunikovat, v tomto případě zvolte například VEP30. Dále nastavte patřičný protokol přes který bude probíhat komunikovat s VEP30. Na začátku bylo zmíněno, že terminál bude připojovaný přes rozhraní Ethernet. Proto zvolte možnost komunikovat přes protokol **Tcp/IP**. Pokud uvažujete o situaci, kdy máte počítač zároveň připojen k internetu přes tento protokol nebo je-li počítač zablokován pro úpravu parametrů sítě, je nutné zřídit síť přes adapter USB/RJ45, pak volíte protokol s názvem **Tcp/IP (Level2)** viz. obr.č.3.

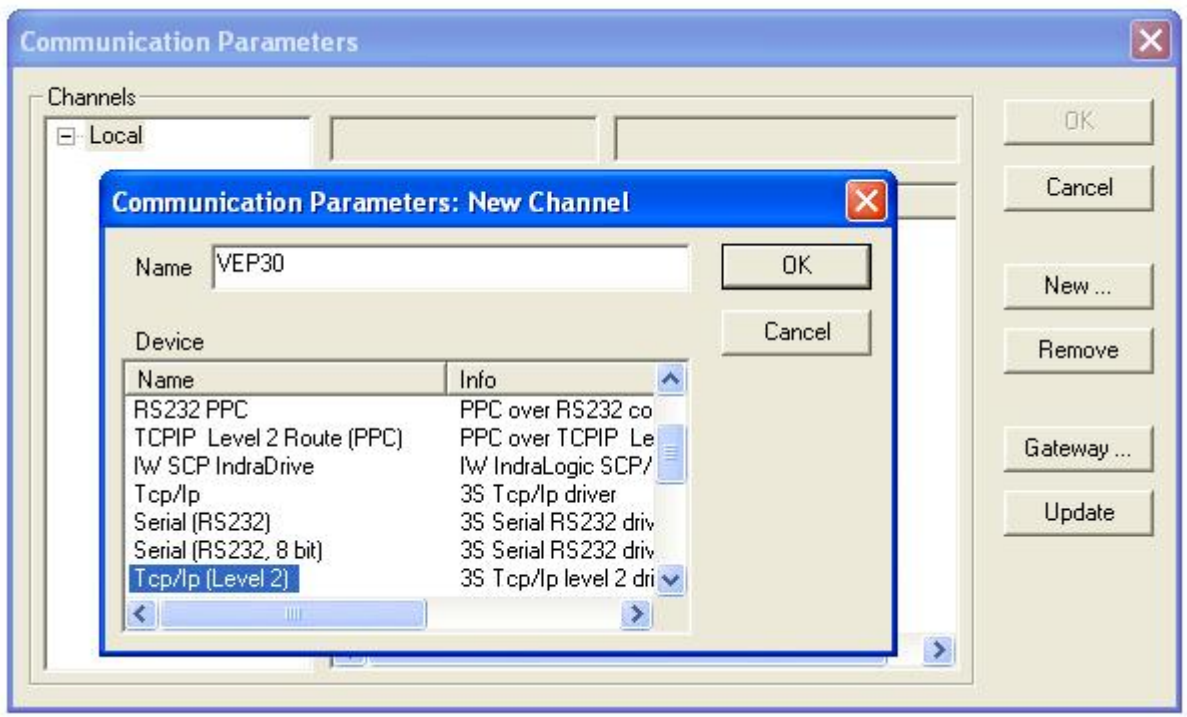

Obr.č.3:Volba protokolu

Po stisknutí tlačítka **OK** dojde k přiřazení vytvořeného připojení k lokální síti.

V prostředním sloupci je ještě nutné vyplnit tabulku s IP adresou používanou terminálem.

Poklikáním na text u sekce **Address** v prostředním sloupci **Value**, implicitně nastaveným na **Local** zapište novou IP adresu terminálu**: 169.254.1.11**, viz obrázek č.4.

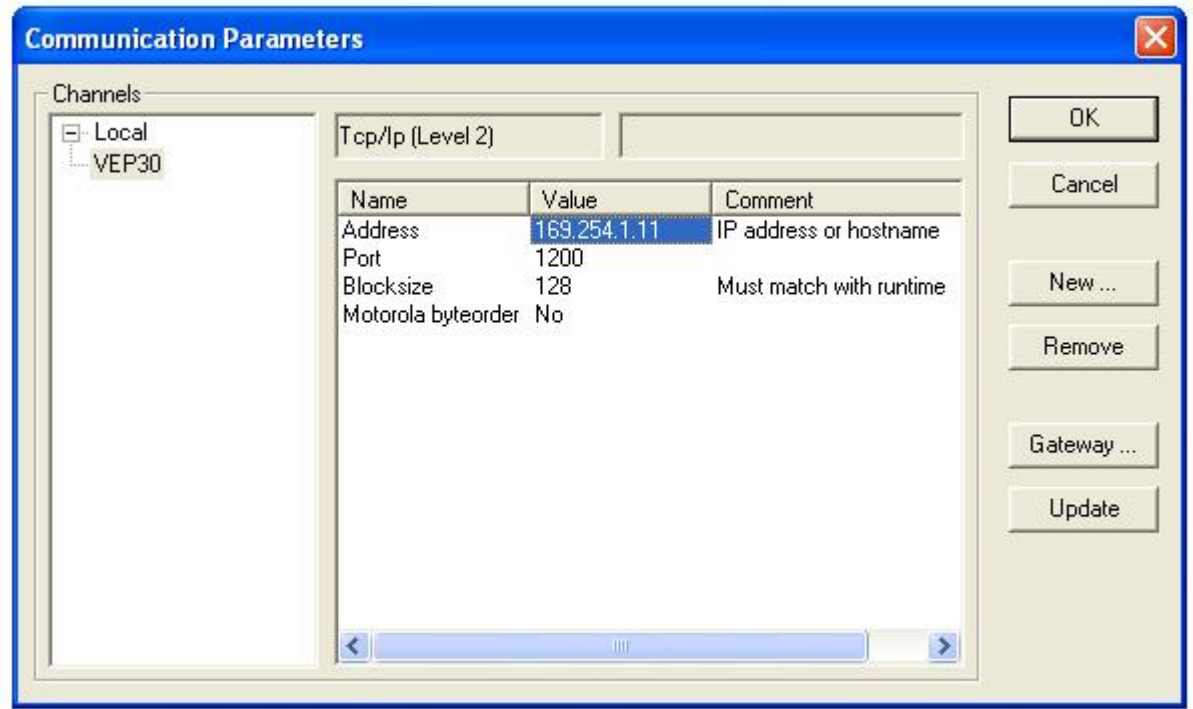

Obrázek č.4: Nastavení IP adresy

Zmáčkněte tlačítko **OK**. Ještě je nutné toto nastavení uložit. Cesta: **File** → **Save** a následuje restartování počítače.

Po restartování zasuňte adapter USB/RJ45 do volného USB ve vašem počítači. Přejděte na nastavení sítě. Cesta: Start → Nastavení → Síťová připojení → Vyberte patřičné připojení, pravým tlačítkem aktivujte menu a zvolte možnost **Vlastnosti**. Vyberte **Internet Protocol (TCP/IP).** Znova zmáčkněte pravé tlačítko a zvolte vlastnosti. Do tabulky zapište IP adresu a masku sítě viz tabulka: č.1.

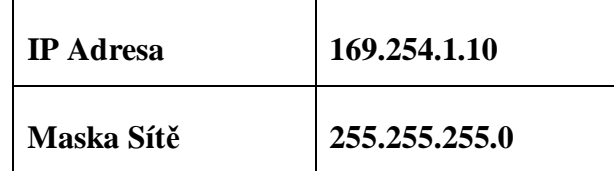

Tabulka č.1: Nastavení sítě v PC

## **Nastavení sítě Ethernet v terminálu VEP30**

Připojte terminál ke zdroji 24V a nechte naběhnou operační systém. Na pracovní ploše klikněte na ikonu **Rexroth CE settings**. Spustí se program pro konfiguraci sítě v terminálu. Zobrazí se okno jako na obrázku č.5. V záložce **Ethernet Adapter 1** zaškrtněte možnost **Specify an IP adress**, čímž se zpřístupní možnost zapisovat do tabulky. Zadejte dle následující tabulky:

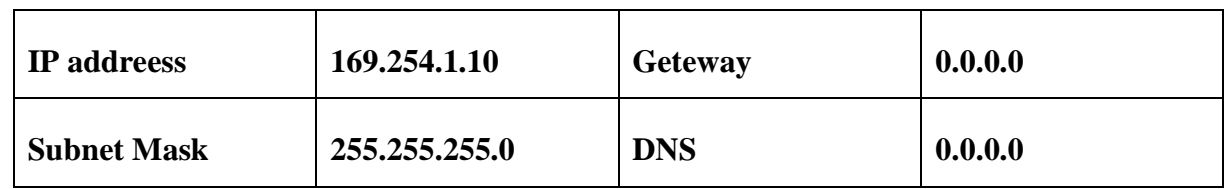

Tabulka č.2: Nastavení IP a masky v terminálu

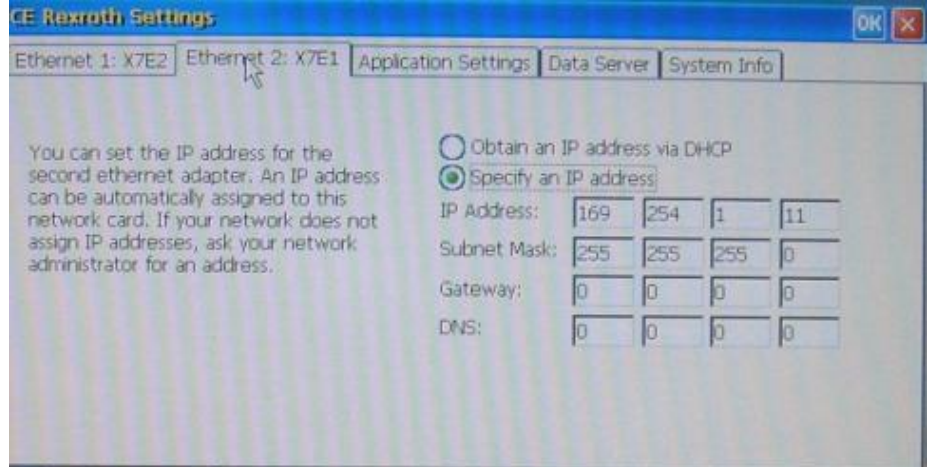

Obr.č.5: Nastavení sítě v terminálu

Přepněte se do záložky **Application Setting**, v části **Visualization** do nabídky **Start App** a vyberte možnost **Indraworks Operation**. Tato funkce umožňuje automatické spuštění vizuálního prostředí po startu systému. Dle obrázku č.6 zaškrtněte možnost **Start PLC automatically**. Tato volba realizuje automatický start PLC/SPS neboli řídící program. Pravou část okna vyplňte podle obrázku. Jediná změna bude přepsání hodnoty **Timeout** (doba odezvy) na 10ms.

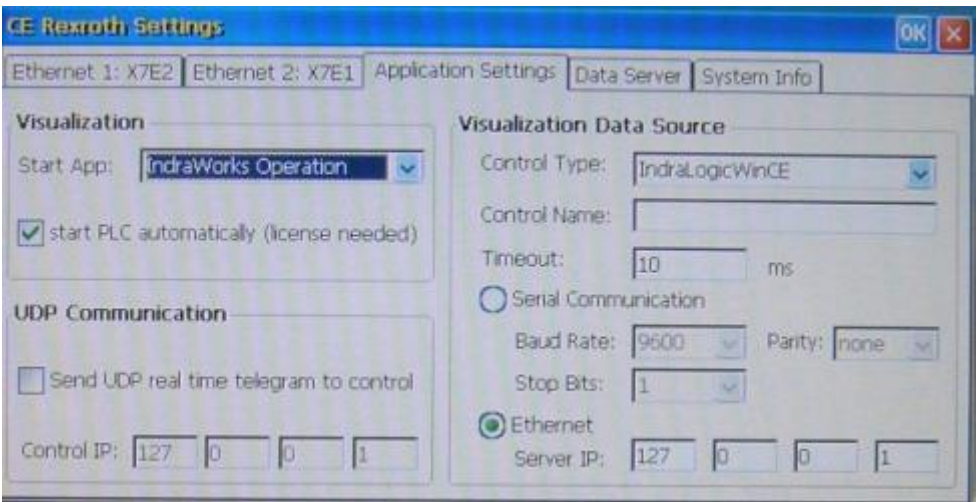

Obrázek č.6: Nastavení aplikace

Nyní už zbývá vyplnit poslední tabulku s názvem **Data Server**. Zaškrtněte všechny tři možnosti: **Start FTP server, Start WEB server a Start Teret server automatically**. V levém horním rohu stiskněte tlačítko **OK.** Následuje restart terminálu. Komunikace PC – VEP30 je zprovozněna.

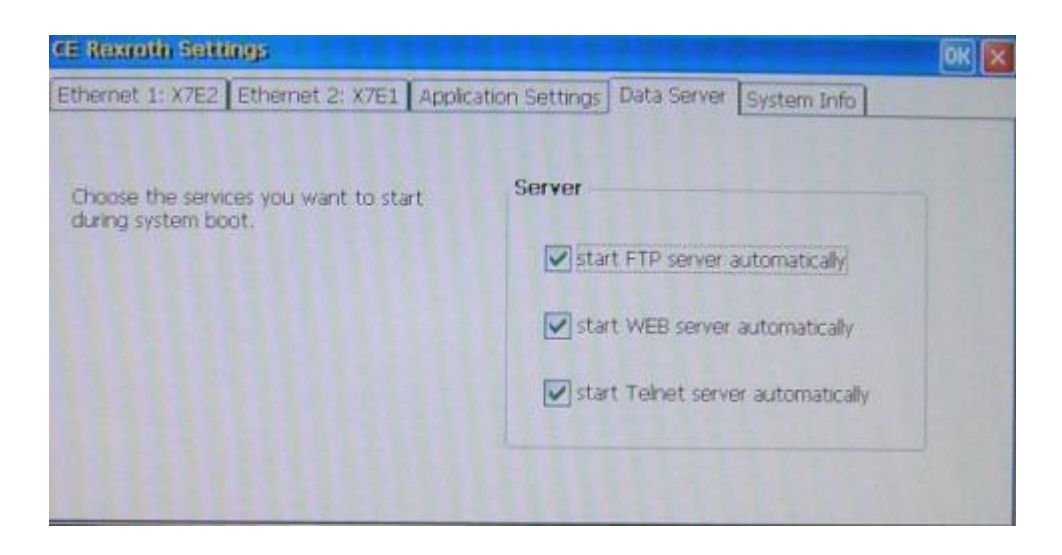

Obr.č.7: Nastavení spouštění serverů

# **IndraLogic WinCE**

Po spuštění terminálu se automatický spustí program **IndraLogic WinCE**. Program slouží ke spouští řízení PLC/SPS. Na obrázku č.8 jsou vyznačená důležitá tlačítka a okna popsaná níže.

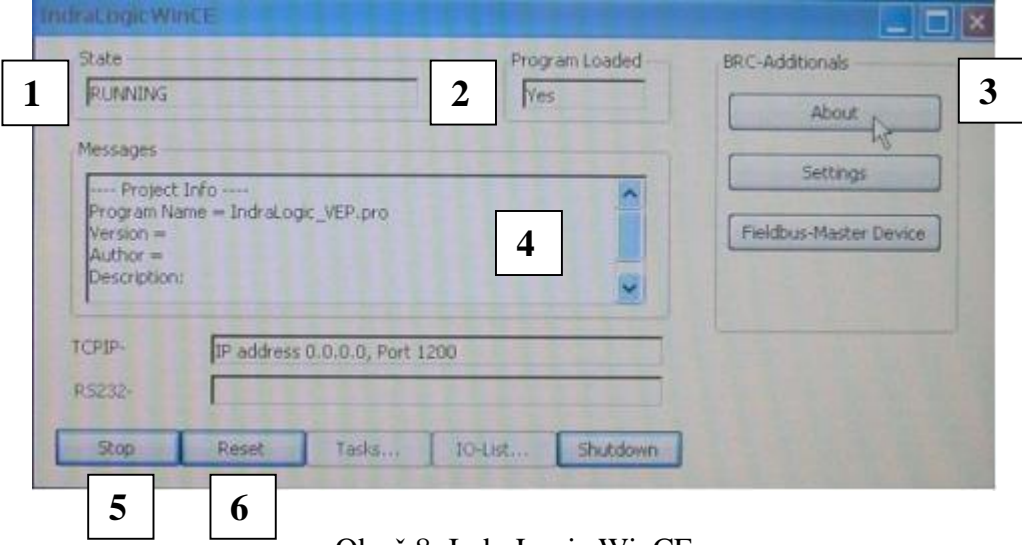

Obr.č.8: IndraLogic WinCE

- **1) State** pokud je zobrazeno **Running**, program PLC/SPS je spuštěn, pokud se zobrazí **Stopped** program je zastaven.
- **2) Program Loaded** pokud se zobrazí **Yes** program PLC/SPS je nahrán do terminálu.
- **3) About –** pomocí tohoto tlačítka lze vyvolat informaci o firmware, které používá terminál. Firmware se liší s každým typem terminálu a je nutné si ho zapamatovat, protože bude vyžadován v nastavení IndraLogic VEP popsaný v další kapitole.
- **4) Messagess** Pokud je projekt správně nahrán do terminálu, zobrazí se informace o autorovi a popis programu.
- **5) Start, Stop** Toto tlačítko spouští nebo zastavuje běh programu PLC/SPS.
- **6) Reset –** Používá se k restartování programu PLC/SPS, vždy po startu terminálu VEP30.

## **Prostředí IndraWorks Engineering v 7.12.145.0**

Prostředí **Indra Works Engineering** slouží k vytvoření projektu pro řídící terminál VEP30. Projekt musí obsahovat ovladače podporující používaný typ terminálu, správně nastavenou cestu po síti Ethernet, pro přenos programu do terminálu, ovladače pro podporu vazebního členu, přímých terminálů a ovladač pro daný typ vizualizačního prostředí. Součástí projektu je i řídící program pro PLC/SPS řízení a HMI prostředí. V této kapitole bude vysvětleno základní prostředí **IndraWorks Engineering** a postup při založení projektu k terminálu VEP30.

Otevřete program IndraWorks Engineering. Cesta: Start → Programy → Rexroth → IndraWorks → Engineering. Objeví se základní okno viz obr.č.9.

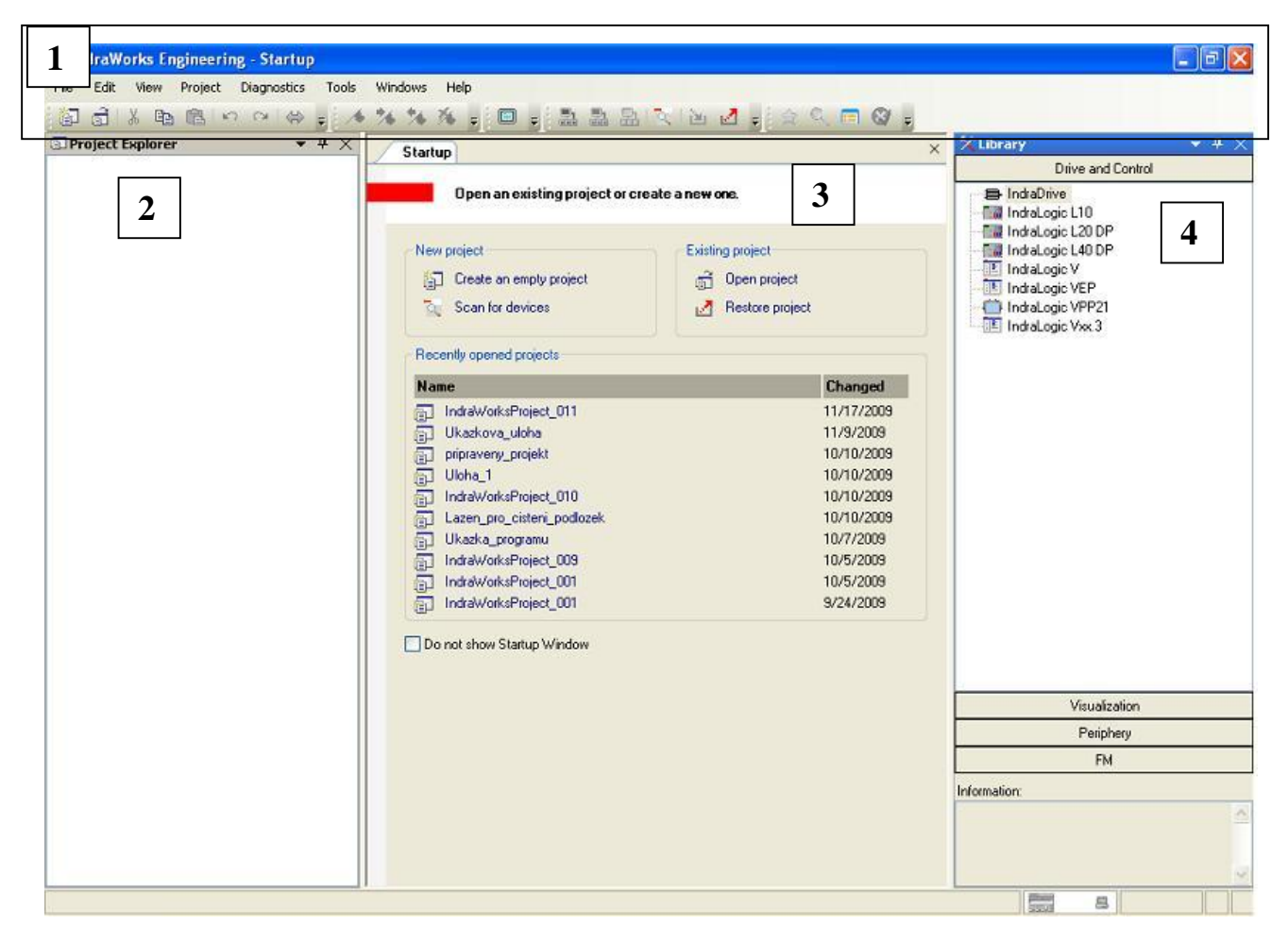

Obr.č.9: Základní prostředí IndraWorks Engineering

- **1) Lišta základních příkazů** v této liště najdete základní příkazy pro práci s projektem, jeho otevření, uložení, zavření atd.
- **2) Okno Project Explorer** v tomto okně se zobrazují jednotlivé ovladače, použité v projektu.
- **3) Okno Startup** tato nabídka slouží k rychlému vytvoření projektu nebo k otvírání již vytvořených projektů. Vytvořené projekty jsou zde zobrazeny v seznamu.
- **4) Okno Library –** seznam jednotlivých knihoven s ovladači pro ovládání terminálu.

# **Založení projektu v prostředí IndraWorks Engineering**

V okně **Startup** klikněte na ikonu **Create an empty project**. Zobrazí se tabulka pro pojmenování projektu a cesta k němu. Projekt pojmenujte "Vzorova uloha" a stiskněte **OK**. Nyní okno **Project Explorer** zobrazuje ikonu s názvem projektu. Z okna **Library** vyberte nabídku **Drive and Kontrol** a v ní ovladač **IndraLogic VEP**. Dle následujícího obrázku přetáhněte tento ovladač do okna **Project Explorer** ukázáním na ikonu "Vzorova uloha".

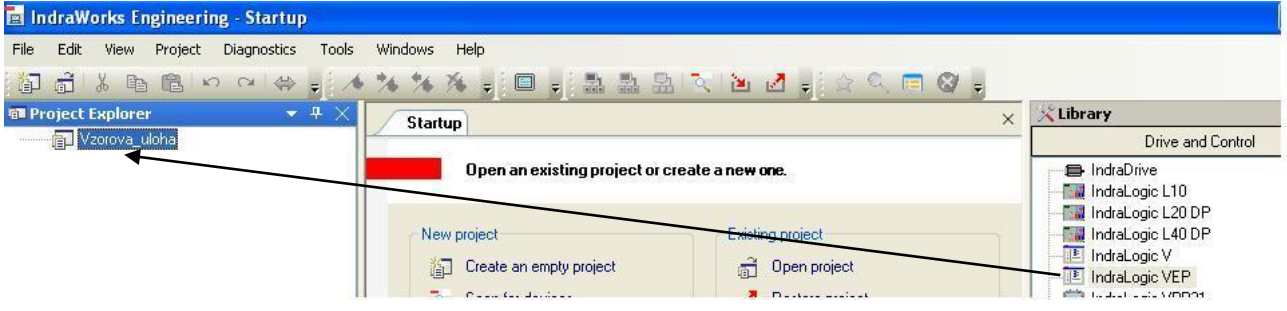

Obr.č.10: Přetahování ovladačů

Po přetažení se objeví tabulka, do které je možné vepsat informace o autorovi a projektu. Pokračujte stiskem tlačítka **Next**. V další tabulce je nutné zvolit správný firmware. Zjištění správné verze firmware bylo vysvětlenou v kapitole **Indralogic WinCE**. Při psaní tohoto textu byl použit starší typ terminálu bez chladiče na zadní straně s firmware zobrazeným na obrázku č.11.

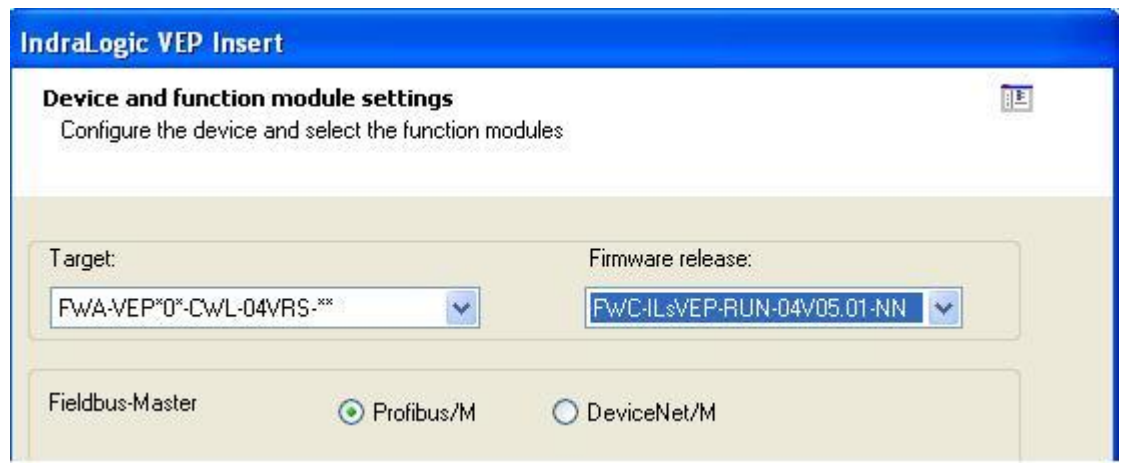

Obrázek č.11: Volba firmware

Po kliknutí na **Next** se zobrazí poslední okno této nabídky. V tomto okně je nutné znovu nastavit nebo vybrat parametry pro komunikaci PC – Terminál. Kliknutím na nabídku **Communication Parameters** se zobrazí okno s již dříve nastavenými parametry viz obr.č.12. dále pokračujte kliknutím na **Finish**.

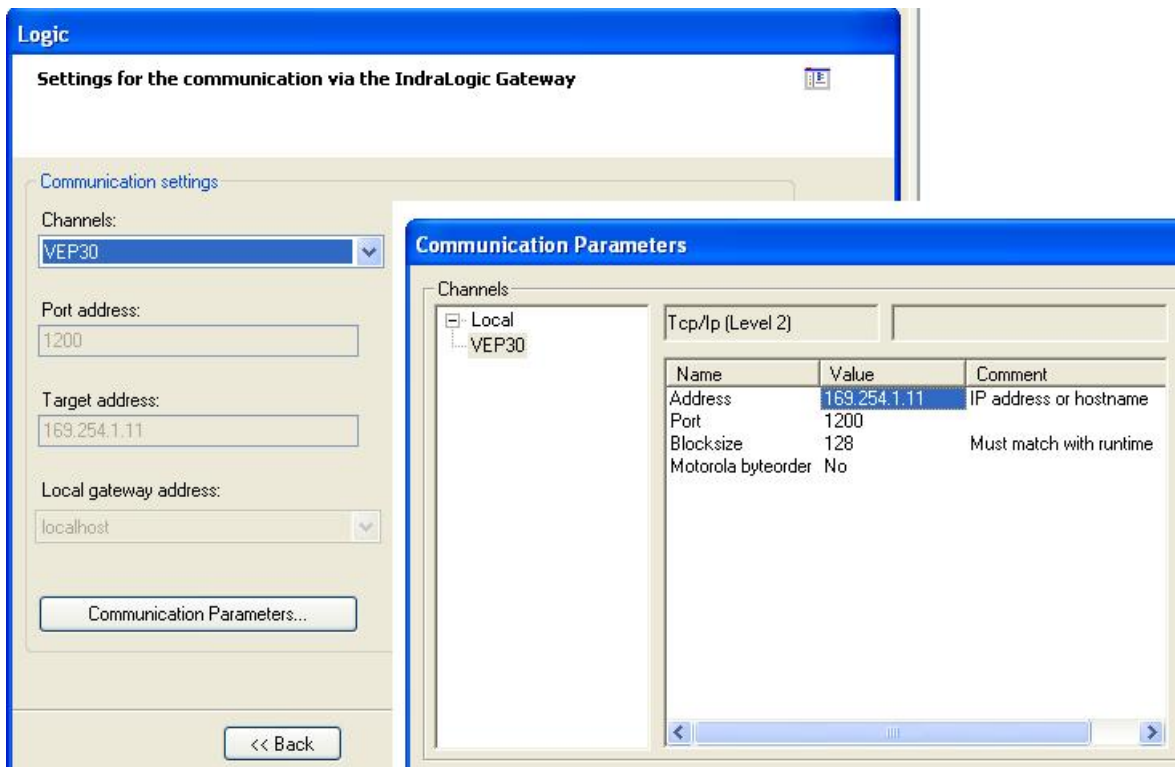

Obr.č.12: Volba komunikace

Stejným, způsobem jako výše, přetáhněte ovladač z knihovny **Visualization** do okna **Project Explorer**, tentokrát ale ukázáním na ikonu **IndraLogic\_VEP**. Objeví se okno s tabulkou, kde zvolte používaný terminál pro vizualizační prostředí HMI. V tomto případě tedy VEP30. Dále vyplňte IP adresu viz obr.č.13. Pokračujte stiskem na tlačítko **Finish**.

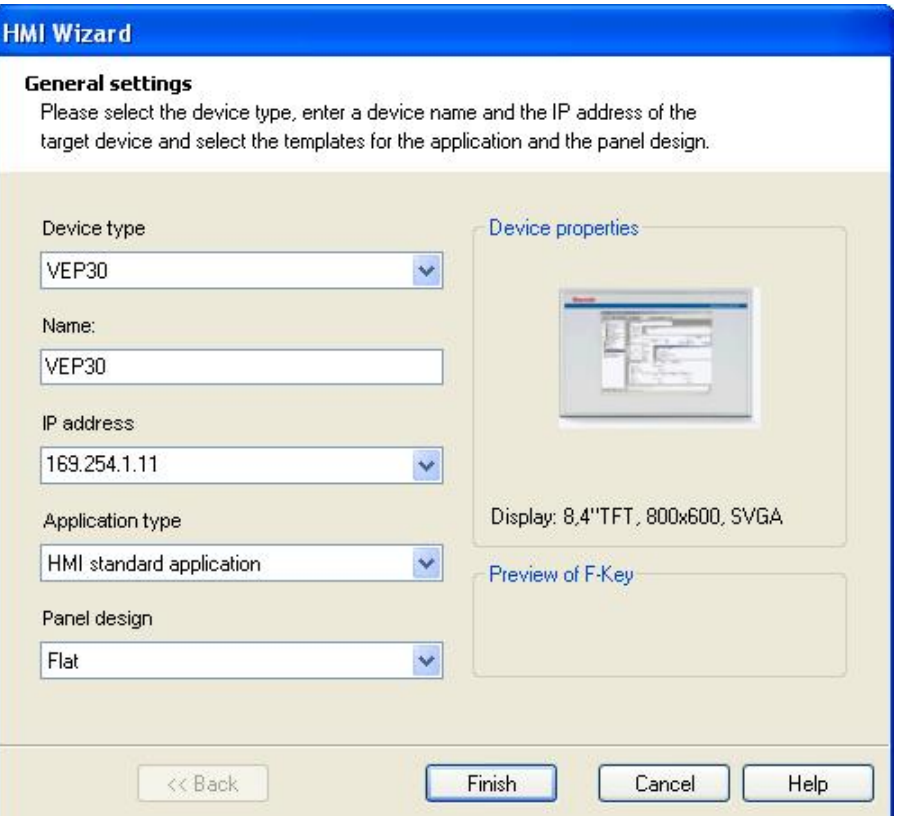

Obr.č.13: Volba vizualizačního prostředí HMI

Nyní zbývá jen zavést ovladač vazebního členu pro ProfiBus-DP s označením R-IL PB BK DI8 DO4, jeho přímé terminály BK DI8 DO4 a rozšiřující přímý terminál R-IB IL 24 DO 4. Nejprve přetáhneme do okna **Project Explorer** vazební člen a to ukázáním na ikonu **ProfiBus/M**. Přímé terminály BK DI8 DO4 a R-IB IL 24 DO 4 z pod nabídky vazebního členu přetáhneme ukázáním na jeho ikonu v **Project Explorer**. Kompletní okno **Project Explorer** po rozbalení všech částí je na obrázku č.14. Všimněte si, že v nabídce **Screens** a **F-Panels** jsou již přednastaveny okna pro vzhled vizuálního prostředí. Jelikož v programu nejsou nutná je možné je smazat. Klikněte na ně pravým tlačítkem myši a zvolte **Delete**. Po smazání by mělo okno **Project Explorer** vypadat stejně jako na obrázku č.15. Zvolte nabídku **File** → **Save all**, pro uložení celého projektu. Tímto je ukončeno založení nového projektu. Další informace o tomto prostředí najdete v kapitole **Vzorová úloha**. V okně **Project Explorer** 2x klikněte na ikonu **Logic**, otevře se vývojové prostředí **IndraLogic**.

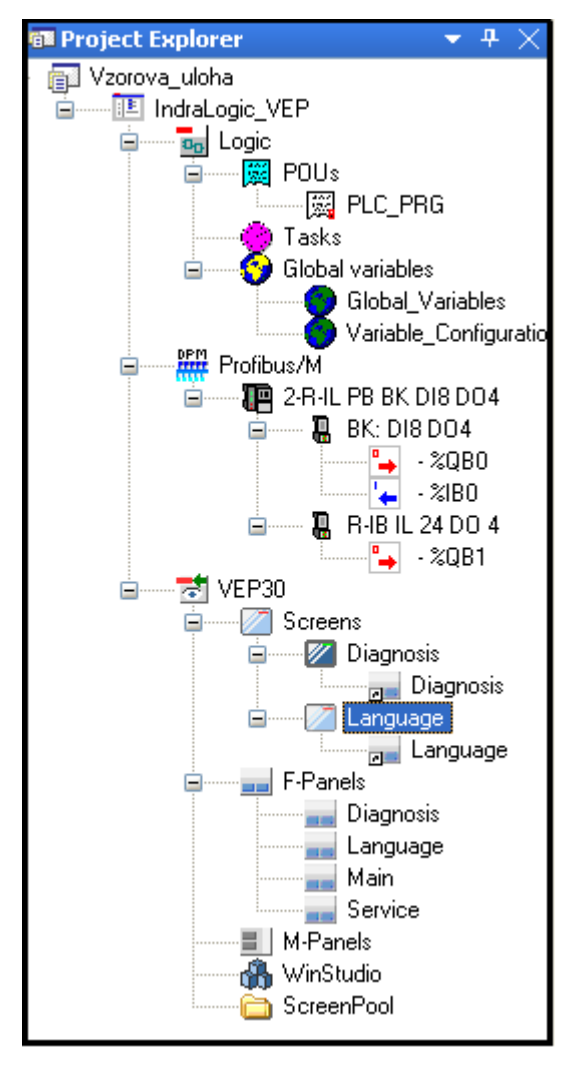

Obr.č.14: Kompletní okno Project Explorer Obr.č.15: Upravené okno Project Explorer

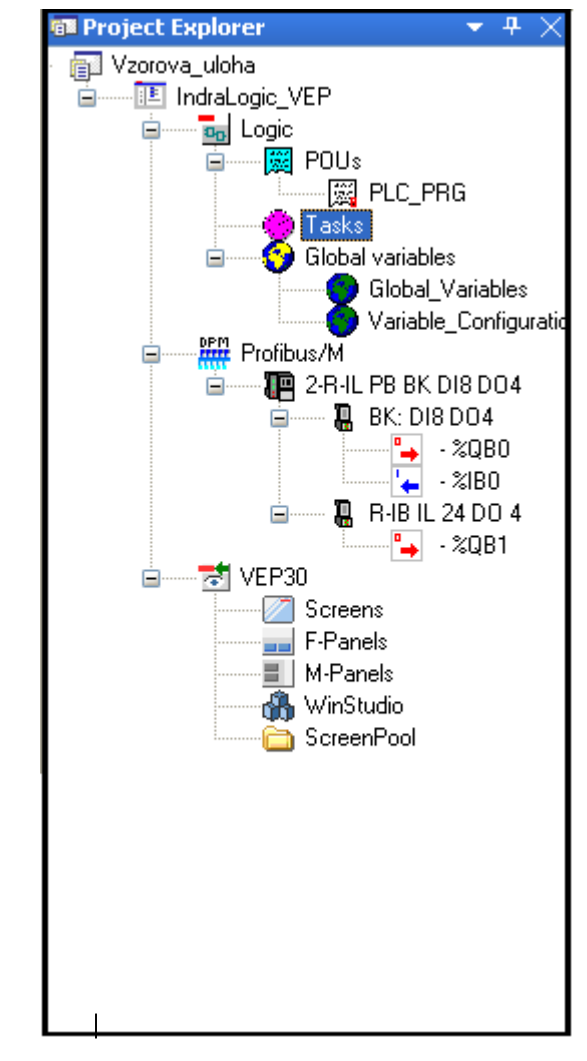

## **Prostředí IndraLogic**

V tomto prostředí bude vytvořen řídící program pro PLC/SPS řízeni. Ihned po otevření prostředí se v levé části nachází okno se složkou **POUs** (Program Organization Unit) a v ní soubor **PLC\_PRG**. Klikněte na tento soubor pravým tlačítkem myši a zvolte **Delete Object**. Znova klikněte pravým tlačítkem myši, tentokrát ale na složku **POUs** a zvolte **Add Object**. Objeví se okno viz obr.č.16. V tomto okně zaškrtněte možnost **LD** ostatní ponechte beze změny. Jedná se o zavedení hlavního organizačního modulu programu s názvem **PLC\_PRG**. Název není možné změnit. Zaškrtnutá položka **LD** označuje v jakém jazyce bude program zapsán. V tomto případě pomocí kontaktního schématu. Po kliknutí na tlačítko **OK**, celé prostředí vypadá stejně jako na obrázku č.17. Práce v tomto prostředí bude podrobně vysvětlena v kapitole **Vzorová úloha**. Vše uložte nabídkou **File** → **Save.** 

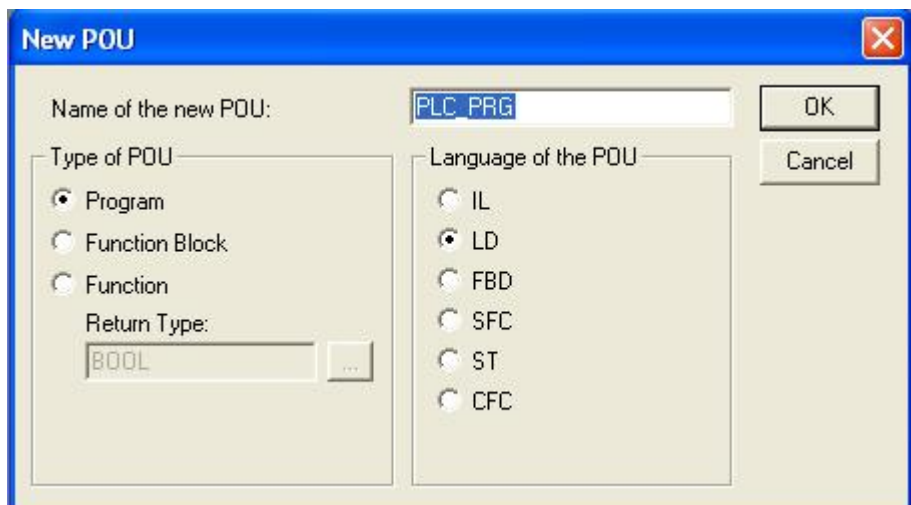

Obr.č.16: Zavedení hlavního organizačního modulu

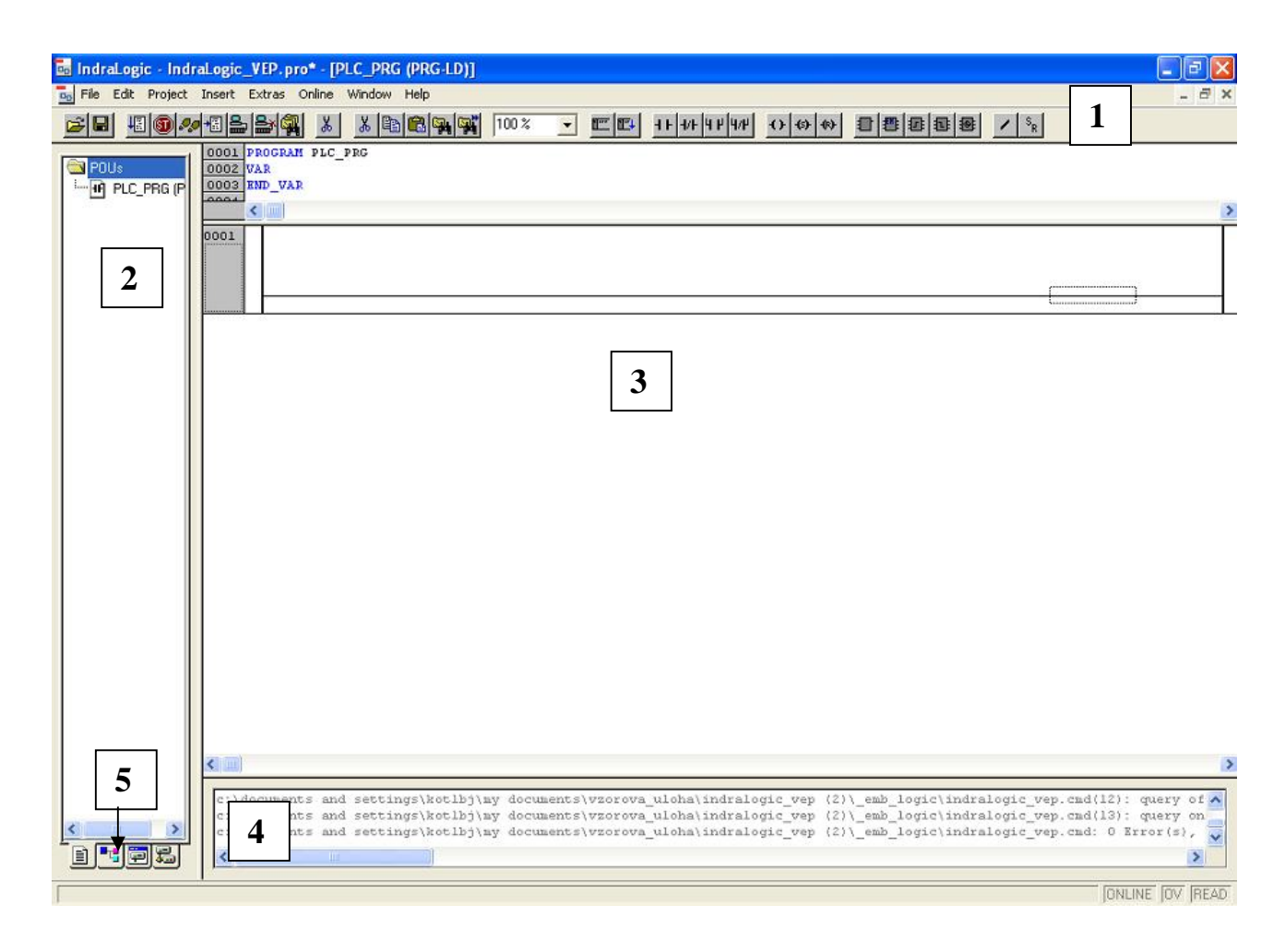

Obr.č.17: Prostředí IndraLogic

- **1) Okno hlavní nabídky** Slouží k základní práci s projektem, obsahuje prvky pro tvorbu kontaktního schématu, spouští simulaci a odesílá data do terminálu.
- **2) Okno se složkou organizačních modulů programu** tvoří seznam organizačních modulů POUs. Musí obsahovat hlavní soubor s názvem PLC\_PRG.
- **3) Okno pro tvorbu kontaktního schématu –** do tohoto okna se budou přidávat jednotlivé větve kontaktního schématu – budou tvořit řídící program.
- **4) Okno pro diagnostiku –** zde se zobrazují varování nebo chyby vzniklé při psaní programu.
- **5) Nabídka oken**  mimo okno POUs obsahuje další okna : Data types, Visualization a Resources viz obr.č.18

■ POUs <sup>■ 면</sup> Data types **(■** Visualizations **是** Resources

Obr.č.18: Nabídka oken IndraLogic

Z této nabídky stojí za zmínku okno **Resources**, ve složce **Global\_Variables** je možné nechat si zobrazit seznam globálních proměnných. Poklikejte na soubor stejného názvu viz obr. č.19.

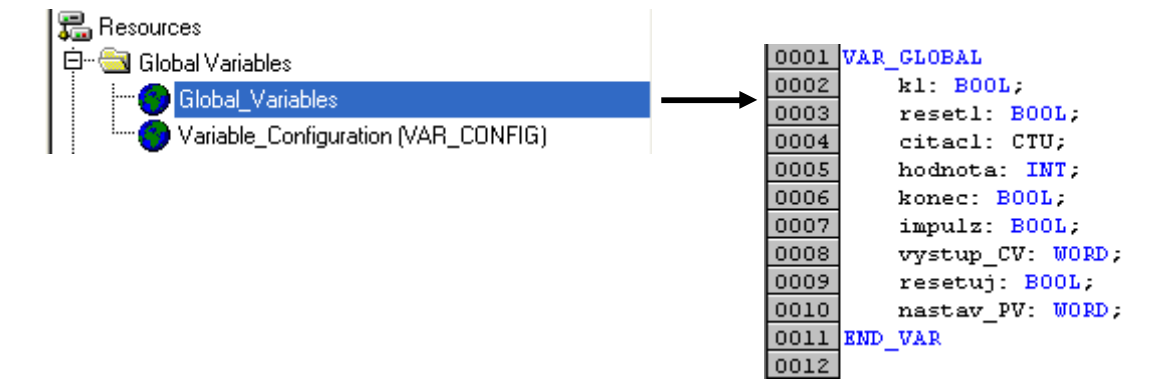

Obr.č.19: Seznam proměnných (příklad)

## **Prostředí WinStudio**

V tomto prostředí bude vytvořen HMI vizualizační program a OPC server pro spárování HMI proměnných (proměnných, které využívá vizualizační program) s proměnnými, které využívá řídící program pro PLC/SPS řízení.

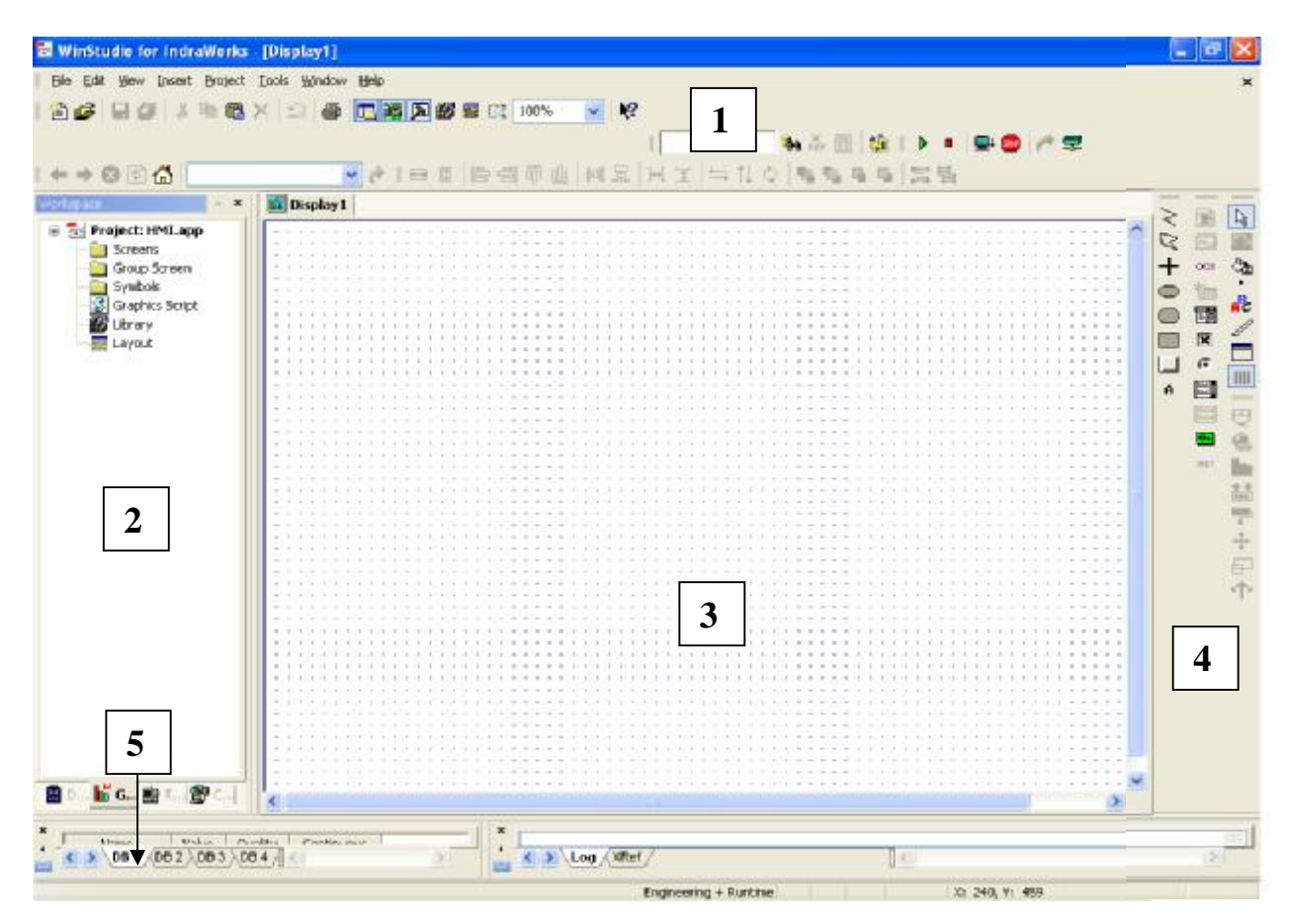

Obr.č.20: Prostředí WinStudio

- **1) Panel hlavní nabídky** Slouží k základní práci s projektem, obsahuje knihovny pro vkládání vizuálních prvků, simulaci programu atd.
- **2) Okno Workspace** Zobrazuje okna nabídky: Databáze,Graphics, Task a Comm viz obr.č.21.
- **3) Pracovní okno –** Do tohoto okna se vkládají pozadí, vizualizační prvky tlačítka podobně.
- **4) Panel nabídka nástrojů** V této nabídce najdete nástroje pro vytváření vizuálního prostředí. Úprava pozadí, pracovních oken, a podobně.
- **5) Přepínání mezi okny**  přepínání mezi okny Databáze, Graphics, Task a Comm

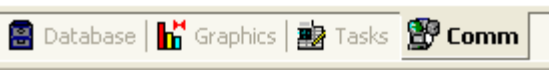

Obr.č.21: Nabídka oken WinStudio

**Okno Graphics**: Zobrazuje složky a soubory potřebné k vytvoření grafických prostředí pro vizualizaci programu a jeho ovládání pomocí grafických symbolů.

**Okno Comm:** V tomto okně se zakládá a konfiguruje OPC server a párují proměnné HMI programu s proměnnými řídícího programu PLC.

**Okno Databáze:** Umožňuje zobrazit seznam použitých HMI proměnných viz obr.č.22. Ve složce **Application Tags** klikněte na soubor **Datasheet View**.

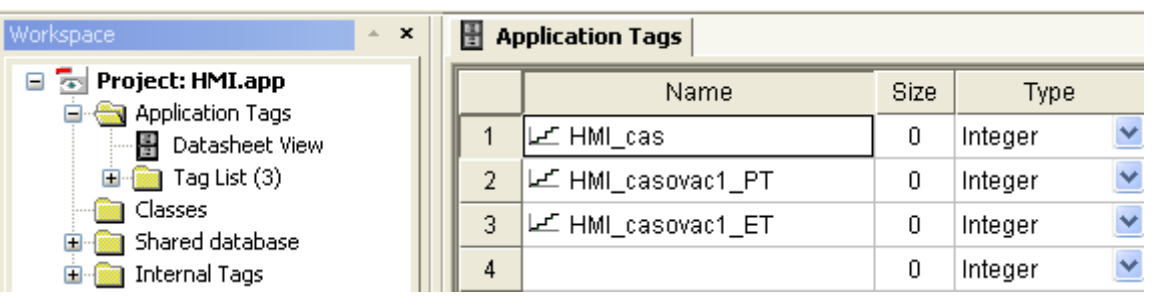

Obr.č.22: Zobrazení seznamu proměnných

# **Popis důležitých nástrojů pro tvorbu grafiky ve vizualizačním prostředí**

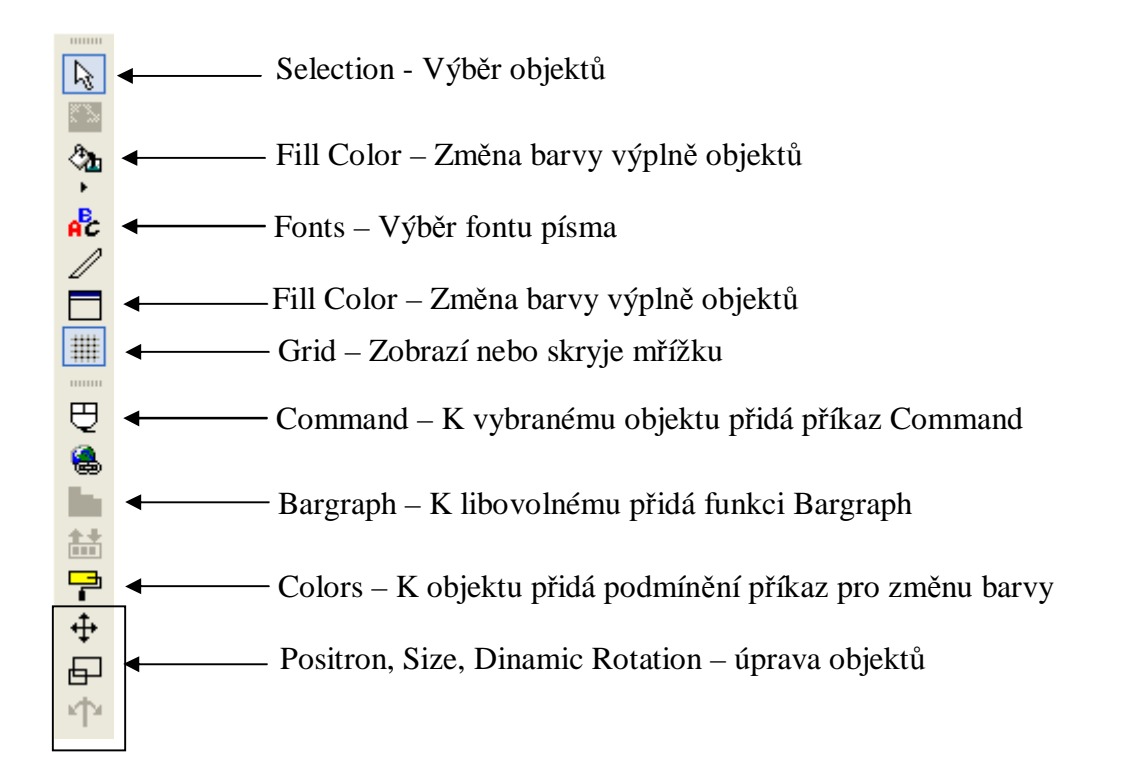

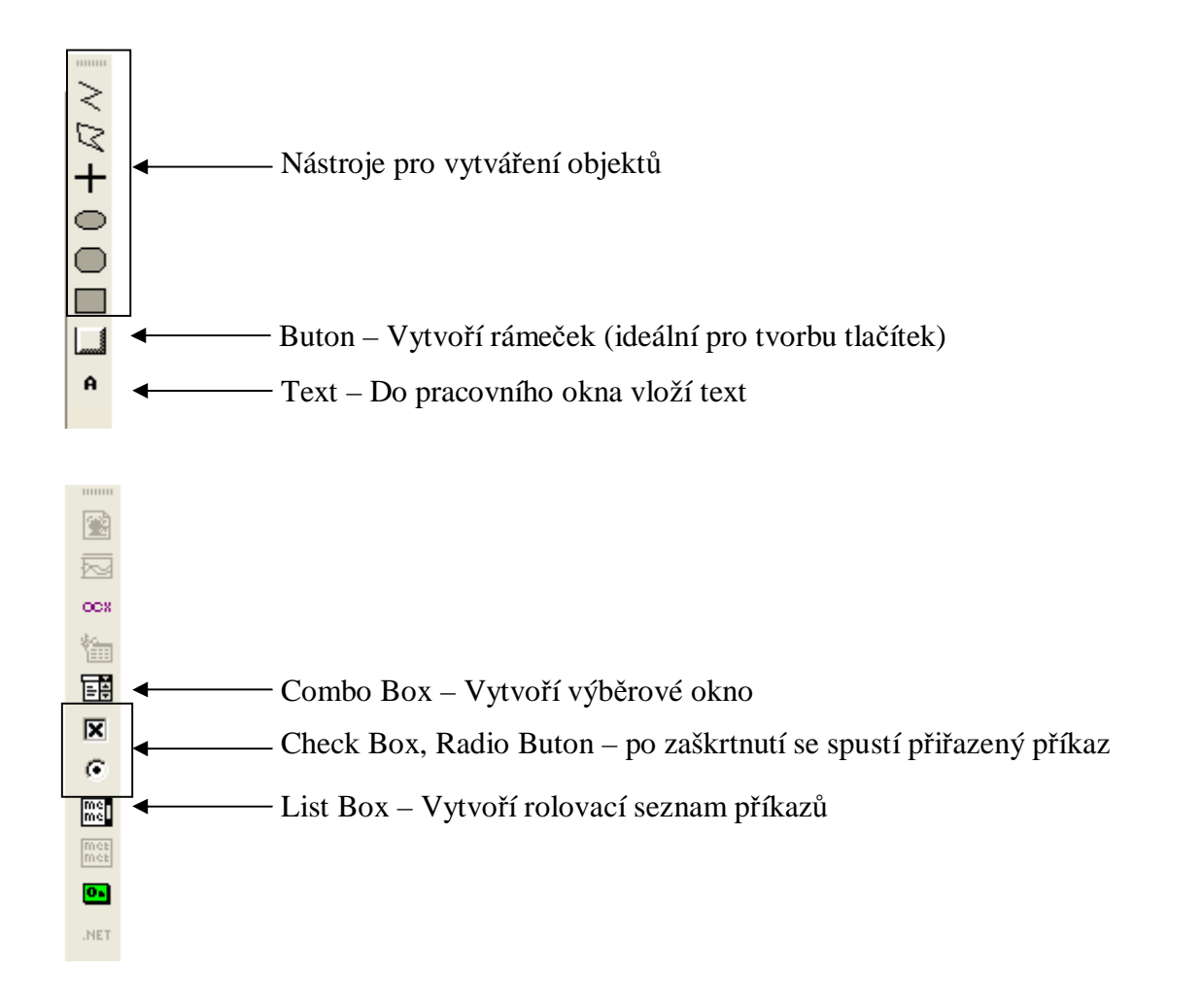

# **SENZORY A JEJICH PŘIPOJENÍ DO SYSTÉMU**

Tato kapitola obsahuje informace o senzorech, využitých při realizaci měřících úloh a jejich připojení k terminálu VEP30. Každá strana obsahuje jeden typ senzoru:

- Indukční
- Kapacitní
- Magnetický
- Optický senzor pro detekci barev
- Optický reflexní senzor
- Tlakový senzor

Aby byl zachován přehled a snadná orientace mezi použitými senzory, každá strana je rozdělena do těchto částí:

- Popis senzoru
- Použitý typ senzoru
- Odkaz na měřící úlohu, v které je využit
- Odkaz na katalogový list s návodem jeho nastavení
- Schéma připojení senzoru k Terminálu VEP30

Legenda pro použitá schémata:

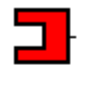

Napájeci zdířka +24V

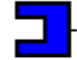

Napájeci zdířka 0V

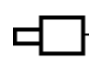

Konektor pro připojení výstupu senzoru do vstupu terminálu VEP30

Vstup terminálu %IX0.0-%IX0.7  $%$   $\times$ 

Ve schématech jsou použity anglické zkratky pro označení barvy vodiče senzoru, případně jejich číselné označení.

Příklad: BK – Black – Černý vodič, BL – Blue – Modrý vodič, …

#### **Indukční senzor**

Indukční senzory BALLUFF jsou používány pro řízení, regulaci, automatizaci, polohování a kontrolu výrobních procesů. Jsou to robustní snímače, které rozeznají přítomnost kovových částí. Pracují bezdotykově a mají elektronický výstup, tj. nepodléhají opotřebení. Jsou používány na obráběcích strojích, strojích na tváření plastických hmot, textilních strojích, v montážních linkách, v automobilovém průmyslu, na dřevoobráběcích strojích a všude tam, kde je potřeba automatizovat. Zdroj textu: [5]

**Použitý typ:** BES 516-325-E5-C-S 4

**Využívá se :** úloha 1

**Katalogový list:** CD  $\rightarrow$  Senzory manual  $\rightarrow$  indukcni balluff.pdf

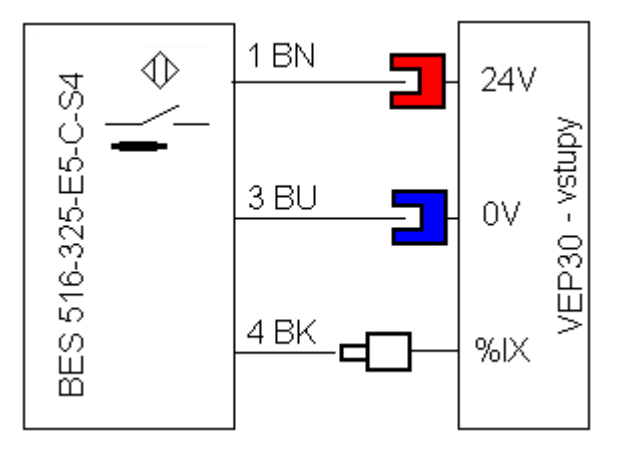

Obr.č.1: schéma připojení indukčního senzoru

# **Kapacitní senzor**

Kapacitní přibližovací senzory slouží k bezdotykové detekci libovolných objektů. V protikladu k induktivním protějškům, které reagují pouze na kovy, je možno kapacitními senzory detekovat i nekovové materiály.[6]

**Použitý typ:** BC3-M12-AP6X

**Využívá se :** úloha 1, úloha 5

**Katalogový list:** CD → Senzory\_manual → kapacitni\_Turck.pdf

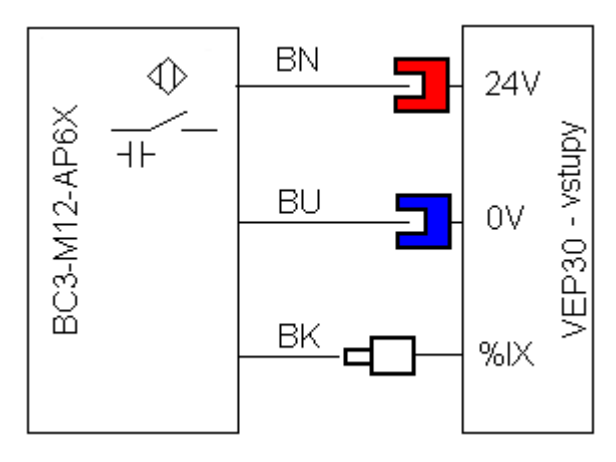

Obr.č.2: schéma připojení kapacitního senzoru

#### **Magnetický senzor**

Magnetické senzory slouží k bezdotykové a bez opotřebení probíhající detekci poloh v řídicí technice. Jsou používány všude tam, kde již induktivní senzory z hlediska spínacích vzdáleností nestačí. Výhody: magnetické senzory nabízí vůči induktivním podstatně delší spínací vzdálenosti při současně malých rozměrech.

Jediný předpoklad: předmět, který má být detekován musí být opatřen permanentním magnetem, protože pouze na ten senzor reaguje.[6]

**Použitý typ:** 0 830 100 465

**Využívá se :** vzorová úloha, úloha 1, úloha2, úloha 3, úloha 5

**Katalogový list:** CD → Senzory\_manual → magneticky\_BOSCH.pdf

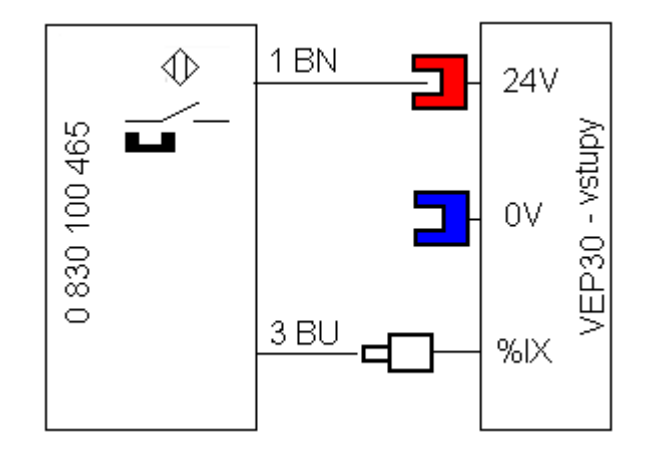

Obr.č.3: schéma připojení magnetického senzoru

### **Senzor pro detekci barev**

Barevné senzory slouží k bezdotykovému rozpoznání pro světlo nepropustných a transparentních objektů podle jejich barvy. Vysílače vysílají ve třech základních barvách - červené, zelené a modré světelné impulsy, které jsou odraženy od objektu. Světlo přijaté přijímačem je zesíleno, digitalizováno a vyhodnoceno mikroprocesorem. Jestliže signálová hodnota souhlasí s předem nastavenou referenční hodnotou, bude aktivován spínací proces.[6]

**Použitý typ:** CZ-V21(P)

**Využívá se :** úloha 4

**Katalogový list:** CD  $\rightarrow$  Senzory manual  $\rightarrow$  rozlisovac barev Keyence.pdf

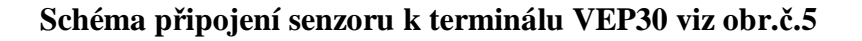

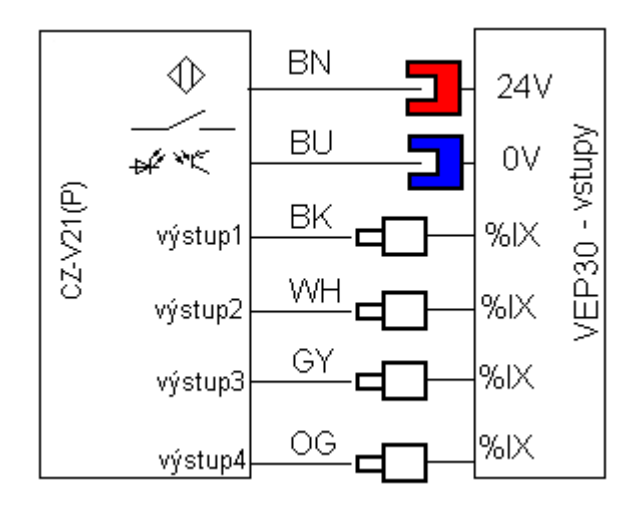

Obr.č.5: schéma připojení senzoru pro detekci barev

#### **Reflexní světelný senzor**

Reflexní světelný senzor slouží k přímé detekci objektů. Stejně jako u reflexní světelné závory, nachází se o zde vysílač i přijímač v jednom pouzdře. Senzor vyzařuje světlo, které se od objektu, který má být detekován odrazí a odražené světlo je přijato přijímačem. Vyhodnoceno není u tohoto systému přerušení světelného paprsku, ale příjem odražené světlo od objektu. Důležitá informace: spínací funkce se změní ve vztahu ke spínání na světle nebo tmu. Také u tohoto systému je vysílané světlo taktováno. [6]

**Použitý typ:** CZ-V21(P)

**Využívá se :** úloha 2

**Katalogový list:** CD → Senzory\_manual → reflexni\_keyence.pdf

BN ⊲১ 24V ar v< P30 - vstupy FS-V1(P) **BU** 0V ΒK  $%$ 

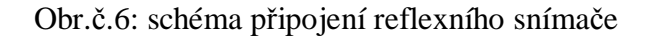

#### **Tlakový senzor**

Princip je založen na měření změny kapacity kondenzátoru, který tvoří pružná keramická membrána a pevné těleso měřicí buňky, v níž je membrána uložena. Vnitřní strana pevného tělesa je opatřena dvěma elektrodami: vnější, referenční elektroda je tvořena mezikružím, zatímco vnitřní elektroda představuje pevnou desku kondenzátoru. Proti ní je ve vzdálenosti asi 10mm uložena pružná membrána, opatřená rovněž elektrodou, která představuje pohyblivou desku kondenzátoru. Všechny elektrody jsou zhotoveny z pryskyřičnanu zlata technologií tlustých vrstev. Kondenzátor měřicí buňky je periodicky nabíjen ze zdroje proudu, přičemž rozdíl proudu na počátku a na konci nabíjecího procesu je úměrný vychýlení membrány, a tudíž hodnotě působícího tlaku. Pro kompenzaci teploty a rušivých vlivů jsou mikroprocesorem vyhodnocovány rozdíly signálů měřicích a referenčních elektrod. [7]

**Použitý typ:** ZSE40F

**Využívá se :** úloha 2

**Katalogový list:** CD → Senzory\_manual → tlakovy\_SMC.pdf

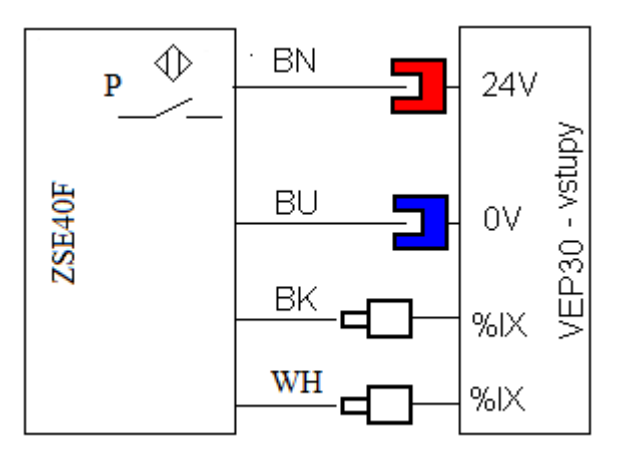

Obr.č.7 schéma připojení tlakového senzoru
# **NÁVRH MĚŘÍCÍCH ÚLOH**

Tato kapitola obsahuje jednu vzorovou úlohu, na které budou popsány jednotlivé kroky programování. Dalších pět úloh je podle obtížnosti zaměřeno na ukázku čítačů, časovačů a vizualizačních prvků jako jsou počítadla, bargrafy, tabulky a podobně. Senzory použité v těchto úlohách byly popsány v předešlé kapitole. Na přiloženém CD disku najdete manuály pro jejich správné nastavení.

Cílem této vzorové úlohy je ukázka automatizace jednoduchého pneumatického obvodu pomocí terminálu VEP30. Funkce schématu je následující: Po zmáčknutí tlačítka "Start" se sepne cívka stykače K1 a v závislosti na ní i kontakt K1. Toto zapojení tvoří samodržný obvod. Pokud je píst v zasunuté poloze, magnetický senzor 1B1 je sepnutý. V důsledku toho se sepne cívka elektropneumatického ventilu 1M1, který vpustí tlak vzduchu do levé komory válce. Píst se začne vysouvat. Po jeho vysunutí do polohy snímané magnetickým senzorem 1B2, dojde opět k přestavení rozvaděče, cívkou 1M2 a píst se zasune. Takto se proces neustále opakuje, do doby než se rozepne kontakt tlačítka "Stop"

#### **a) Úkol**

Sestavte pneumatický obvod dle schématu. Reléové schéma nahraďte programem pro VEP30 a úlohu oživte. Grafické prostředí pro vizualizaci a ovládání vytvořte v programu WinStudio. Čas na splnění úlohy je 2 hodiny.

#### **b) Použité komponenty**

Zdroj vzduchu o tlaku 5 barů, elektropneumatický 5/2 rozvaděč se vzduchovým zesilovačem ovládaný cívkami, dvojčinný válec se vzduchovým tlumením dorazů a magnetickým pístem, 2x jednocestný škrtící ventil, 2x magnetický senzor, 2x spínací tlačítko a trenažér s terminálem VEP30.

#### **c) Pracovní postup**

Zapojte pneumatický obvod dle schématu. Nahraďte reléové schéma programem a vytvořte vizualizační prostředí, které bude obsahovat dvě okna. První pro ovládání hlavního řídícího programu a druhé pro diagnostiku senzorů.

# **Vzorová úloha**

## **Pneumatické schéma**

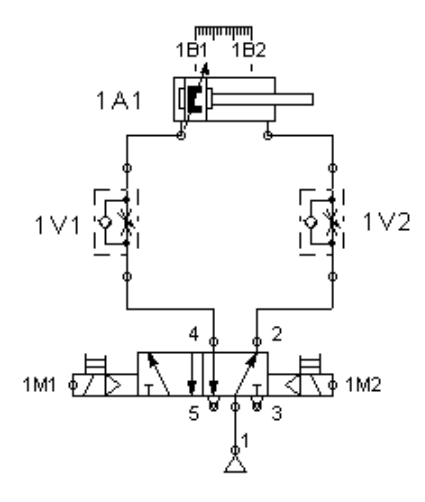

## **Elektrické kontaktní schéma**

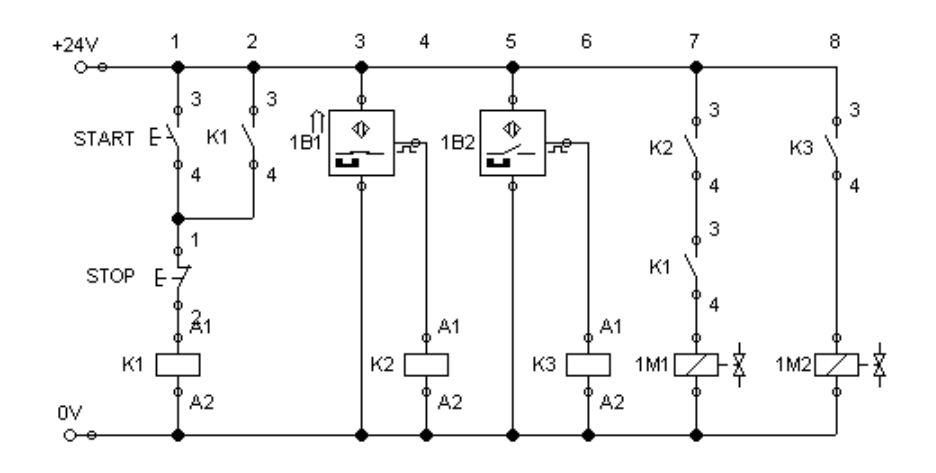

# **Časový diagram**

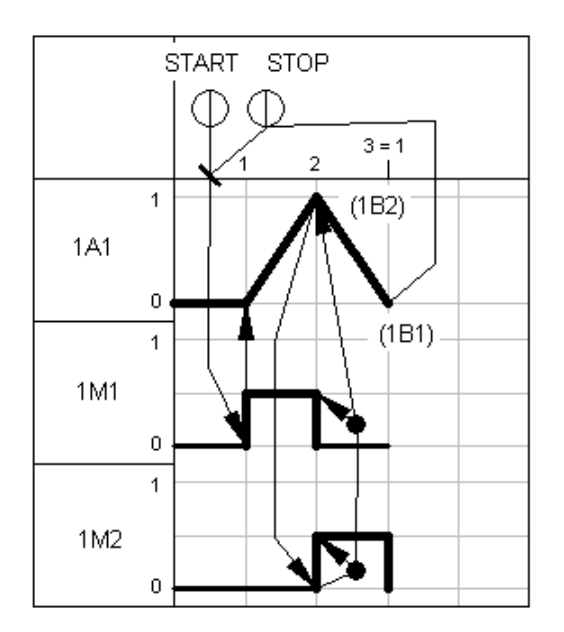

## **Úloha 1 třídící linka**

Třídící linka se skládá ze tří dopravních pásů. Pás jedna přiváží materiál nejprve k indukčnímu senzoru reagujícímu na kovové předměty (vyznačen modrým čtvercem). Pokud se jedná o kovový materiál, indukční senzor předmět detekuje a na základě toho pneumatický píst vytlačí předmět na pás dva. Pokud se jedná o jiný než kovový materiál, není indukčním senzorem rozpoznán a pásem jedna je dopraven až před kapacitní senzor (zelený čtverec), na jeho výstupu se objeví log.1, přičemž se vysune druhý pneumatický píst, který dopraví předmět na pás tři. Drobný materiál pokračuje pásem jedna dál k dalšímu třídění. Píst může zajet až po dosažení koncové polohy, která je snímána magnetickými senzory.

### **a) Úkol**

Sestavte pneumatický obvod dle schématu. Reléové schéma nahraďte programem pro VEP30 a úlohu oživte. Grafické prostředí pro vizualizaci a ovládání vytvořte v programu Winstudio. Čas na splnění úlohy je 3 hodiny.

#### **b) Použité komponenty**

Zdroj vzduchu s tlakem 5 barů, 2x elektropneumatický 5/2 rozvaděč ovládaný cívkami se vzduchovým posilovačem, 2x dvojčinný válec se vzduchovým tlumením dorazů a magnetickým pístem, 2x magnetický senzor, indukční a kapacitní senzor, 2x spínací tlačítko a trenažér s terminálem VEP30.

#### **c) Pracovní postup**

Zapojte pneumatický obvod dle schématu. Na zdroji vzduchu nastavte tlak 5 barů. Nahraďte reléové schéma programem a vytvořte vizuální prostředí, které by mělo obsahovat jedno okno s virtuálními tlačítky pro zapnutí a vypnutí programu a vizuální upozornění na detekci kovových kusů. K terminálu připojte dvě tlačítka pro zapnutí třídičky a jedno bezpečnostní tlačítko pro vypnutí v případě nepředvídané situace. Simulujte práci třídičky kovů na různých materiálech.

#### **d) Doplnění úlohy**

Vylepšete toto zařízení a program o další prvky tak, aby byl provoz co nejspolehlivější a nejbezpečnější.

# **Úloha 1 třídící linka**

# **Pneumatické schéma**

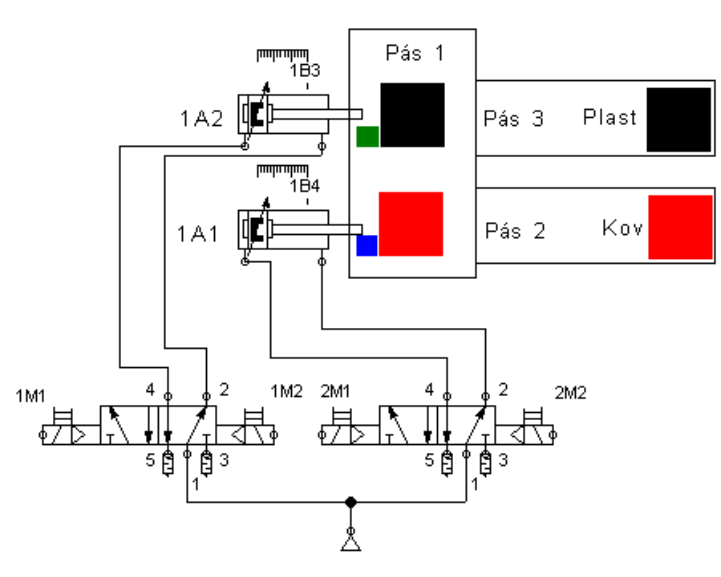

## **Elektrické kontaktní schéma**

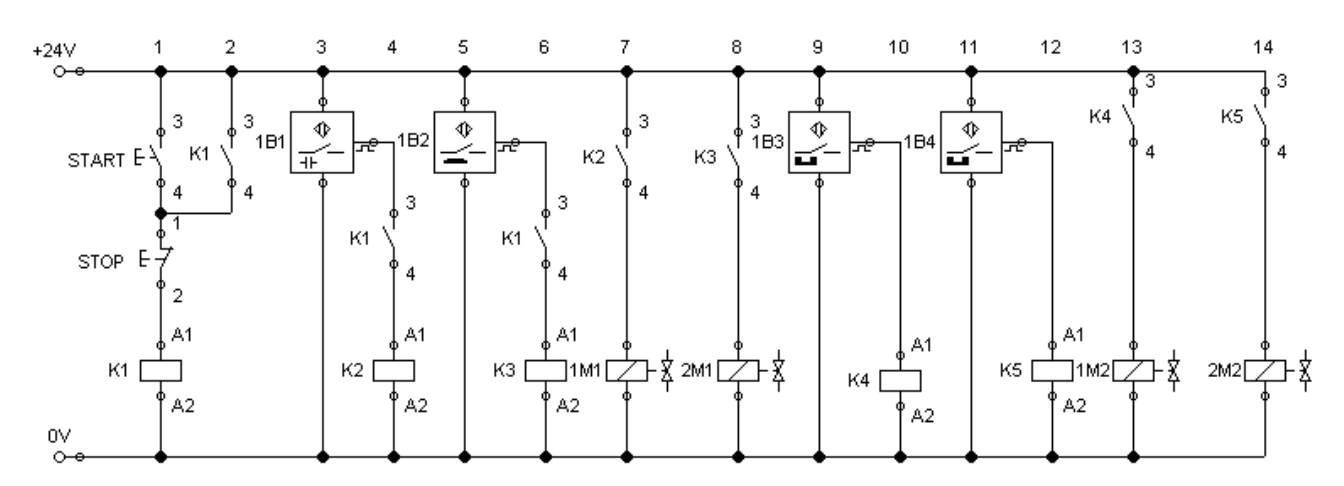

# **Časový diagram**

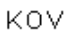

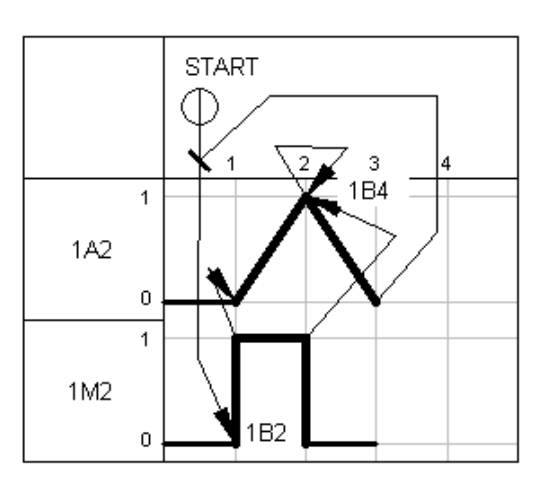

PLAST

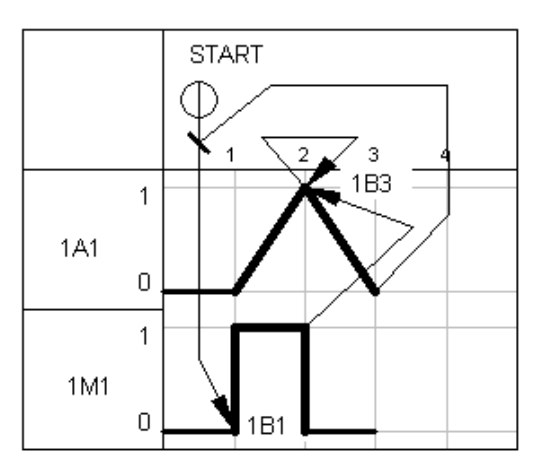

# **Úloha 2 svářečka plastových hrnců**

Svářečka se skládá z pracovního stolu s uchyceným přípravek pro založení plastového válce, na který se přiloží plastové dno a za pomoci horké formy se obě součásti spojí.

Aby celý proces sváření mohl proběhnout, je nutné, aby obsluha splnila daný pracovní postup. Nejprve musí založit plastový válec do přípravku, přičemž dojde k přerušení paprsku optického čidla (na jeho binárním výstupu se objeví log.1). Další podmínkou je aby pneumatický válec, který přitlačuje horkou formu byl v zajeté poloze a tím spínal magnetický senzor 1B1. Obsluha musí zmáčknout tlačítko START a píst s horkou formou přitlačí víčko k plastovému válci. Aby byl proces svařování ukončen musí být víčko přitlačeno tlakem nastaveným na tlakovém senzoru 1B4. Pokud dojde k překročení tlaku senzor musí rozepnout výstup, aby se předešlo poškození výrobku. Po skončení procesu lisování píst zajede a obsluha může hotový hrnec vyndat. Pokud to neudělá není možné svářet další kus nebo ten samý dvakrát.

## **a) Úkol**

Sestavte pneumatický obvod dle schématu. Reléové schéma nahraďte programem pro VEP30 a úlohu oživte. Grafické prostředí pro vizualizaci a ovládání vytvořte v programu WinStudio. Čas na splnění úlohy je 3 hodiny.

#### **b) Použité komponenty**

Zdroj vzduchu s tlakem 5 barů, elektropneumatický 5/2 rozvaděč ovládaný cívkami, 2x jednocestný škrtící ventil, dvojčinný válec se vzduchovým tlumením dorazů a magnetickým pístem. 2x magnetický senzor, tlakový senzor, reflexní optický senzor , 2x spínací tlačítko a trenažér s VEP30.

#### **c) Pracovní postup**

Zapojte pneumatický obvod dle schématu a na redukčním ventilu nastavte tlak 5 barů. U tlakového senzoru nastavte režim pro sepnutí při splnění hodnoty minimálního tlaku a rozepnutí při překročení nastaveného maximálního tlaku. Škrtící ventil 1V1 nastavte na poloviční hodnotu škrcení. Nahraďte reléové schéma programem a vytvořte vizuální prostředí, které by mělo obsahovat jedno okno s virtuálními tlačítky pro zapnutí a vypnutí programu a druhé okno pro diagnostiku patřičných senzorů. K terminálu připojte dvě tlačítka pro ovládání svářečky obsluhou. Simulujte práci se svářečkou plastů.

#### **d) Doplnění úlohy**

Ověřte všechny funkce svářečky a upravte program a obvod dle vašeho uvážení tak, aby byla zajištěna co možná největší bezpečnost obsluhy při práci a bezporuchovost zařízení.

# **Úloha 2 svářečka plastových hrnců**

# **Pneumatické schéma**

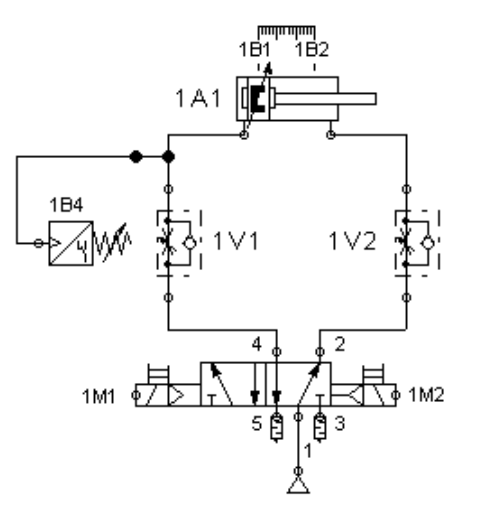

## **Elektrické kontaktní schéma**

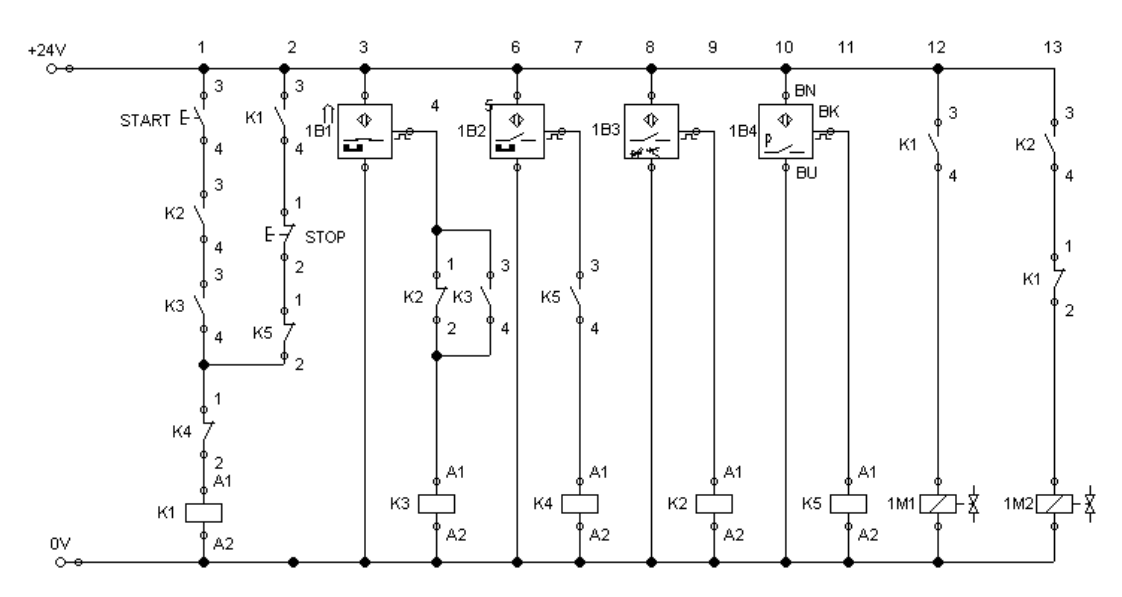

# **Časový diagram**

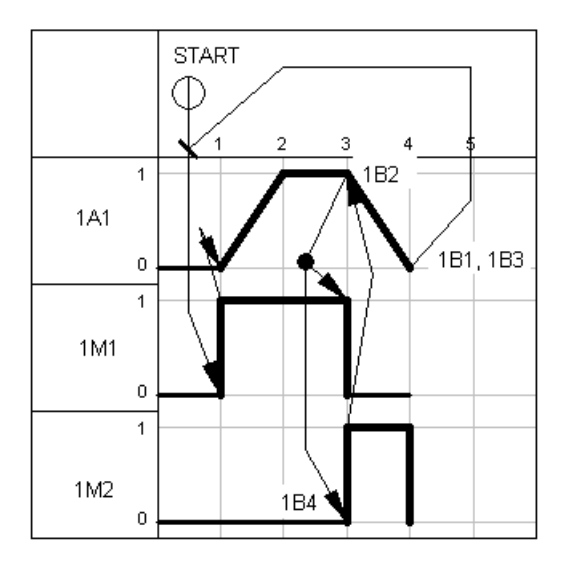

# **Úloha 3 lázeň pro čištění podložek**

U této úlohy bude poprvé ukázána práce s časovačem. Po zmáčknutí tlačítka START dojde k vyjetí prvního pístu, což simuluje najetí ramene nad chemickou čistící lázeň. Pokud rameno vyjede na vzdálenost sledovanou senzorem 1B2, dojde ke splnění podmínky a časovač může začít časovat. Po nastavený časový interval druhý píst, opatřený ponornou kádí opakovaně proplachuje podložky v chemické lázni. Po ukončení časování je nutné, aby se druhý píst s kádí nejprve vrátil do základní polohy a až poté se píst jedna, který představuje rameno stroje, vrátil taktéž do základní polohy.

#### **a) Úkol**

Sestavte pneumatický obvod dle schématu. Reléové schéma nahraďte programem pro VEP30 a úlohu oživte. Grafické prostředí pro vizualizaci a ovládání vytvořte v programu WinStudio. Čas na splnění úlohy je 3 hodiny.

#### **b) Použité komponenty**

Zdroj vzduchu s tlakem 5 barů, elektropneumatický 5/2 rozvaděč s pružinou, elektropneumatický rozvaděč 5/2 rozvaděč ovládaný cívkami, 2x dvojčinný válec se vzduchovým tlumením dorazů a magnetickým pístem, 2x jednocestný škrtící ventil, 4x magnetický senzor (1B1-1B4), spínací tlačítko a trenažér s VEP30.

#### **c) Pracovní postup**

Zapojte pneumatický obvod dle schématu a na zdroji vzduchu nastavte tlak 5 barů. Nahraďte reléové schéma programem a vytvořte vizuální prostředí, které by mělo obsahovat jedno pracovní okno pro zapnutí, vypnutí programu a vizuální kontrolu odpočítávaného času čištění podložek. K terminálu připojte tlačítko pro zapnutí. Zvláštní důraz u této úlohy je kladen na přesné načasování pohybu obou pístů, sledujte tedy jejich kroky a porovnejte s časovým diagramem..

#### **d) Doplnění úlohy**

Upravte vizuální prostředí pro použití různých zobrazovačů času. A úlohu upravte dle uvážení o bezpečnostní prvky.

# **Úloha 3 lázeň pro čištění podložek**

### **Pneumatické schéma**

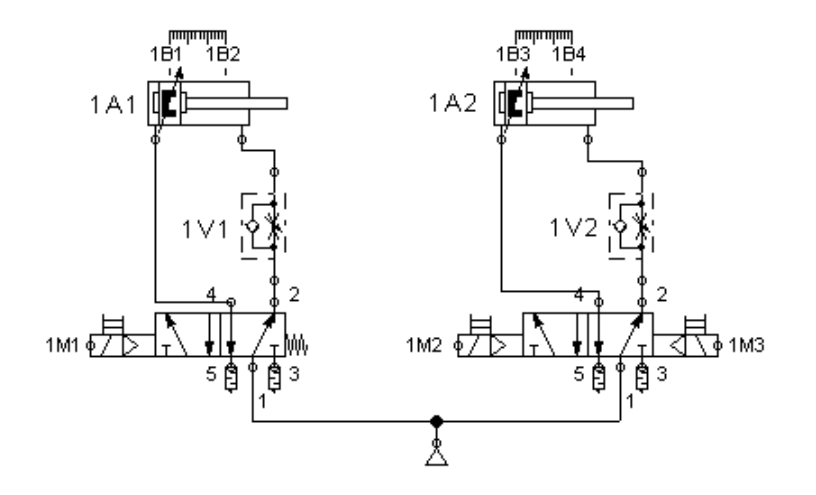

### **Elektrické kontaktní schéma**

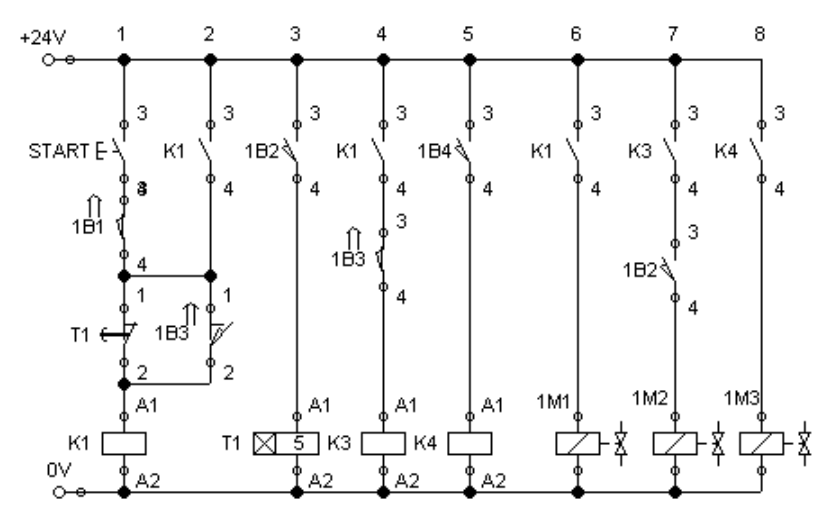

# **Časový diagram**

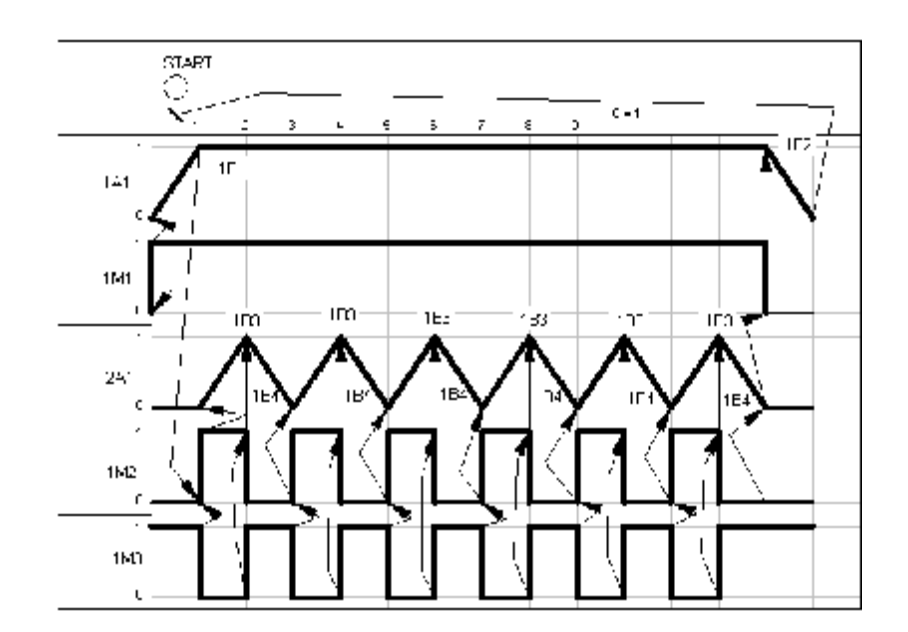

## **Úloha 4 Třídící linka různobarevných předmětů**

Třídící linka se skládá ze tří dopravních pásů. Pás jedna přiváží barvou rozlišené polotovary před optickou hlavu senzoru pro rozlišování barev 1BX (viz senzor 1B3 a 1B4 ). Poté co je senzorem rozpoznána barva, dojde k vyjetí pístu a polotovar je vyhozen do příslušné palety. Jelikož se do palety vejde jen 10 polotovarů, jejich počet musí být kontrolován. Z toho důvodu jsou zde dva čítače, nastavené na odpočet 10 kusů. Pokud jeden z nich napočítá 10 polotovarů jedné barvy, dojde k zablokování pístu a je tříděna pouze druhá barva, dokud také není odpočítáno 10 kusů. Aby bylo povolené další třídění, musí přijít obsluha a vyměnit paletu za prázdnou. Stiskne tlačítko RESET, čímž vyresetuje čítač a proces se může opakovat.

#### **a) Úkol**

Sestavte pneumatický obvod dle schématu. Reléové schéma nahraďte programem pro VEP30 a úlohu oživte. Grafické prostředí pro vizualizaci a ovládání vytvořte v programu Winstudio. Návrh ovládacích prvků a vizualizačního prostředí najdete v další kapitole.

#### **b) Použité komponenty**

Zdroj vzduchu s tlakem 5 barů, 2x elektropneumatický 5/2 rozvaděč s pružinou, 2x dvojčinný válec se vzduchovým tlumením dorazů a magnetickým pístem, optický senzor pro rozpoznávání barev, 2x spínací tlačítko a trenažér s VEP30.

#### **c) Pracovní postup**

Zapojte pneumatický obvod dle schématu a na zdroji vzduchu nastavte tlak 5 barů. Nahraďte reléové schéma programem a vytvořte vizuální prostředí, které by mělo obsahovat tlačítka pro zapnutí a vypnutí programu a dvě počítadla zobrazující počet kusů v paletě s možností jejich resetu. K terminálu připojte dvě spínací tlačítka pro zapnutí a vypnutí třídičky. Čas na splnění úlohy včetně doplňujících úloh 4 hodiny.

#### **d) Doplnění úlohy**

Pozorujte funkci zařízení a upravte program tak, aby bylo možné třídit další barvy. Upravte vizuální prostředí o další zobrazovače počtu kusů.

# **Úloha 4 Třídící linka různobarevných předmětů**

## **Pneumatické schéma**

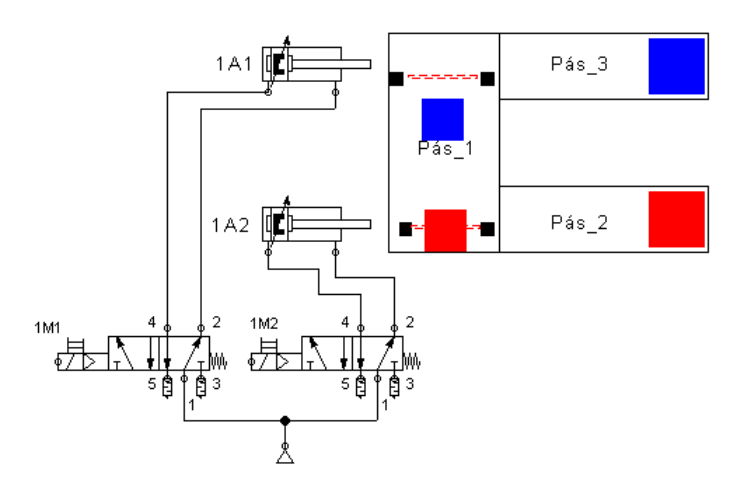

## **Elektrické kontaktní schéma**

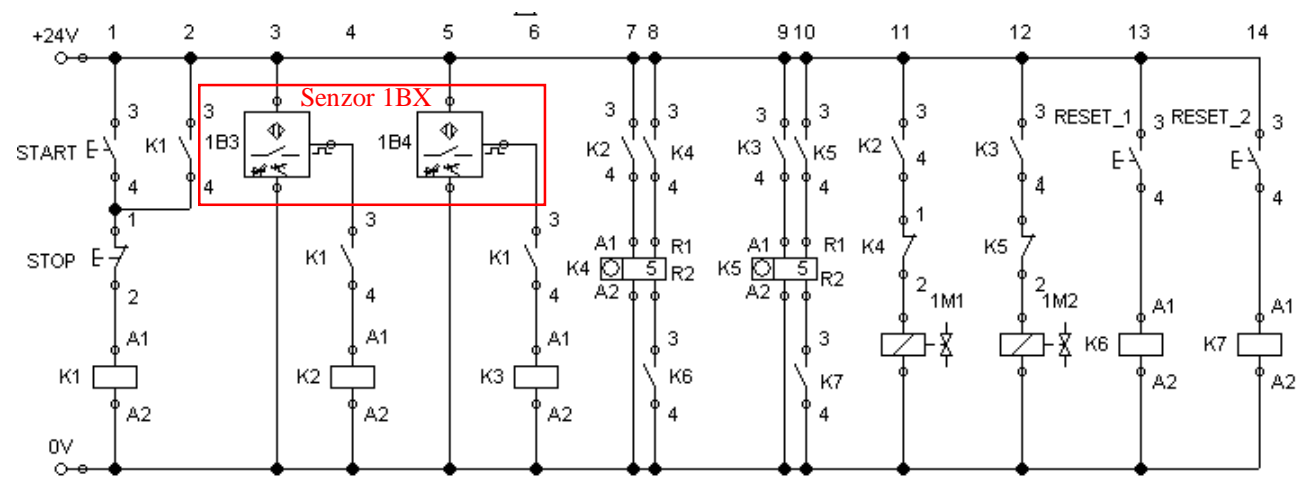

# **Časový diagram**

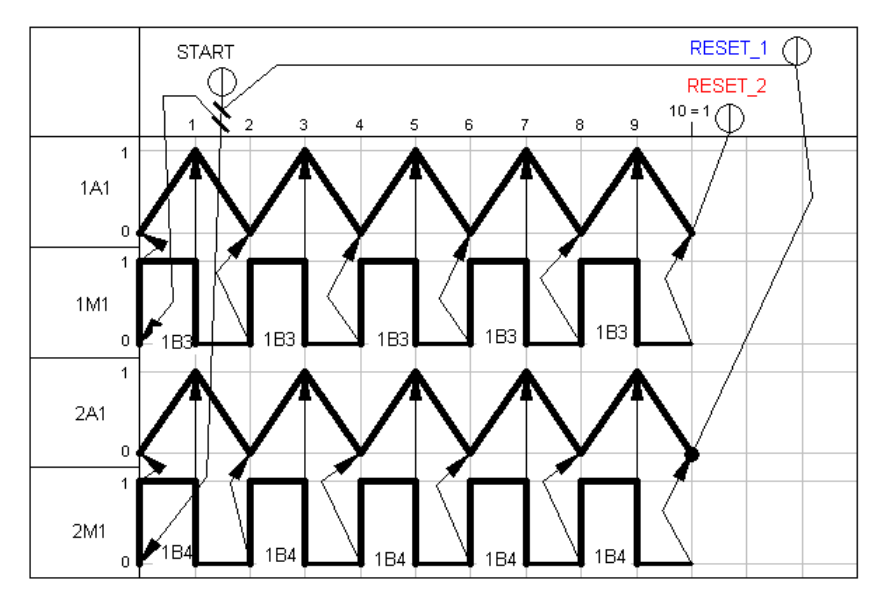

# **Úloha 5 sledování stavu naplnění zásobníku**

Poslední úloha je zaměřena spíše na vizualizaci pracovního procesu. Zapojení pracuje následovně: V zásobníku granulátu se sleduje jeho stav naplnění pomocí kapacitních senzorů. Informace z nich se zaznamenávají v terminálu VEP30, konkrétně na vizualizačním panelu pomocí funkce Bargraph. Pokud je zásobník naplněn, bargraf signalizuje maximální stav. Se snižující se hladinou klesá hodnota i na bargrafu. Pokud se hladina granulátu dostane na nejnižší úroveň sledovanou kapacitním senzorem 1B2, musí obsluha zmáčknout tlačítko START, čímž se zasune záklopka znázorněná válcem 1A1. Granulát se začne sypat a kapacitní senzory se začnou opět spínat. Po vystoupení hladiny na úroveň senzoru 1B6, se záklopka opět vysune a zastaví přívod granulátu. Pokud je zásobník naplněn, není možné granulát dále přisypávat.

#### **a) Úkol**

Sestavte pneumatický obvod dle schématu. Reléové schéma nahraďte programem pro VEP30 a úlohu oživte. Grafické prostředí pro vizualizaci a ovládání vytvořte v programu Winstudio. Ukázku programování bargrafu najdete v další kapitole.

#### **b) Použité komponenty**

Zdroj vzduchu s tlakem 5 barů, 1x elektropneumatický 3/2 rozvaděč s pružinou,

jednočinný válec se vzduchovým tlumením dorazů a magnetickým pístem opatřený pružinou pro setrvání pístu ve vyjeté poloze, magnetický a 5x kapacitní senzor, spínací tlačítko a trenažér s VEP30.

#### **c) Pracovní postup**

Zapojte pneumatický obvod dle schématu a na zdroji vzduchu nastavte tlak 5 barů. Nahraďte reléové schéma programem a vytvořte vizuální prostředí, které by mělo obsahovat jedno okno s virtuálními tlačítky pro zapnutí a vypnutí programu se stupnicí signalizující stav kapaliny v nádrži.

#### **d) Doplnění úlohy**

Pozorujte funkci zařízení a upravte program tak, aby byla zajištěna maximální spolehlivost chodu zařízení a aby bylo možné granulát přisypat až poté, co je zásobník na nejnižší úrovni stavu naplnění. Rozšiřte schéma o další stupně kontroly stavu hladiny. Vizuální prostředí doplňte o informace, kolikrát byla nádrž napuštěna. K vizualizaci stavu naplnění použijte různé druhy bargrafu.

# **Úloha 5 sledování stavu naplnění zásobníku**

### **Pneumatické schéma**

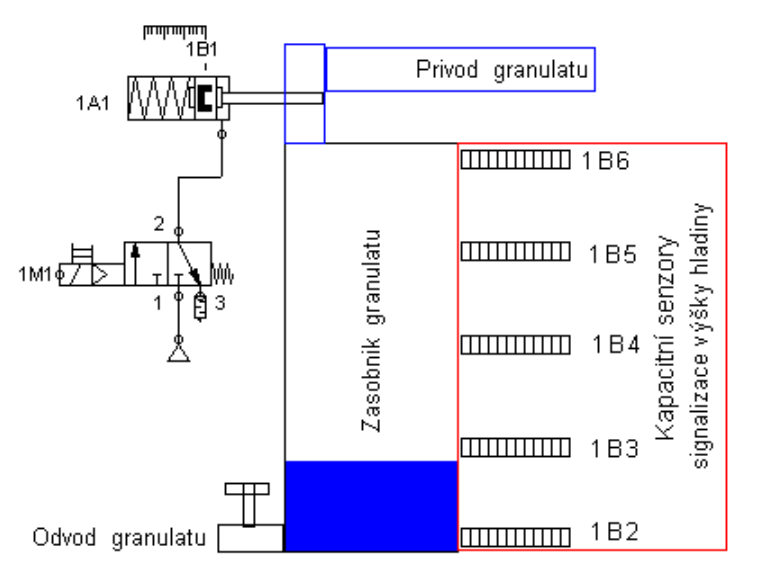

**Elektrické kontaktní schéma** 

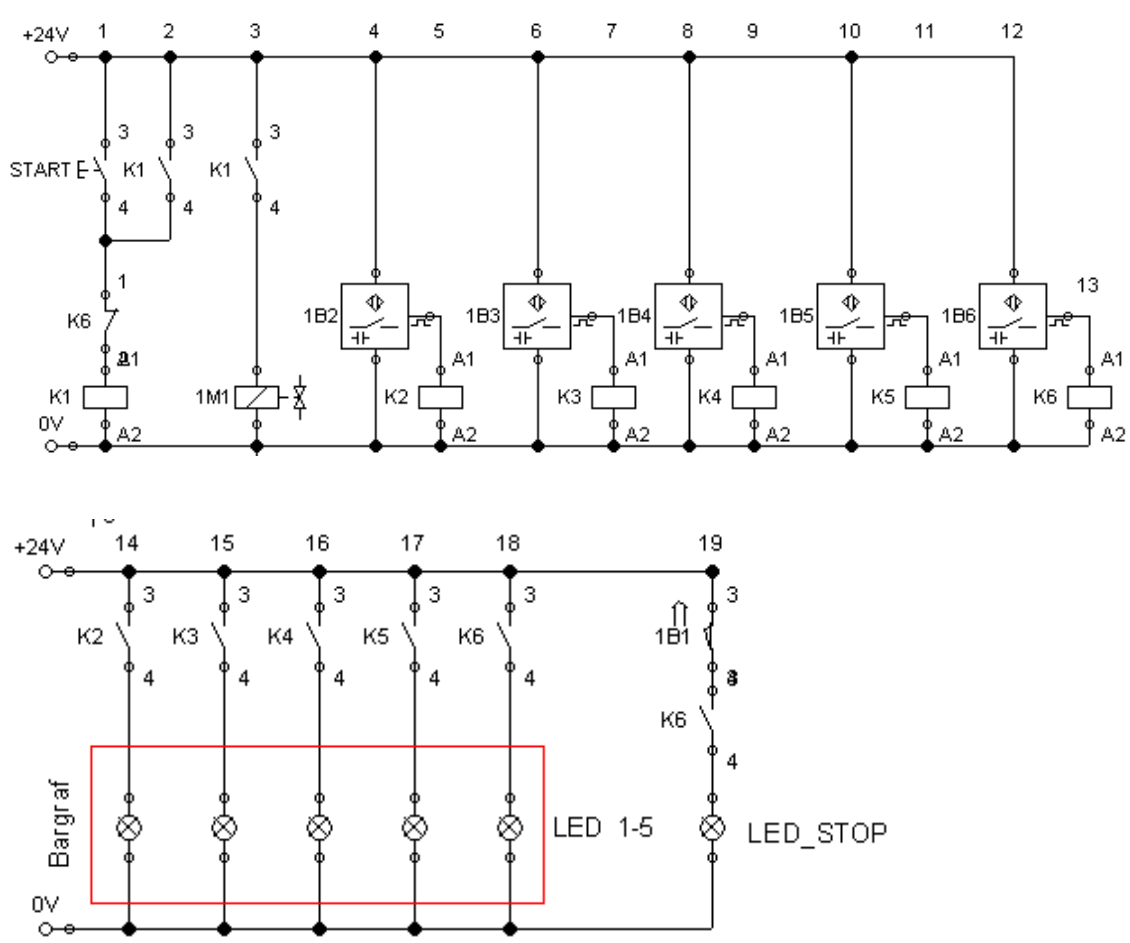

# **Úloha 5 sledování stavu naplnění zásobníku**

# **Časový diagram**

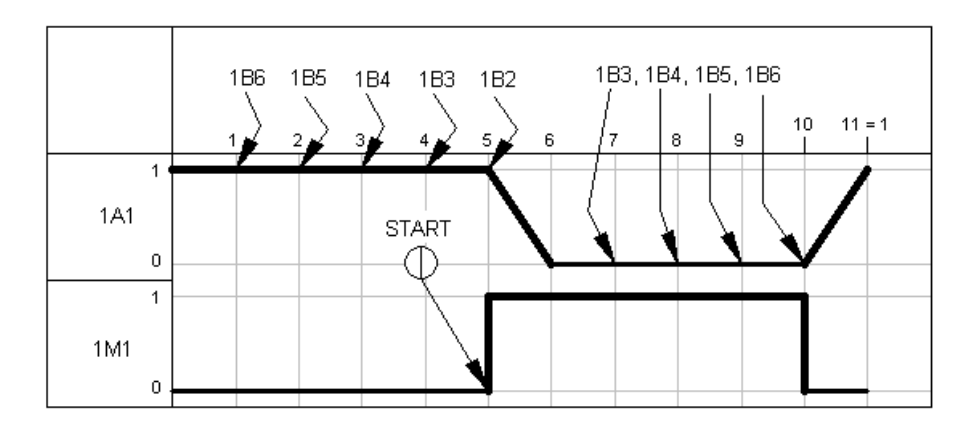

# **VYTVOŘENÍ DOKUMENTACE K MĚŘÍCÍM ÚLOHÁM**

Tato kapitola se zaměřuje na ukázku programování jednotlivých úloh. Jak už bylo zmíněno v úvodu, cílem této kapitoly je přiblížení programování VEP30 pomocí kontaktního schématu.

Vzorová úloha popisuje všechny kroky potřebné k vytvoření řídícího programu pro PLC/SPS řízení a ukázku zpracování vizuálního prostředí, včetně ovládacích a vizualizačních prvků k jeho ovládání

Úloha 1 a 2 vychází ze způsobu programování vzorové úlohy s tím, že řídící program je o něco složitější na konstrukci. Proto nemá smysl k těmto úlohám přidávat dokumentaci.

K úloze 3 je vytvořen řídící a vizualizační program s obecnou ukázkou programování časovače.

Úloha 4 obsahuje ukázku naprogramování časovače, bez vizuálního prostředí. Vizualizace je totožná s ukázkou časovače u úlohy 3 .

Úloha 5 obsahuje ukázku vytvoření programu pro ovládání bargrafu.

## **Vzorová úloha**

Otevřete vývojové prostředí IndraWorks Engineering. V okně **Startup** zvolte vytvořený projekt **Vzorova\_Uloha**. Přejděte do vývojového prostředí IndraLogic. Okno ze složkou **POUs** obsahuje hlavní program **PLC\_PRG**, klikněte pravým tlačítkem na složku **POUs** a zvolte nabídku **Add Object** a přidejte další podprogramy s názvem **Diagnostika\_PLC** a **Rizeni\_PLC** viz obr.č.1. Pomocí hlavního programu budou tyto dva podprogramy volány. Výhodou tohoto rozdělení je lepší přehlednost a snadná orientace v programu.

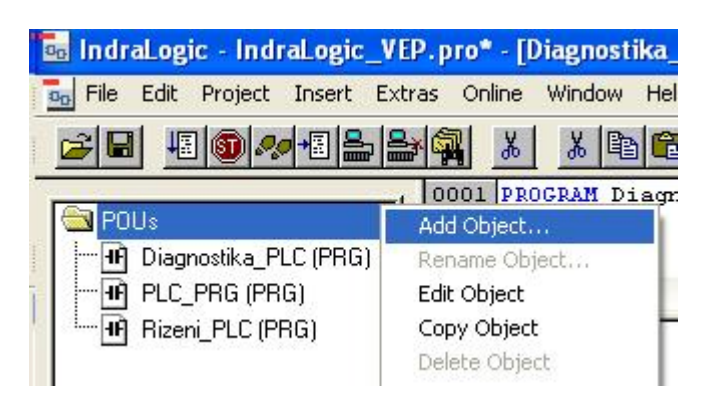

Obr.1: Vytvoření souborů ve složce POUs

Zvolte cestu ke konfiguraci symbolů. Z panelu hlavních příkazů zvolte nabídku Project → **Options** a podle obrázku č.2 klikněte na kategorii Symbol **configuration** a stiskněte tlačítko **Configure symbol file**. Zaškrtněte všechny možnosti. Vytvoříte tak soubory potřebné pro export proměnných ke komunikaci mezi řídícím programem a vizualizací přes server **OPC**. Potvrďte **OK**.

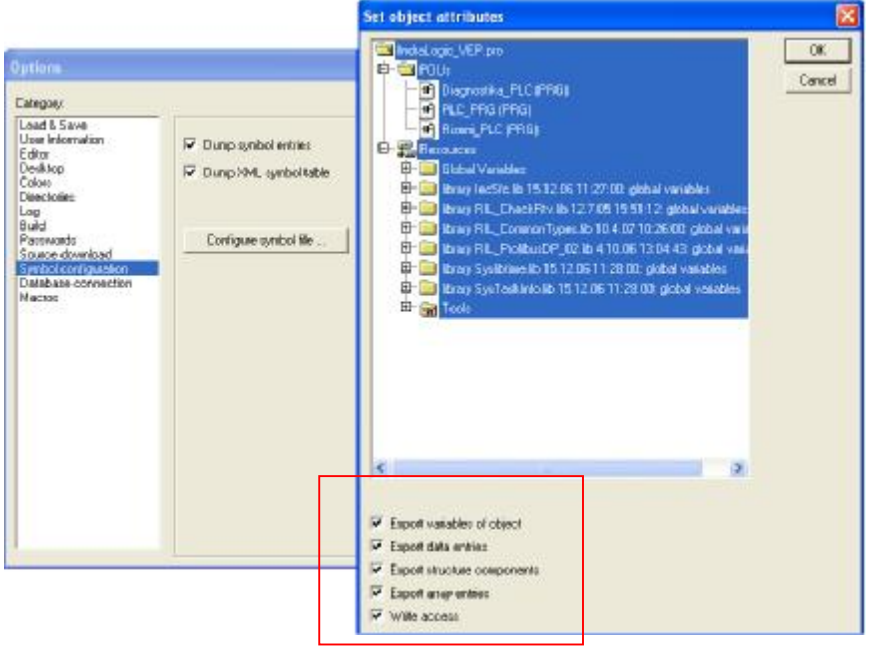

Obrázek č.2: Konfigurace symbolů

V okně **POUs** dvakrát klikněte na **soubor Rizeni\_PLC**. Nyní pomocí kontaktního schématu vytvořte řídící program. Na obrázku č.3 je lišta příkazů pro vytváření kontaktního schéma.

- 1) Zvětšení/zmenšení měřítka pracovního okna.
- 2) Přidat větev před nebo za aktuální
- 3) Tímto vytvoříte sériové a paralelní spínací/rozpínací kontakty
- 4) Symbol pro vytvoření cívky stykače, příkaz set/reset pro trvalé sepnutí/rozepnutí cívky
- 5) Příkazy pro skok do podprogramů, časovače, čítače apod.
- 6) Negace vytvořeného kontaktu. Set/Reset již vytvořené cívky stykače

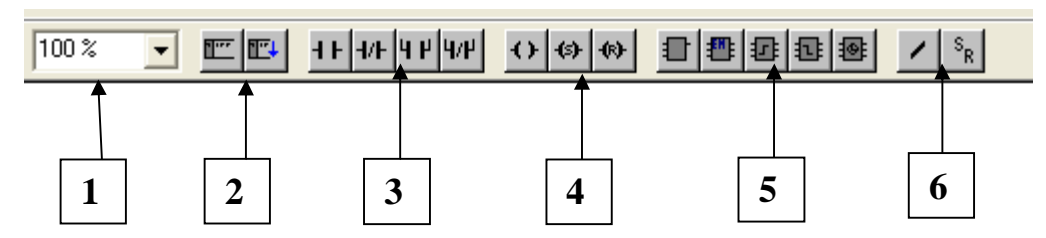

Obrázek č.3: Lišta příkazů pro vytváření kontaktního schématu

Klikněte na příkaz spínacího kontaktu. Dojde k jeho vytvoření a zobrazení v první větvi. Klikněte na otazníky a zvolte jeho jméno. Podle zadání to bude první vstup **%IX0.0**, do kterého připojte externí spínací tlačítko **S1**. Stejným způsobem zapojte i druhé tlačítko **S2**, s tím, že použijete rozpínací kontakt. Nakonec přidejte cívku, kterou pojmenujte **K1.** Objeví se tabulka viz obr.č.4. Ta slouží pro deklaraci proměnné s názvem **K1**, datového typu **BOOL.** Třída proměnné zvolte **VAR\_GLOBAL**. Paralelně ke vstupu **%IX0.0** přidejte přídržný kontakt cívky **K1**. Kompletní větev najdete na obr.č.5.

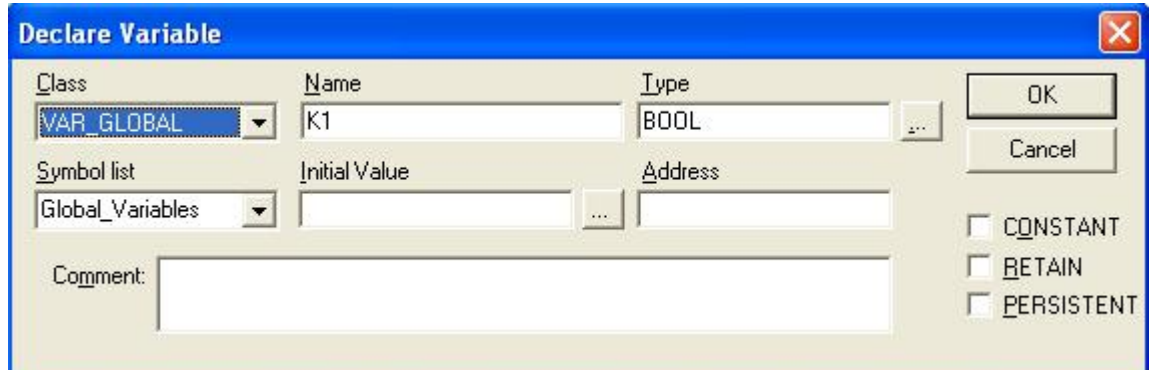

Obr.č.4: Deklarace proměnné

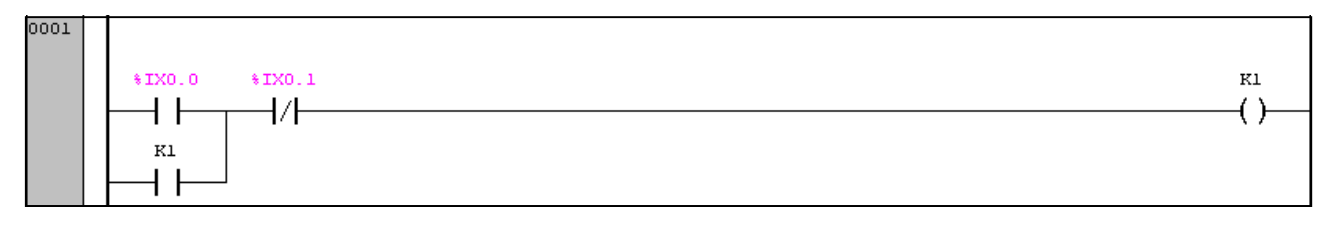

## Obr.5: První větev

Kompletní program **Rizeni\_PLC** je na obr.č.6. Poslední proměnná **return\_rizeni\_plc** je výstupní proměnná třídy **VAR\_OUTPUT**. Pokud řízení PLC/SPS přečte všechny věty a dostane se k této proměnné skočí opět automaticky na začátek podprogramu.

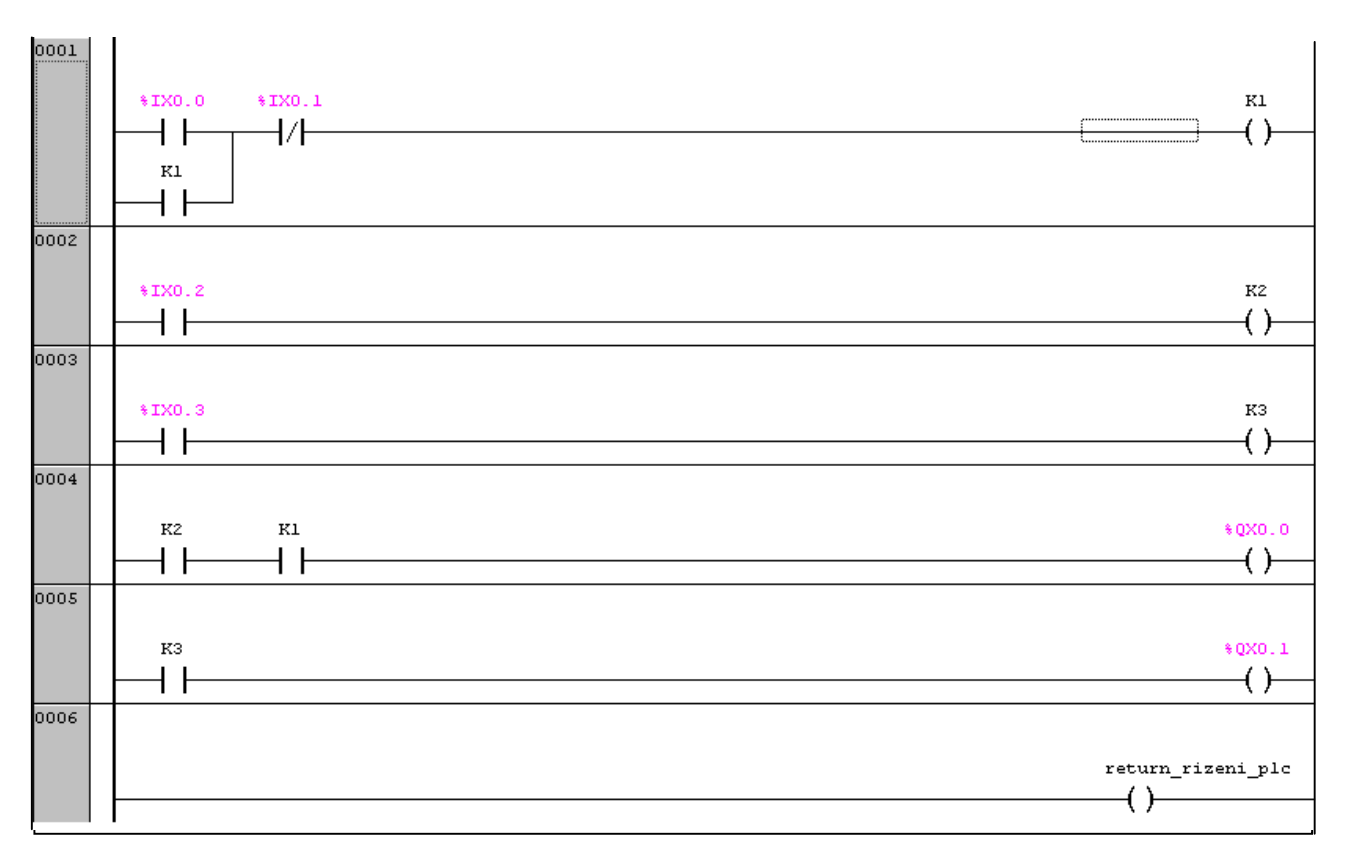

Obr.č.6: Kompletní program Rizeni\_PLC

 Přepněte se do hlavního programu **PLC\_PRG** vytvořte větev s kontakty **START, STOP** a na konec větve zvolte příkaz **BOX with EN** viz obr.č.7. Klikněte do pole s nápisem **AND** a přepište ho názvem **Rizeni\_PLC**. Vystup z tohoto příkazu označte **jako konec\_rizeni\_plc**. Vše by mělo vypadat jako na obr.č.8.

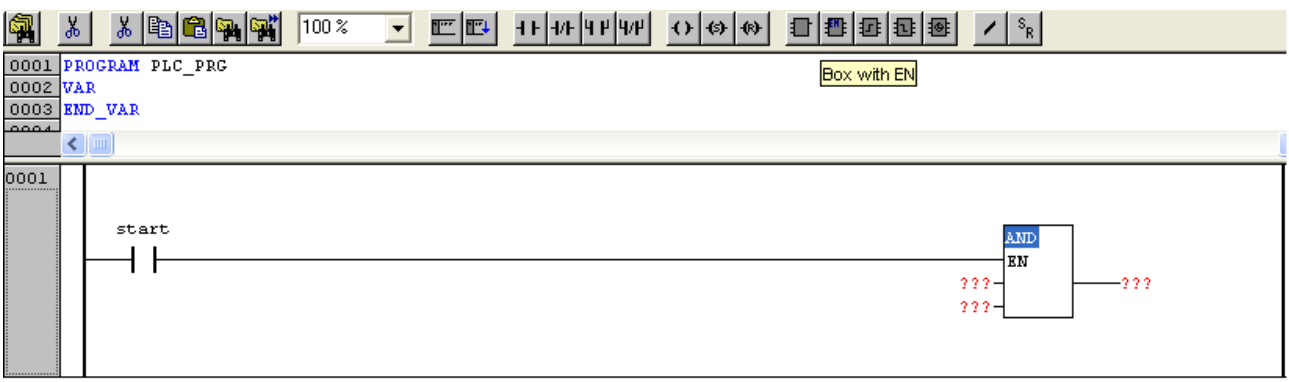

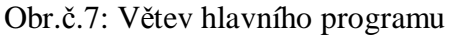

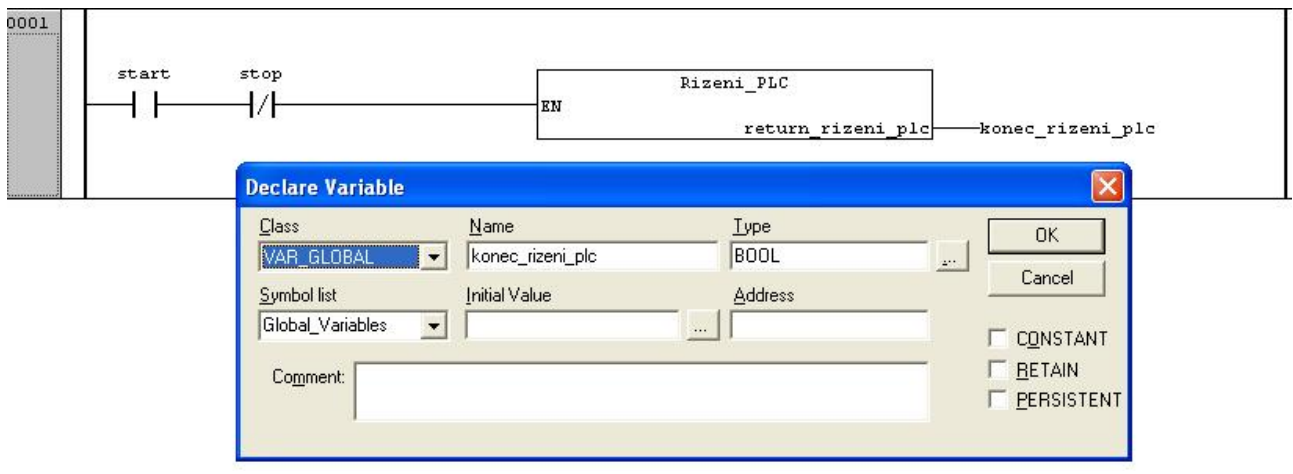

Obr.č.8: Deklarace výstupní proměnné

Hlavní program tedy funguje takto: Pokud je sepnutý kontakt **Start**, je splněna podmínka ke skoku do podprogramu **rizeni\_plc** a ten se může vykonat. Rozepnutím kontaktu **Start** dojde k ukončení podprogramu.

Cílem podprogramu **Diagnostika\_PLC** je kontrola správné funkce magnetických senzorů. Kontrola se provádí následovně: Pokud se nachází píst v zajeté poloze, magnetický senzor **1B1** musí být sepnutý. To se projeví rozsvícením **kontrolky\_1**. Pro vysunutí pístu slouží tlačítko **test\_1.** Pro kontrolu funkce senzoru **1B2 kontrolka\_2** a pro zasunutí pístu tlačítko **test\_2**. Tlačítka a kontrolky budou vytvořeny ve WinStudiu.

Otevřete podprogram **Diagnostika\_PLC** a sestavte ho podle obr.č.9. Všechny použité proměnné budou třídy **var\_global**. Jediná **proměnná return\_diagnostika\_PLC** bude **var\_output**. Pokud kliknete na libovolnou větev pravým tlačítkem, objeví se výběrová tabulka, zvolte **Comment**. Tímto je možné k libovolné větvi přidat komentář pro lepší orientaci.

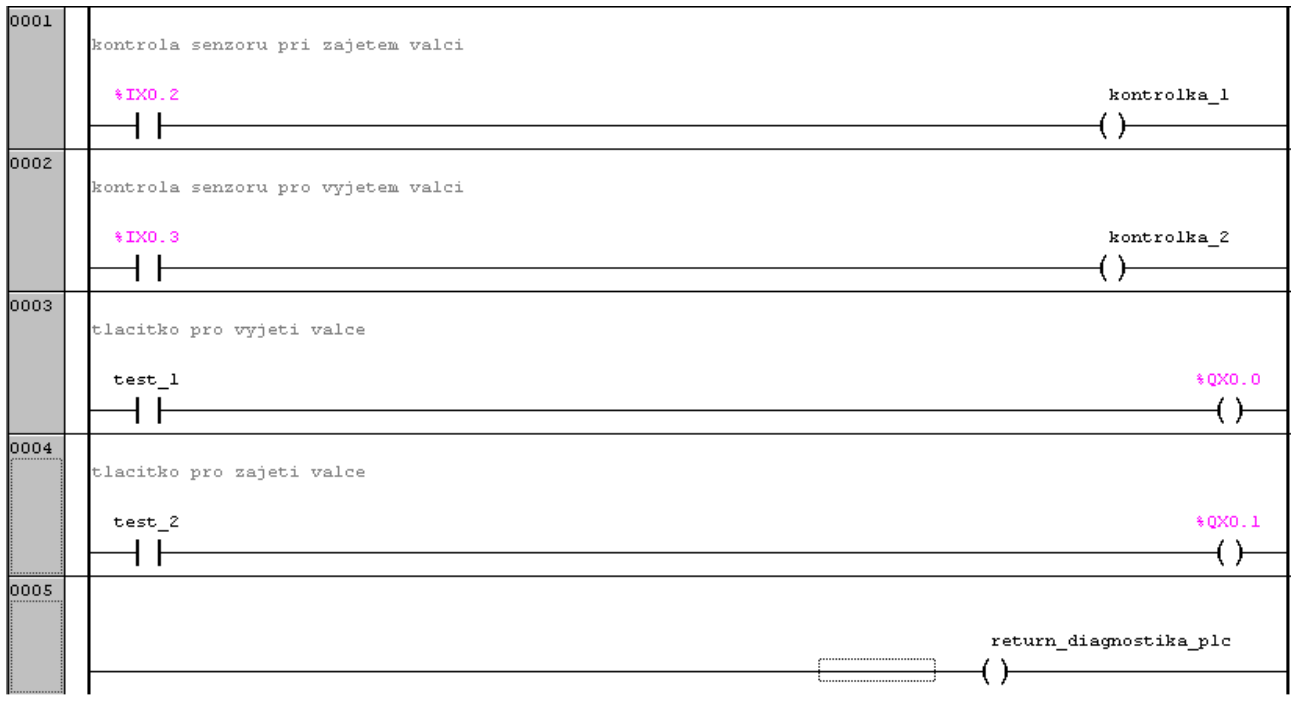

Obr.č.9: Program Diagnostika\_PLC

V hlavním programu **PLC\_PRG** přidejte další větev pro skok do podprogramu **Diagnostika\_PLC** viz obr.č.10. Opět je použit příkaz **BOX with EN.**

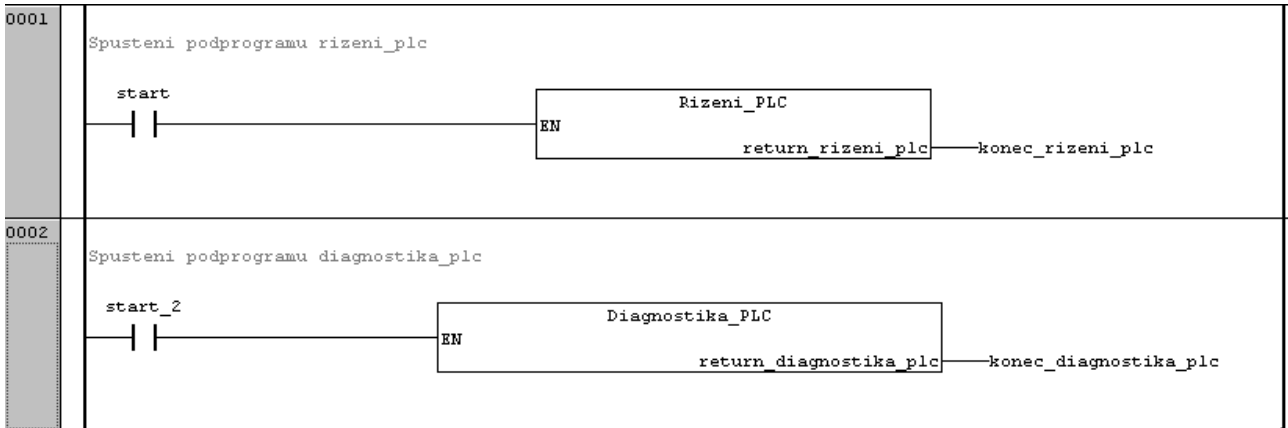

Obr.č.10: Hlavní program

Vše uložte kliknutím na ikonu diskety. Z nabídky **Project** zvolte příkaz **Rebuild all**.

Program bude zkontrolován zda neobsahuje chyby. Pokud je vše v pořádku, diagnostické okno by

mělo vypadat stejně jako na obr.č.11.

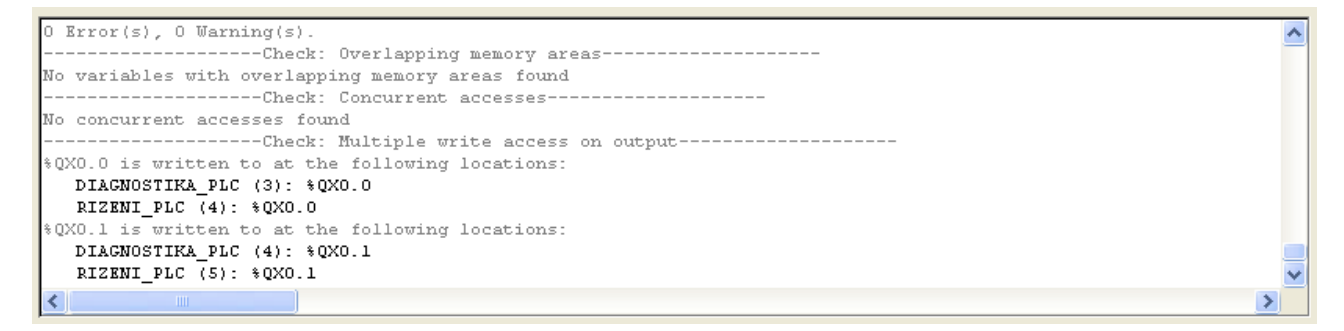

Obr.č.11: Diagnostické okno

#### **Simulace programu**

Simulace slouží k ověření funkčnosti programu. Před jejím spuštěním je třeba udělat několik kroků. V panelu příkazů přejděte do nabídky **Online** a postupujte ve třech krocích:

- 1) Online  $\rightarrow$  Simulation Mode
- 2) Online  $\rightarrow$  Login
- 3) Online  $\rightarrow$  Run

Po zapnutí simulace se hlavní program změní stejně jako na obr.č.12. Klikněte dvakrát na kontakt **Start** a stiskněte klávesu **F7**, prostor mezi kontaktem zmodrá, dojde k jeho sepnutí.

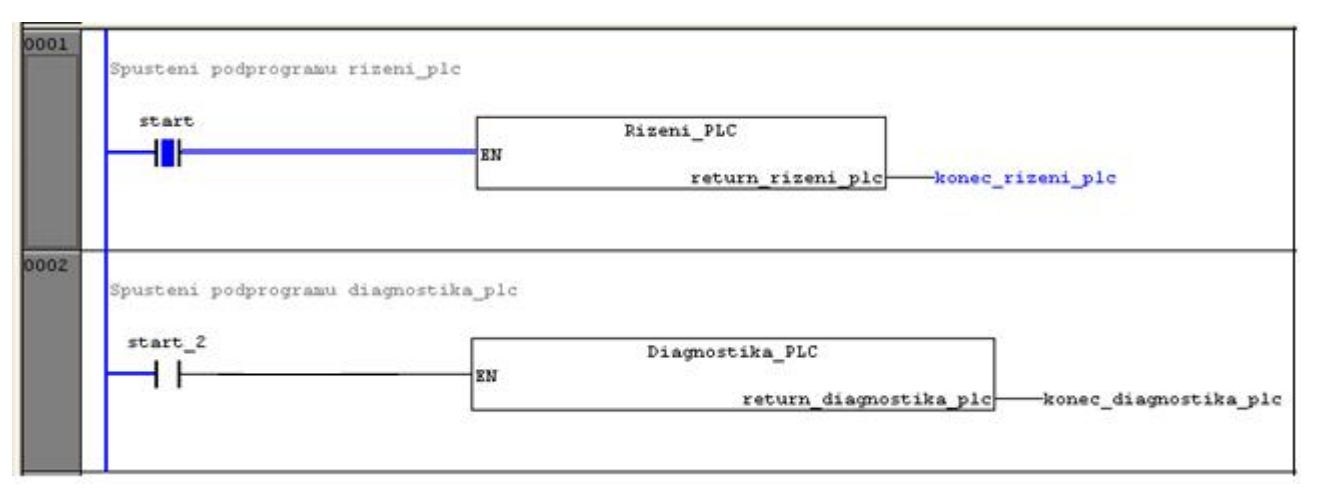

Obr.č.12: Simulace hlavního programu

Přejděte do programu **rizeni\_plc**. Z časového diagramu u zadání úlohy je patrné, že v počátečním stavu je senzor **1B1**, který je připojen do vstupu **%IX0.2**, sepnut. Opět dvakrát klikněte na kontakt **%IX0.2** a stiskněte klávesu **F7**. Spolu s kontaktem zmodrá i cívka **K2** a sepne se i její kontakt **K2**. Takto pokračujte dále podle podmínek v časového diagramu. Ukázka je na obr.č.13. Vypnutí simulace se provádí v přesně opačných krocích:

- 1) Online  $\rightarrow$  Stop
- 2) Online  $\rightarrow$  Logout
- 3) Online  $\rightarrow$  Simulation Mode

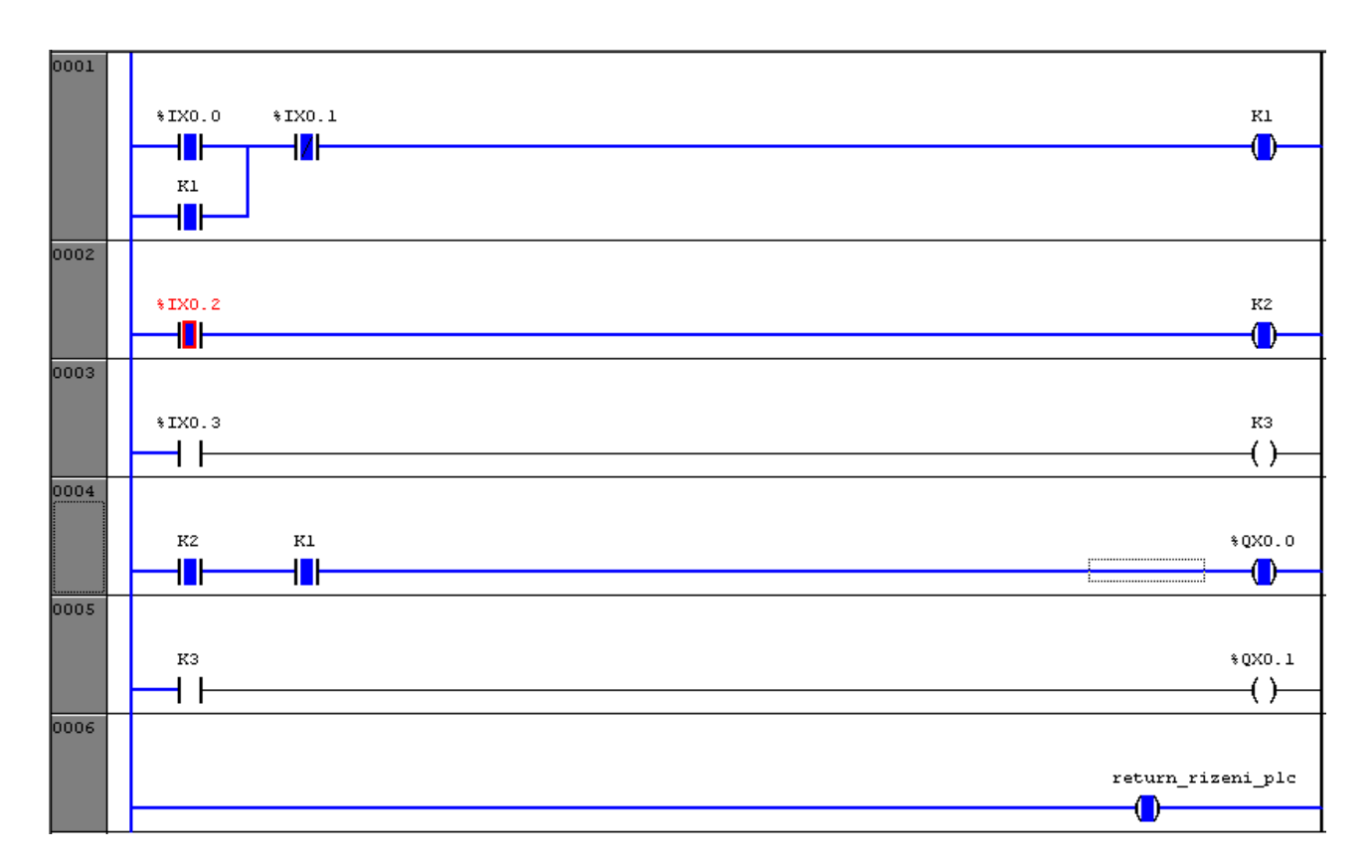

Obr.č.13: Simulace programu rizeni\_plc

## **Zavedení programu do VEP30**

 Při zapnutém terminálu VEP30 zvolte nabídku **Online** a zkontrolujte zda není zaškrtnutá možnost **Simulation Mode**. Pokud není zvolte příkaz **Login**. Zobrazí se tabulka, kde budete vyzvání k zadání hesla viz obr.č.14. nic nevypisujte a pokračujte stisknutím **OK**. Dojde k zavedení programu do terminálu VEP30.

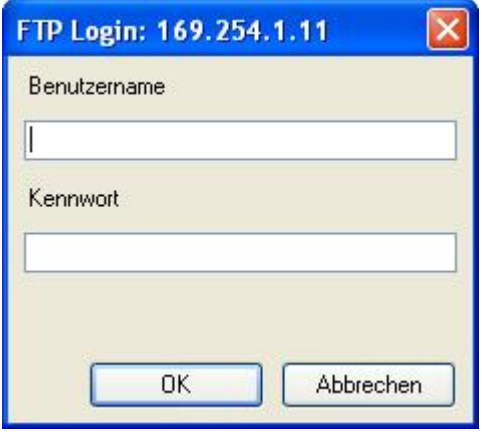

Obr.č.14: Tabulka pro zadání hesla

## **Tvorba vizuálního prostředí**

Otevřete program WinStudio. V panelu **Workspace** klikněte pravým tlačítkem myši na složku **Screen** a zvolte možnost **Insert** viz obr.č.15. Zobrazí se okno pro vyplnění základních parametrů prvního vizuálního okna automaticky je pojmenované **Display2**.

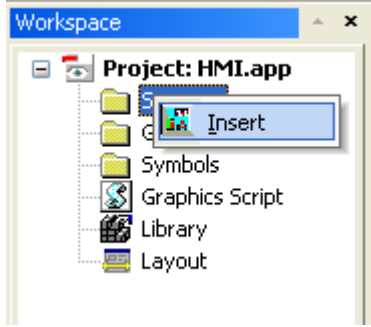

Obr.č.15: Založení vizuálního okna

Do pole **Description** zadejte popis prvního okna (Display2) viz obr.č16. Stiskněte tlačítko **OK**.

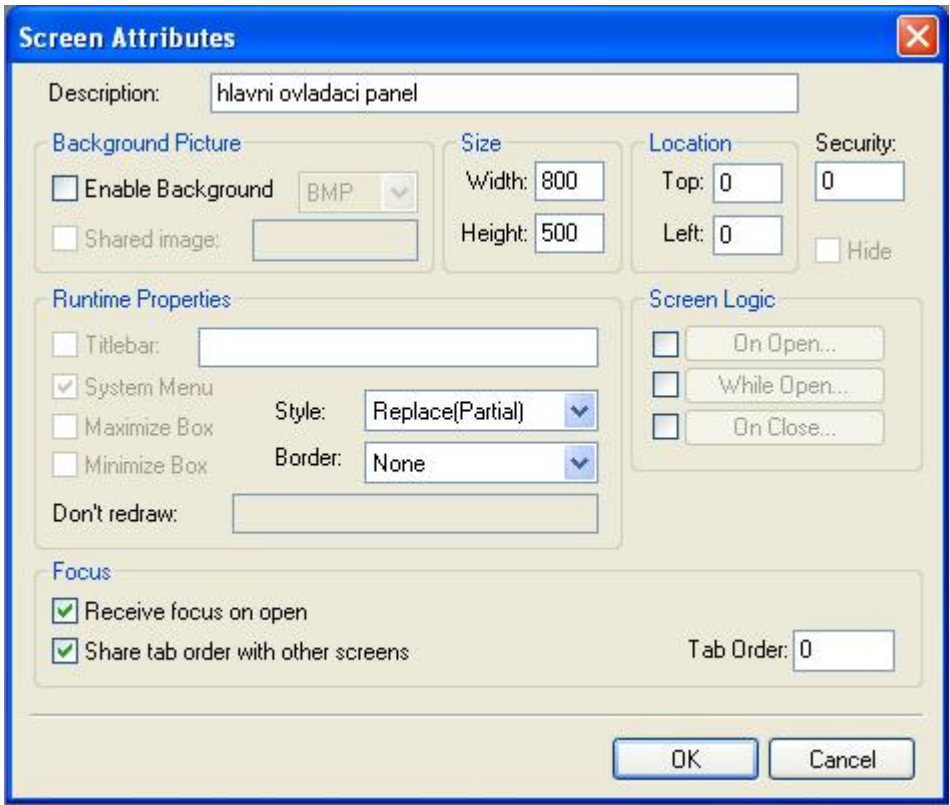

Obr.č.16: Parametry vizuálního okna

V pracovním okně vytvořte prostředí podobné obrázku č.17. V tomto případě byl pro vytvoření hlavičky použita funkce **Rectangle**. Pomocí funkce **Text** byl do hlavičky zapsán patřičný text. Logo Rexroth je umístěno z knihovny **Library → BRC Logo**. Obrázek válce je vložen přes schránku CTRL+V. Tlačítka **Start** a **Stop** jsou vytvořena příkazem **Buton** (tažením určíte velikost rámečku).

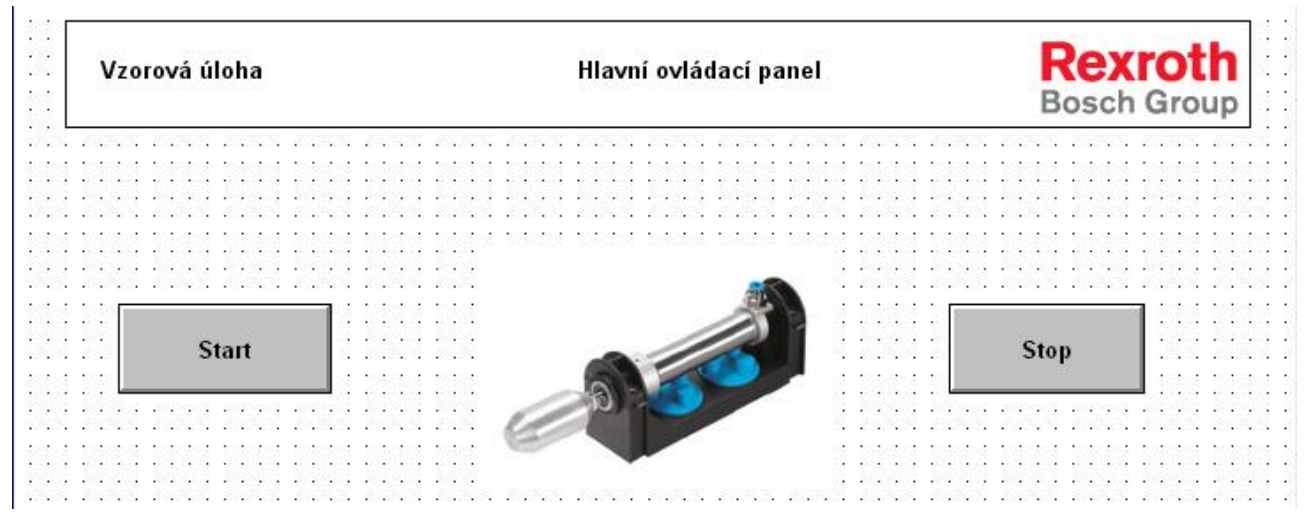

Obr.č.17: Hlavní ovládací panel

Poklikáním na rámeček se objeví tabulka viz obr.č.18. Do řádky **Caption** vepište slovo **Start**.

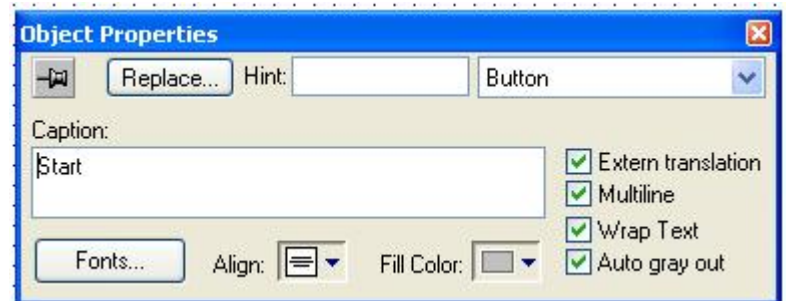

Obr.č.18: Pojmenování tlačítka

Vytvořte druhé vizuální okno (display3) s popisem Panel diagnostika. Postup vytvoření je tejný jako při tvorbě předešlého prostředí. Pokud chcete změnit pořadí jednotlivých objektů, klikněte na něj pravým tlačítkem a zvolte buď **Move to Back** (umístit dozadu) nebo **Move to front** (umístit dopředu). Návrh prostředí diagnostiky senzorů je na obr.č.19.

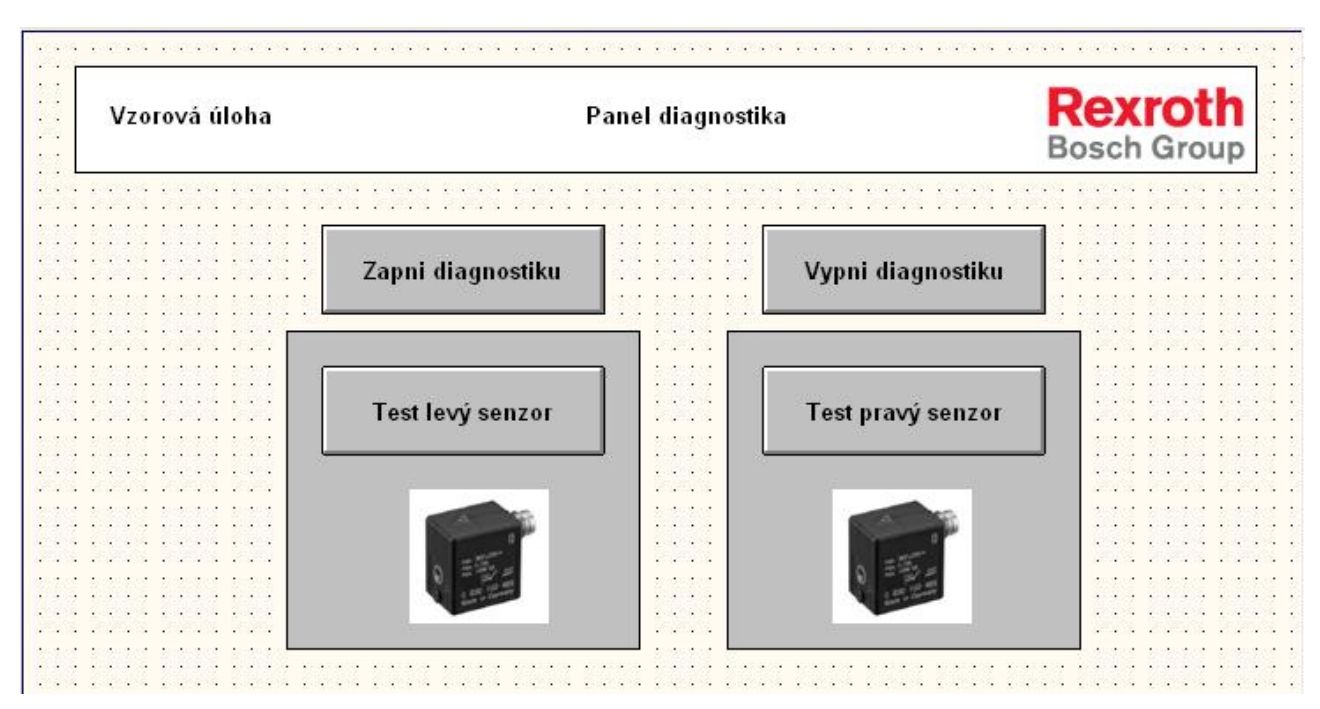

Obr.č.19: Návrh prostředí diagnostika

## **Spárování proměnných pomocí OPC serveru.**

V dolní nabídce okna **Workspace** zvolte záložku **Comm** a klikněte na složku **OPC** pravým tlačítkem myši. Vytvořte nový **OPC** server pro spárování proměnných viz obr.č.20.

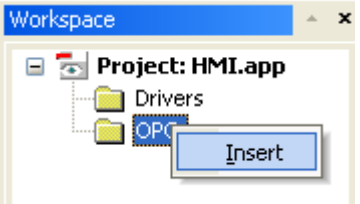

Obr.č.20: vytvoření OPC

V pracovním okně se objeví tabulka viz obr.č.21, kterou vyplňte podle obrázku. Do pole **Tag Name** vypište název proměnné používané ve vizualizačním prostředí a to ve tvaru: **HMI\_Jméno\_proměnné**. Po zadání názvu se objeví tabulka, kde zvolte datový typ proměnné. V této úloze použijte pouze **BOOLean**. Do okna **Item** zadejte jména proměnných použitých v řídícím programu IndraLogic ve tvaru **PLC.:Jméno\_proměnné**. Použijte pouze ty proměnné, s kterými počítáte pracovat ve vizualizačním prostředí **HMI.** Vše uložte kliknutím na ikonu diskety.

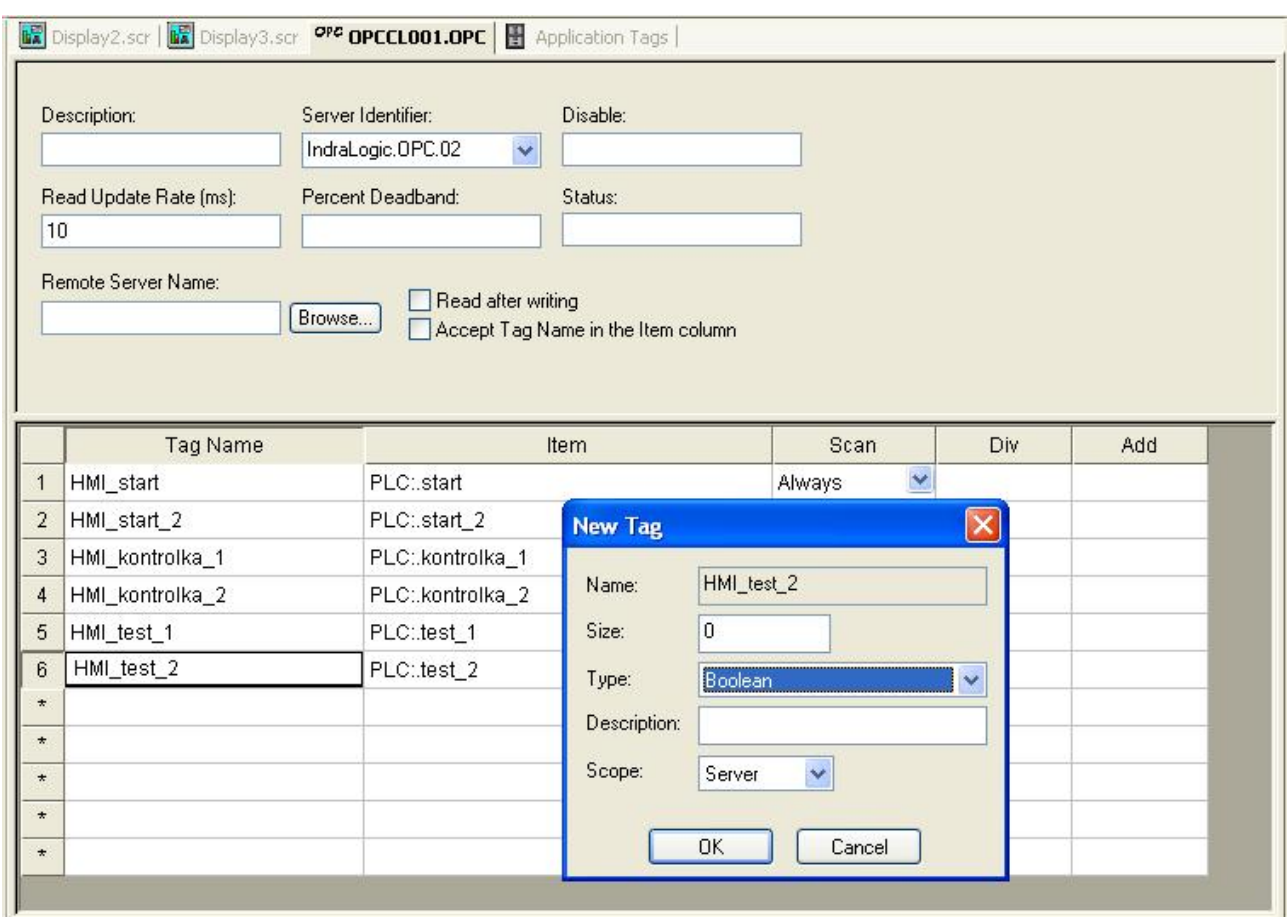

Obr.č.21:Spárování proměnných v OPC

Přepněte se do hlavního ovládacího panelu a označte tlačítko **Start**. Z nabídky příkazů zvolte ikonu myši (**Command**). Dvakrát klikněte na tlačítko **Start**, objeví se tabulka viz obr.č.22. Nacházíte-li se v nabídce **Command**. Klikněte na tlačítko **Config**…

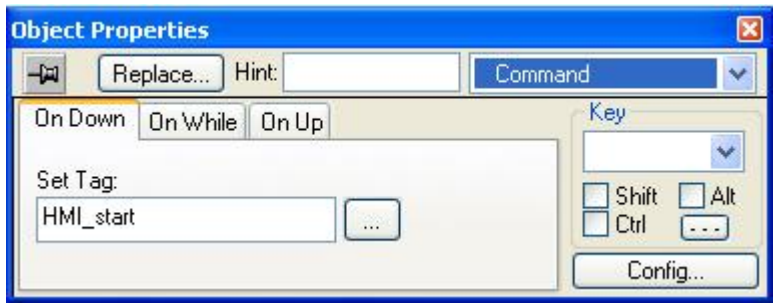

Obr.č.22:Nabídka Command

Otevře se okno s konfigurací příkazů pro tlačítko, viz obr.č.23. Jako první zvolte záložku **OnUp**. Tímto příkazem zvolíte funkci při stisknutí tlačítka. Lze říci, že příkaz se provede na vzestupnou hranu impulzu. V nabídce **Type** zvolte možnost **Set Tag**, klikněte na ikonu s tečkami čímž se otevře okno pro přiřazení HMI proměnné k tomuto příkazu.

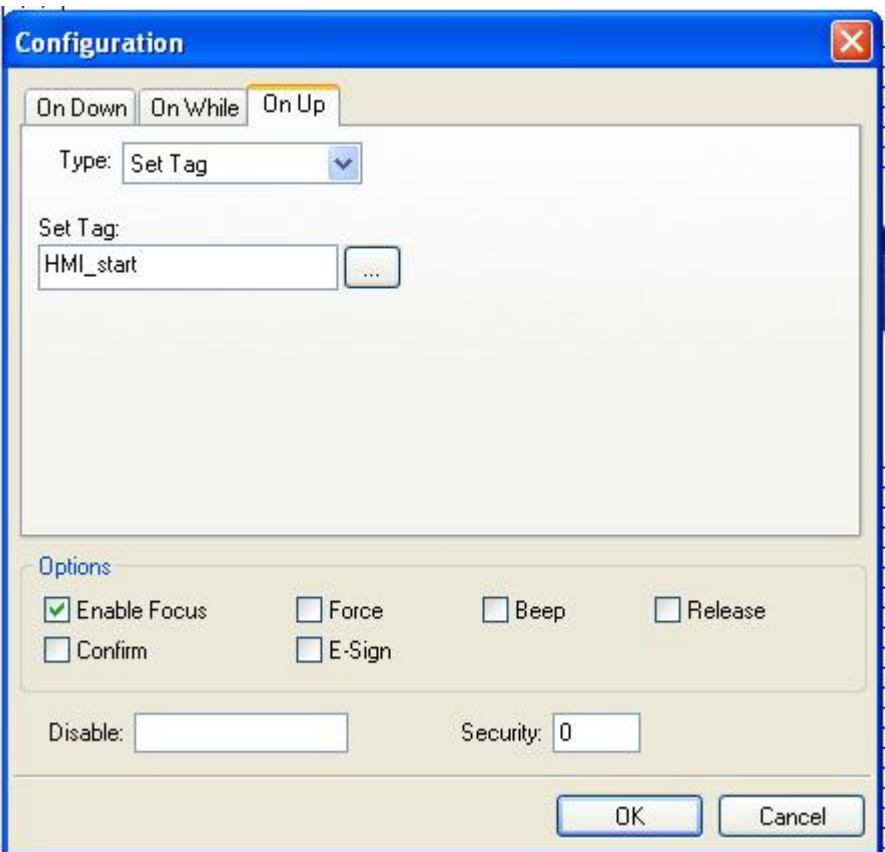

Obr.č.23: Přiřazení proměnné k příkazu

Vyberte proměnno podle obrázku. K tlačítku **Start** tedy byla přiřazena proměnná **HMI\_start**, která je v OPC spárovaná s proměnnou **PLC:.start**. Po stisknutí tlačítka dojde v terminálu k sepnutí podprogramu **rizeni\_plc**, který se bude moci začít vykonávat.

 Přepněte se do záložky **On Down** po stisknutí tlačítka **Config** vyplňte v okně údaje dle obr.č.24. Příkaz bude proveden po uvolnění tlačítka. Funkce příkazu **Reset Tag** znamená vypnutí příkazu který je k ní přiřazen. V tomto případě se tedy po stisknutí tlačítka **Start** zapne podprogram **rizeni\_plc** a podprogram **diagnostika\_plc** je blokován.

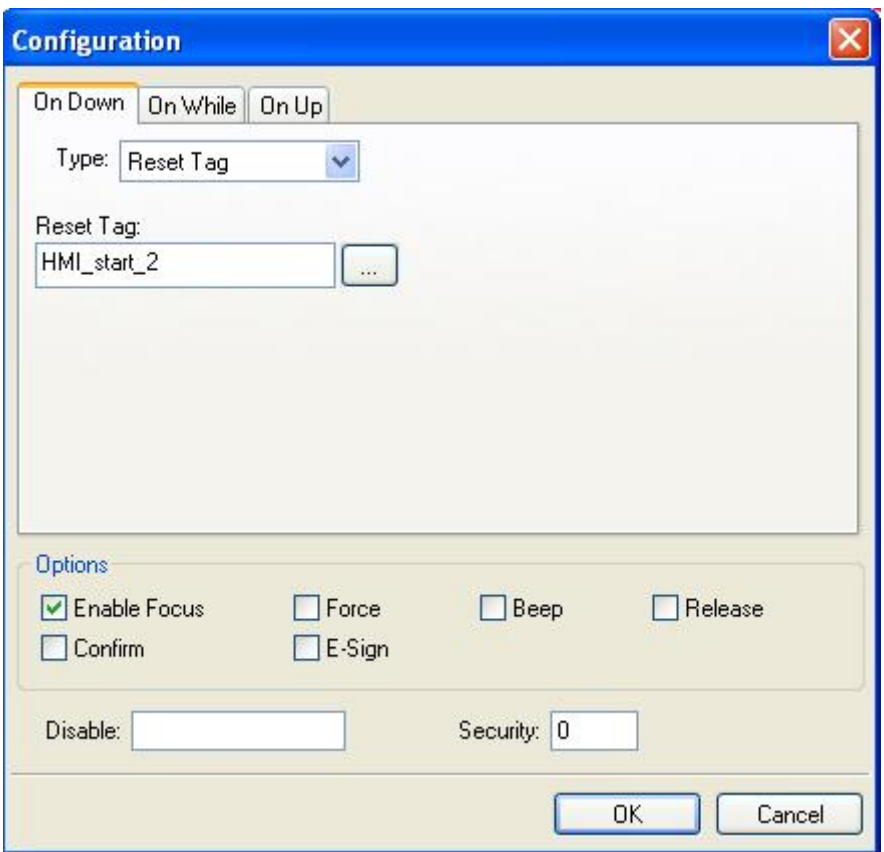

Obr.č.24: Přiřazení proměnné k příkazu

Přiřazení příkazů k ostatním tlačítkům bude jen popsaná, neboť postup přiřazení je stejný. Vše je popsáno v tabulce č.1.

| Tlačítko          | On Up           |                  | <b>On Down</b> |                  |
|-------------------|-----------------|------------------|----------------|------------------|
|                   | Set tag         | <b>Reset Tag</b> | Set tag        | <b>Reset Tag</b> |
| <b>Stop</b>       |                 |                  |                | HMI_Start        |
| Zapni diagnostiku |                 | HMI_start        | HMI_start_2    |                  |
| Vypni diagnostiku | $\qquad \qquad$ |                  |                | HMI_start_2      |
| Test levý senzor  |                 | $HMI_test_1$     | HMI test 2     |                  |
| Test pravý senzor |                 | $HMI_test_2$     | HMI_test_1     |                  |

Tabulka č.1: Přiřazení ostatních proměnných

Nyní upravte tlačítko, aby zároveň fungovalo jako kontrolka sepnutého a rozepnutého stavu. V nabídce panelu nástrojů zvolte ikonu válečku **Colors**. Poklikáním na tlačítko Start přejděte do nabídky **Colors**, kde nastavíte proměnnou, podle které se bude měnit barva tlačítka. V tomto případě je to **HMI\_start**. Když tedy bude tlačítko sepnuté bude svítit zelená. Pokud bude rozepnuté (neaktivní), bude svítit červená. Nastavení barev se provádí v tabulce **Change Limit**. Nula znamená neaktivní tlačítko, jednička sepnuté, viz obr.č.25.

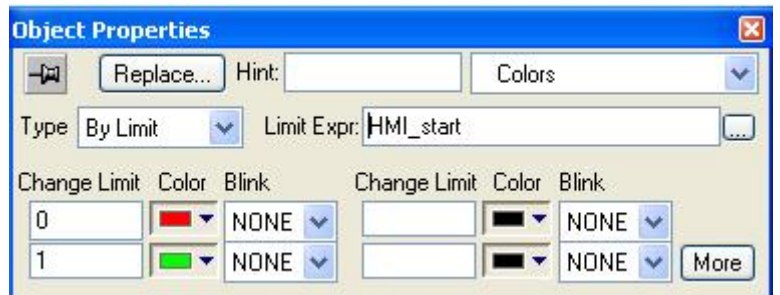

Obr.č.25: Barvy tlačítka

Tlačítko **Stop** upravte stejným způsobem. S tím rozdílem, že prohodíte barvy. Neaktivní tlačítko bude svítit zeleně, čímž bude signalizovat že podprogram **rizení\_plc** je vypnutý. Přiřazená proměnná k tomuto příkazu bude opět **HMI\_start**.

To samé proveďte s tlačítky **Zapni/Vypni** diagnostického podprogramu **diagnostika\_plc**. Tlačítka - **Test levý** a **pravý senzor** nechejte beze změny. Šedý podklad pod obrázkem senzoru bude představovat kontrolky funkčnosti senzorů. Pokud se senzor sepne kontrolka se rozsvítí zeleně, pokud nebude aktivní bude červená. Použitá proměnná bude **HMI\_kontrolka\_1** viz obr.č.26. Pro druhou kontrolku použijte proměnnou **HMI\_kontrolka\_2**, nastavení barev bude stejné. Vše uložte.

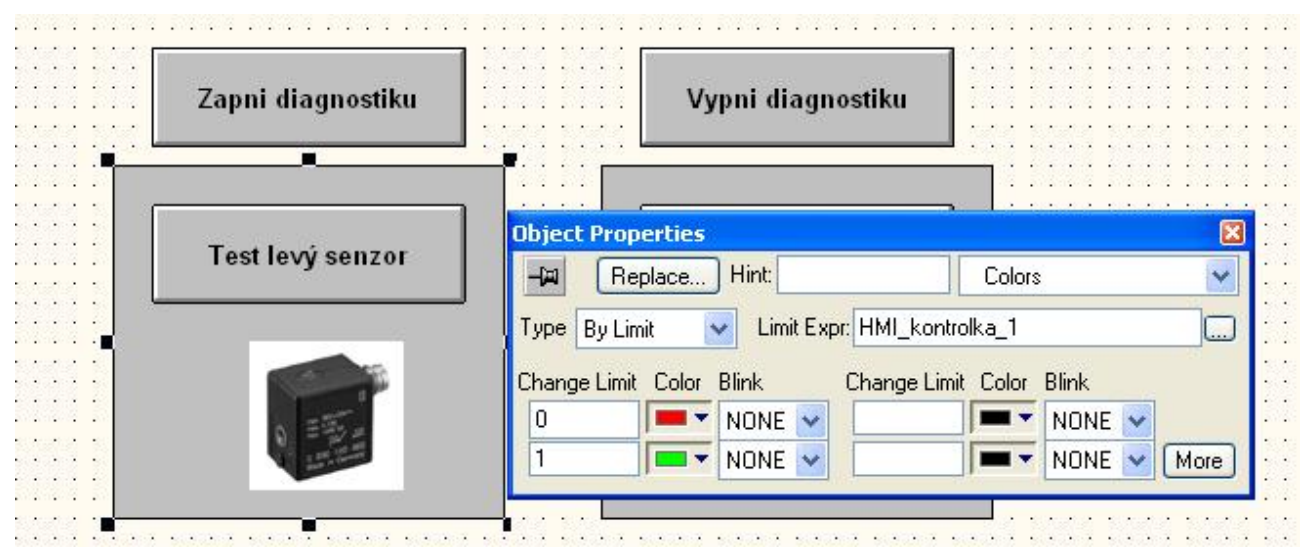

Obr.č.26:Barvy tlačítka

Přepněte se zpět do prostředí **Indraworks Engineering**. Poslední úprava v tomto prostředí bude vytvoření nabídky menu pro jednotlivé panely: **Hlavní ovládací panel** a **Panel diagnostika**. V prohlížeči **Project Explorer** klikněte pravým tlačítkem na ikonu **F-Panels** a zvolte **New Level** viz obr.č.27. Do tabulky, která se zobrazí napište slovo **Main**.

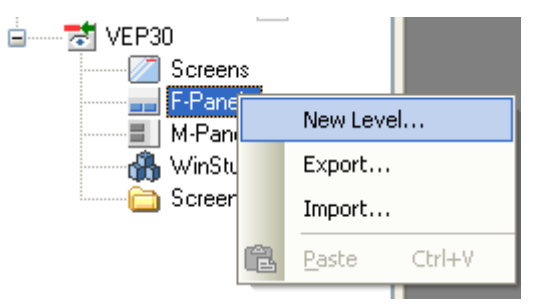

Obr.č.27: Vytvoření hlavního menu

Dvakrát klikněte na vytvořenou ikonu **Main**, zobrazí se okno, které vyplňte podle obrázku č.28. Toto menu se bude zobrazovat v dolní části obrazovky terminálu. Funkce **Screen Change** umožní přepínat se mezi jednotlivými obrazovkami.

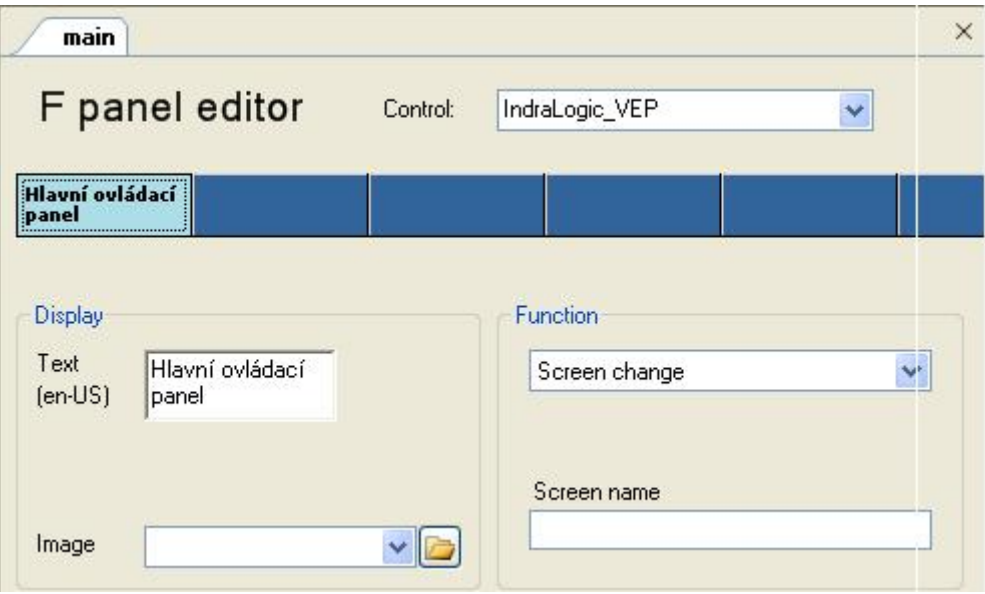

Obr.č.28: Nabídka\_1

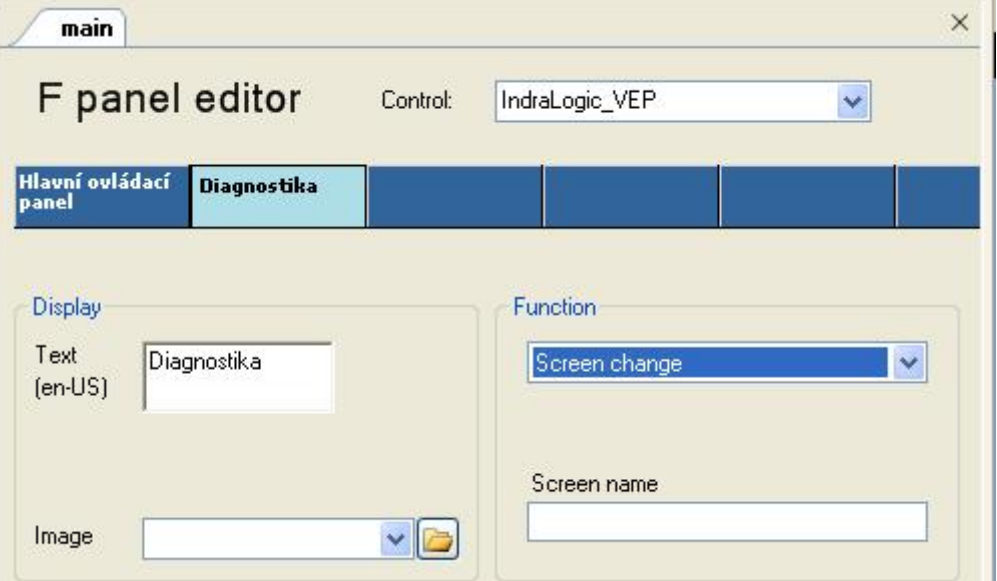

Klikněte do dalšího modrého pole a opět vyplňte dle obrázku viz obr.č.29

Obr.č.29: Nabídka\_2

Poslední pole pojmenujte **Exit** a zvolte k němu funkci **Exit desktop**. Tímto příkazem ukončíme vizualizační prostředí viz obr.č.30.

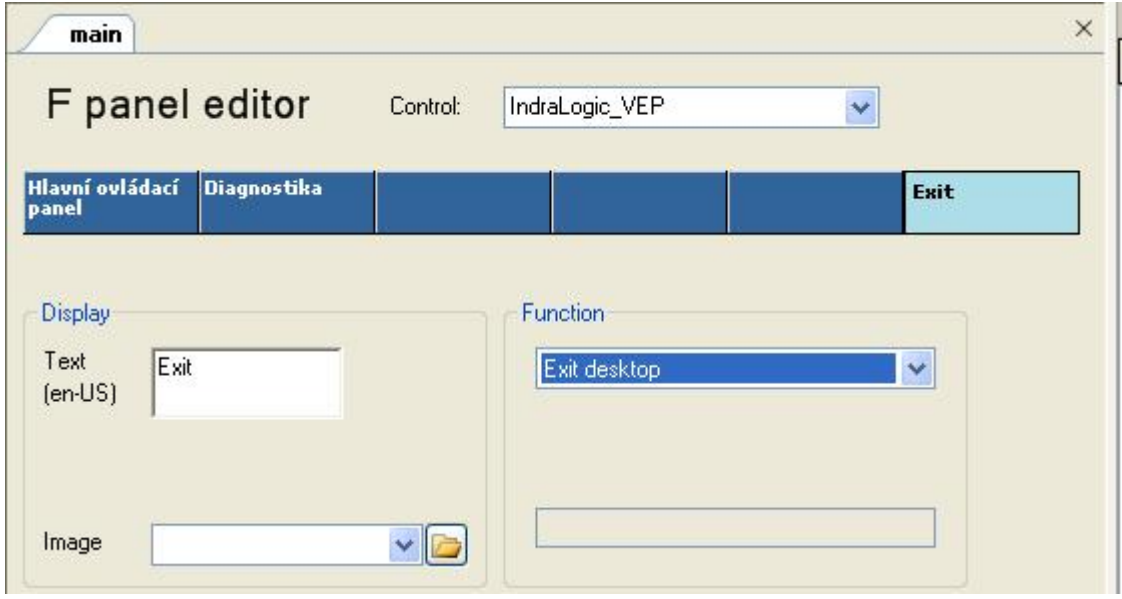

Obr.č.30:Nabídka\_3

V panelu **Project Explorer** klikněte pravým tlačítkem myši na ikonu **Screen** a zvolte **New Screen** viz obr. č.31. Obrázek pojmenujte **Hlavní ovládací panel**. Dojde k jeho vytvoření.

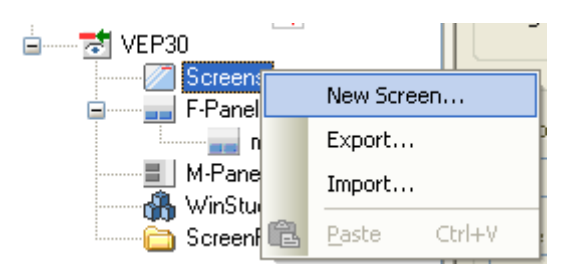

Obr.č.31: New Screen

Nyní na něj 2x klikněte. Zobrazí se editor obrázků. Vyplňte stejně jako na obr.č.32. Jako první vyberte obrázek, který se jmenuje **Display2** což bude prostředí Hlavního ovládacího panelu. Z menu **F-panel** vyberte název **Main**, čímž zobrazíte toto menu. Ostatní menu nejsou potřebná proto zvolte <hiddden>.

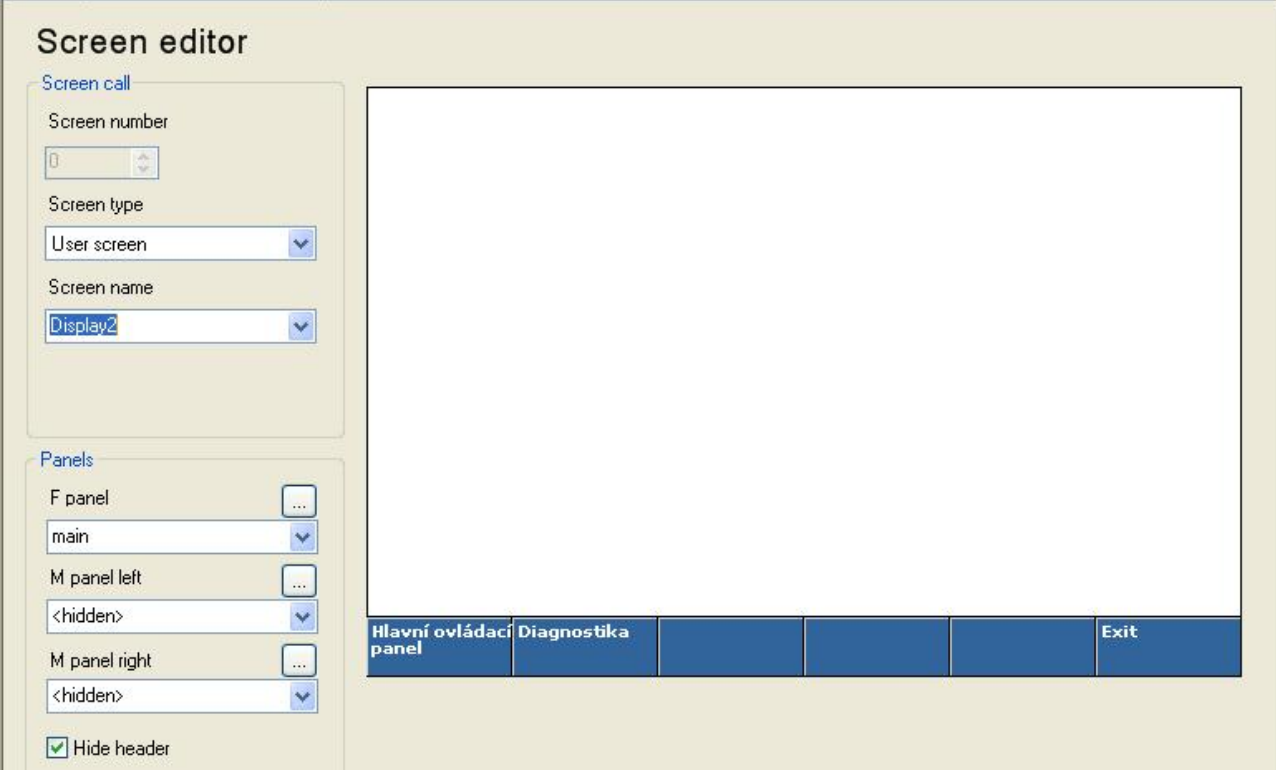

Obr.č.32: Editor obrázků

Znova vytvořte nový obrázek a pojmenujte ho **Diagnostika**. V editoru vyplňte vše stejně jako v minulém obrázku s tím rozdílem, že prostředí vyberte **Display3**.

Nakonec v prohlížeči **Project explorer** klikněte pravým tlačítkem na ikonu **Hlavní ovládací panel** a zvolte příkaz **Set as start sreen**, čímž nastavíte tento obrázek jako výchozí při spuštění viz obr.č.33.

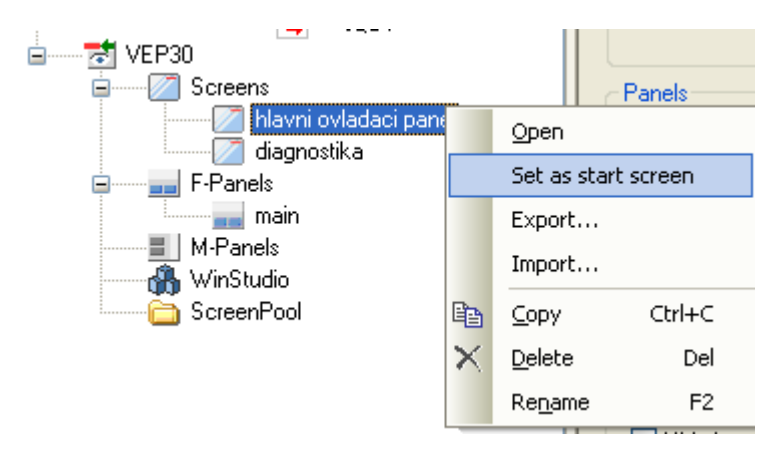

Obr.č.33: nastavení výchozího obrázku

Nyní zkontrolujte zda je terminál připojen k počítači přes rozhraní **Ethernet**. Klikněte pravým tlačítkem na ikonu **IndraLogic\_VEP** zvolte příkaz **Connection test** viz obr.č.34. Zobrazí se okno s informací o správném připojení.

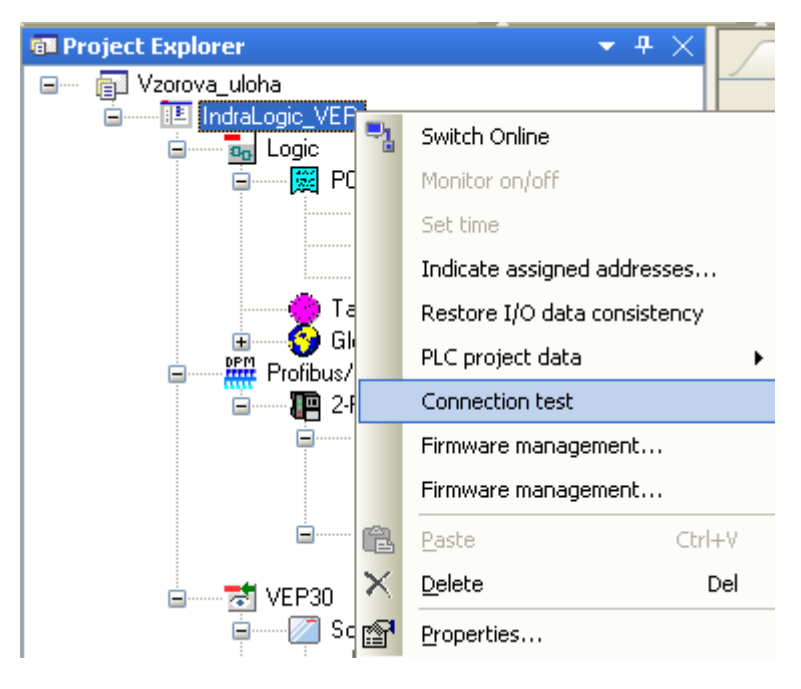

Obr.č.34:Test připojení

Vše uložte a klikněte pravým tlačítkem na ikonu **VEP30** a zvolte příkaz **Download**  viz obr.č.35. Pokud budete dotázáni na heslo, nic nevyplňujte a stiskněte **OK**. Program se nahraje do terminálu **VEP30**. è

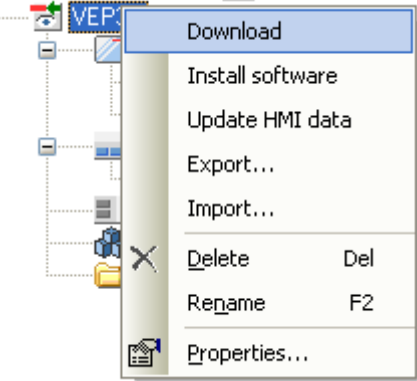

Obr.č.35: Nahrání programu do terminálu

## **Úloha 3 lázeň pro čištění podložek**

U této úlohy je poprvé použit časovač. VEP30 obsahuje několik typů časovačů. Pro tuto úlohu bude použit typ **TP**. Z obrázku č.1 je patrná jeho funkce, z obrázku č.2 jeho zapojení.

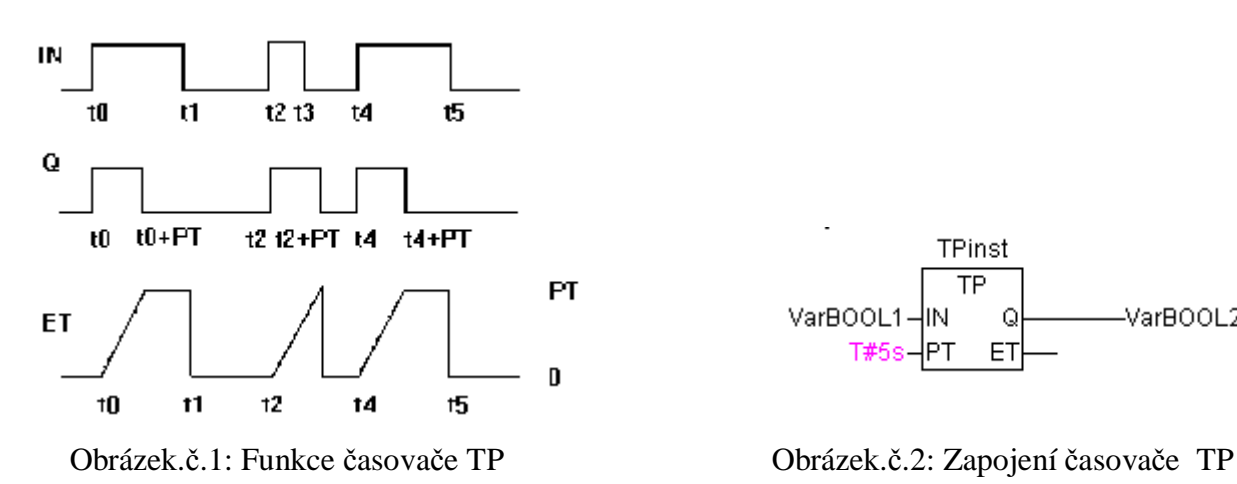

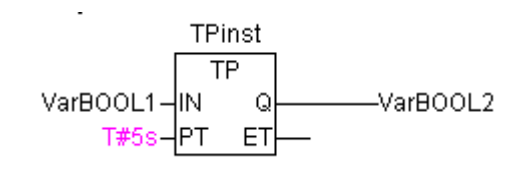

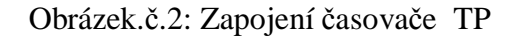

**TPinst** – název časovače

**TP** – typ časovače

**In** – spouštěcí impulz časovače, používá se proměnná typu BOOL.

**Q** – výstup časovače, používá se proměnná typu BOOL

**ET** - Druhý výstup časovače, jeho výstupní proměnná je typu TIME.

**PT** – Zavedení času, pokud není nutné hýbat s nastaveným časem vkládá se jeho pevná hodnota ve tvaru: **T#**pocet\_sekund\_**s.** Například **T#3s, T#58ms**. Pokud je požadavek měnit libovolně časovou hodnotu, vytvoří se proměnná typu **TIME**.

Ukázka vytvoření řídícího programu pro časovač **PT** je na obrázku č.3. Pokud sepneme vstup **%IX0.1**, časovač sepne přes proměnnou **K1** výstup **%QX0.0**, po dobu přiřazenou proměnné **cas1**. Hodnota proměnné **cas1** se nastavuje ve vizuálním prostředí terminálu. Jeho návrh je na obrázku č.5. Spárované proměnné jsou na obrázku č.4.Všechny HMI proměnné jsou typu **Integer**. Proměnná **PLC:.casovac1.PT** zavádí hodnotu času do časovače a přiřazuje hodnotu proměnné **HMI\_casovac1\_PT**, která tuto hodnotu zobrazí v okně **Nastavená hodnota**. Proměnná **PLC:.casovac1.ET** přiřazuje hodnotu výstupu **ET** proměnné **HMI\_casovac1\_ET** a ta ho pak přiřadí do okna **Aktuální čas**.
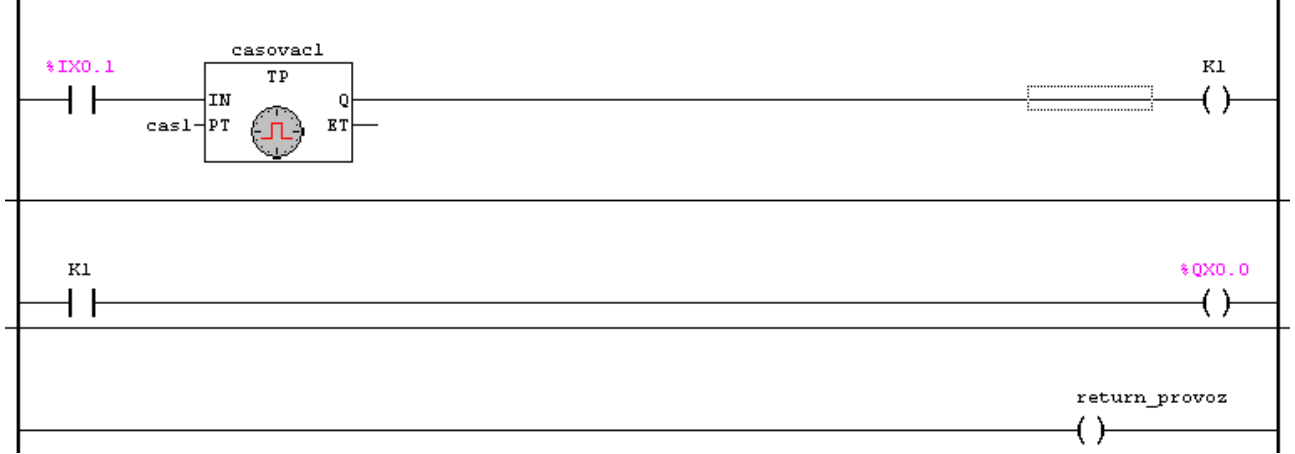

Obrázek.č.3: Ukázka řídícího programu

| Tag Name        | ltem             | Scan          |
|-----------------|------------------|---------------|
| HMI_cas         | lPLC∷cas1        | Always        |
| HMI_casovac1_PT | PLC:.casovac1.PT | <b>Always</b> |
| HMI_casovac1_ET | PLC:.casovac1.ET | <b>Always</b> |

Obrázek.č.4: Spárování proměnných v OPC

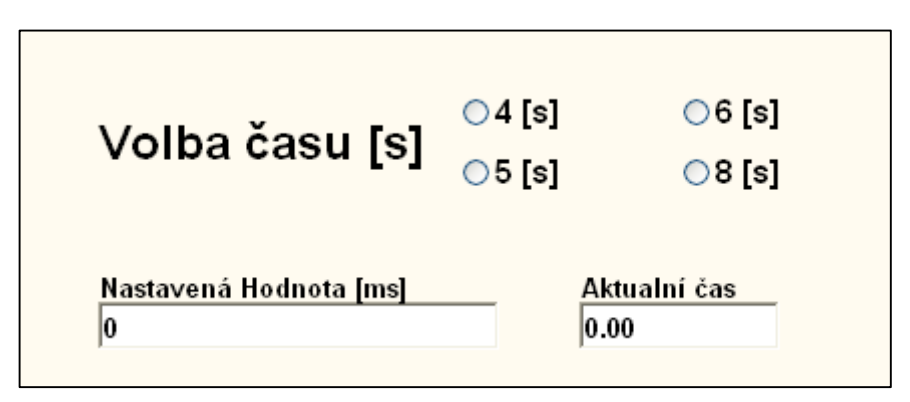

Obrázek.č.5: Volba času

Z panelu nabídky nástrojů jsou pro vytvoření vizuálního prostředí použity tyto příkazy:

- **Text** pro vytvoření nápisu Volba času
- **Radio Buton** pro volbu času 4-8s, nastavení příkazu **Radio Buton** je na obr.č.6.

Z knihovny **Library** jsou použity tyto nástroje:

- **TextIO\text\_output1** zobrazuje nastavenou hodnotu času, nastavení příkazu viz obr.č.7
- **TextIO\numeric\_output01** zobrazuje odpočet času, nastavení příkazu viz obr.č.8

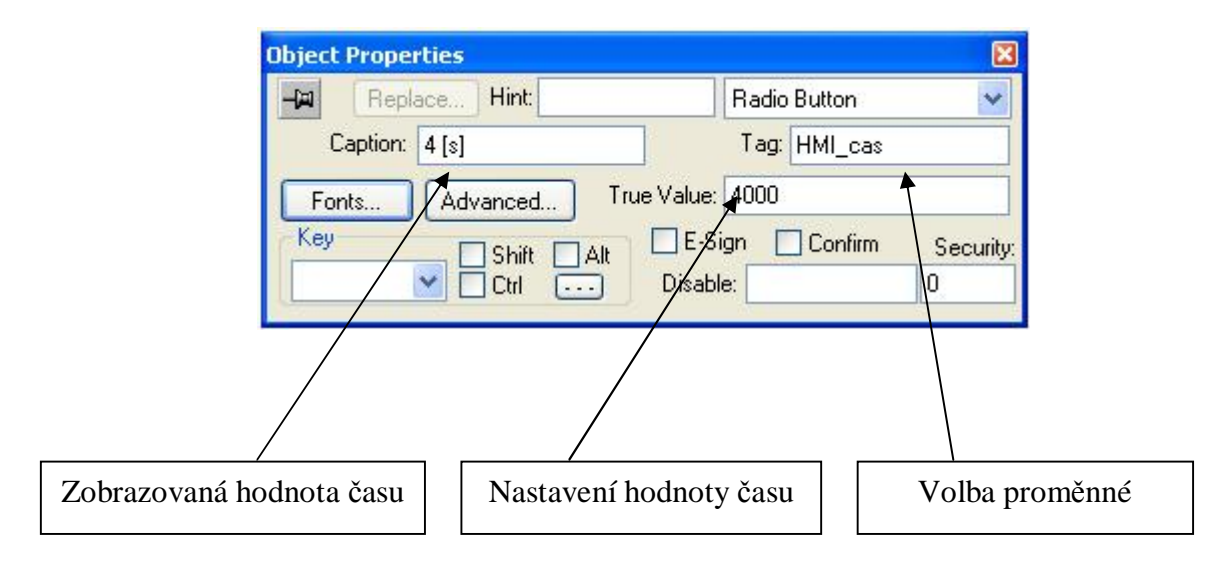

Obrázek.č.6: Nastavení příkazu Radio Button

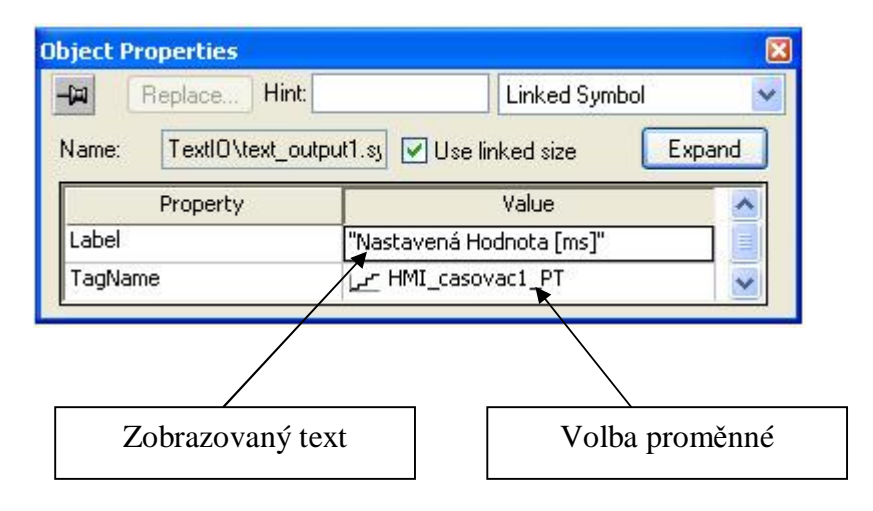

Obrázek.č.7: Nastavená hodnota času

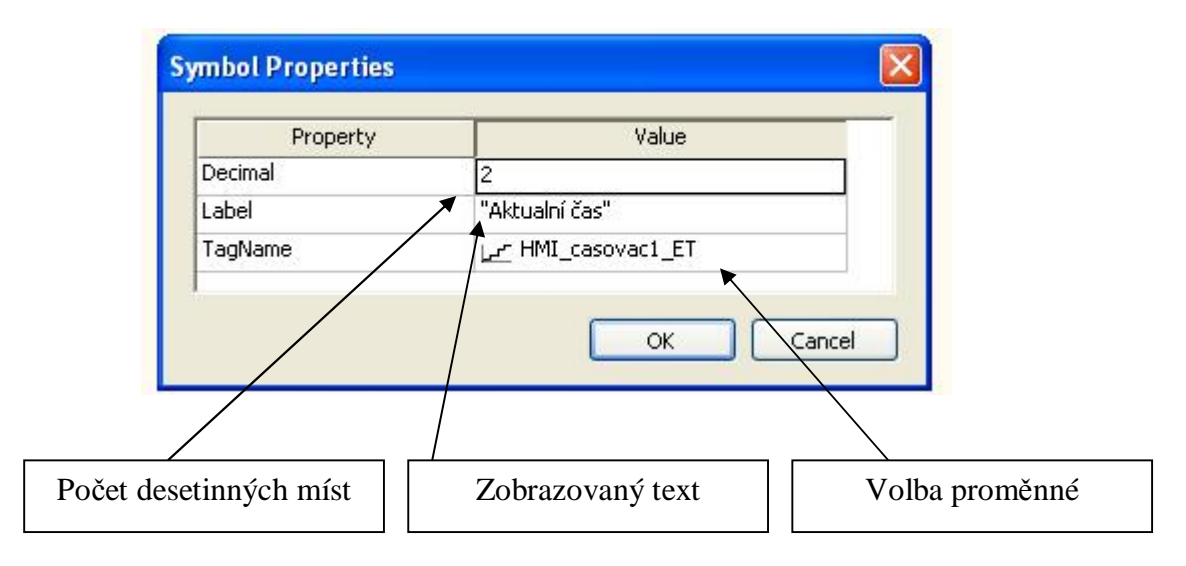

Obrázek.č.8: Aktuální čas

### **Úloha 4 Třídící linka různobarevných předmětů**

V této části najdete ukázku jak naprogramovat čítač. VEP30 opět využívá několik typů čítačů. V této ukázce bude použit typ **CTU**. Z obrázku č.1 je patrné jeho zapojení.

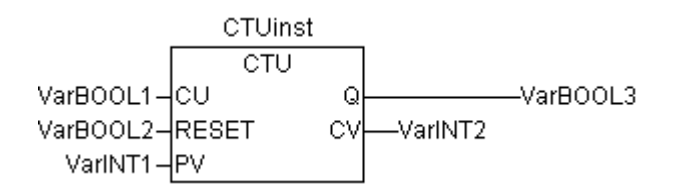

Obrázek.č.1: Zapojení čítače CTU

**CTUinst** – název čítače

**CU** – Vstupní impulzy, používá se proměnná typu BOOL

**RESET** – Vynulování čítače, proměnná se používá typu BOOL

**PV** – Nastavitelná číselná hodnota, pokud ji čítač dosáhne objeví se na výstupu Q log.1, používá se proměnná typu WORD nebo Integer

**Q** – Výstup čítače, používá se proměnná typu BOOL

**CV** – číselný výstup z čítače, zobrazuje napočítanou číselnou hodnotu, používá se proměnná typu Word nebo Integer.

Čítač **CTU** funguje takto: Do číselného vstupu **PV** zaveďte celočíselnou hodnotu, například číslo 5. Místo čísla je možné deklarovat proměnou a té pak přiřadit hodnotu ve vizuálním prostředí. Pokud přivádíte impulzy na vstup **CU**, číselný výstup **CV** zobrazuje jejich počet. Pokud se rovná hodnota vstupu **PV**, nebo je menší než číselná hodnota výstupu **CV**, sepne se výstup **Q**. Ten sepne proměnnou **K1**. Proměnná **K1** nahodí výstup **%QX0.0** viz obr.č.2. Vizuální prostředí nemá smysl doplňovat, neboť by bylo stejné jako u časovače, s tím rozdílem, že by zde bylo použito resetovaní tlačítko. V ukázce použijeme na reset čítače vstup **%IX0.2** – na výstupu **CV** se objeví 0.

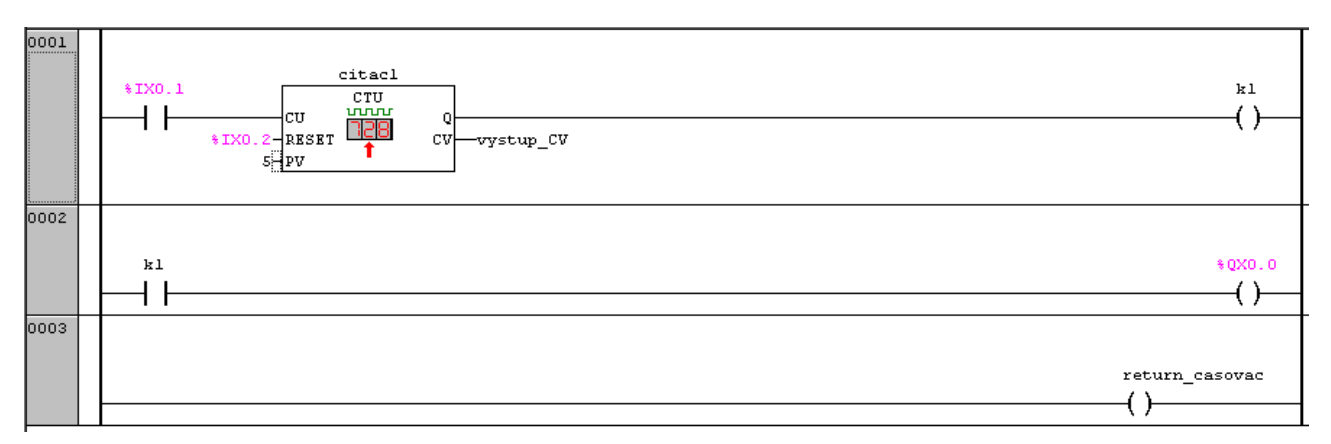

Obrázek.č.2: Návrh zapojení čítače

#### **Úloha 5 sledování stavu naplnění zásobníku**

Hladina granulátu v zásobníku je sledována pěti kapacitními senzory s binárním výstupem. Pokud je nádrž plná jsou sepnuté všechny senzory a jejich výstup odpovídá log.1. Jestliže je požadováno aby grafické prostředí obsahovalo bargraf pro vizuální kontrolu stavu naplnění zásobníku, je nutné každý bitový vstup převést na číselnou hodnotu. Proto použijte funkci pro převod proměnné typu **BOOL** na proměnnou typu **INTeger**. Zvolte funkci **Box with EN** a nápis funkce **AND** přepište na **BOOL\_TO\_INT**. Do vstupu typu **EN** přidejte kontakt (**START**), kterým spustíte převod. Pod vstup **EN** zadejte bitovou adresu vstupu pro první kapacitní senzor (**%IX0.1**). Pokud je sepnutý kontakt **START** a senzor, na výstupu funkce **BOOL\_TO\_INT** se objeví číslo 1. Výstupu je přiřazena proměnná **Bit1** typu **INT** viz obr.č.1.

Pro ukázku jsou takto převedeny tři bity. Jestliže jsou sepnuté, na každém výstupu se zobrazuje číslo1. Použijte sčítací funkci **ADD** přepsáním funkce **AND** . Vstup **EN** opět připojte na startovací tlačítko a na vstupy pod **EN** zadejte výstupní proměnné prvních dvou bitů. Výstupu přiřaďte proměnnou **vysledek1** typu **INT** (pokud jsou oba senzory sepnuté výsledek funkce bude 1+1=2). Znova zaveďte funkci **ADD** a jako číselné vstupy zvolte proměnnou **vysledek1** a **bit3**. Výstup přiřaďte proměnné **vystup\_pro\_bargraf** (výsledek bude 2+1=3). Pokud rozepnete jeden ze senzorů výsledek bude 1+1+0=2.

Ve vizualizačním prostředí, z knihovny **Library**, zvolte složku **Tanks** a vyberte jednu z nádrží. V **OPC** spárujte proměnou **PLC:.vystup\_pro\_bargraf** s proměnnou **HMI\_bargraf1.**

Jelikož jsou v této ukázce použity jen tři senzory (3 bity), bargraf nastavte na maximální hodnotu 3. Do pole **TagLevel** vyberte proměnnou **HMI\_bargraf1** viz obr.č.2.

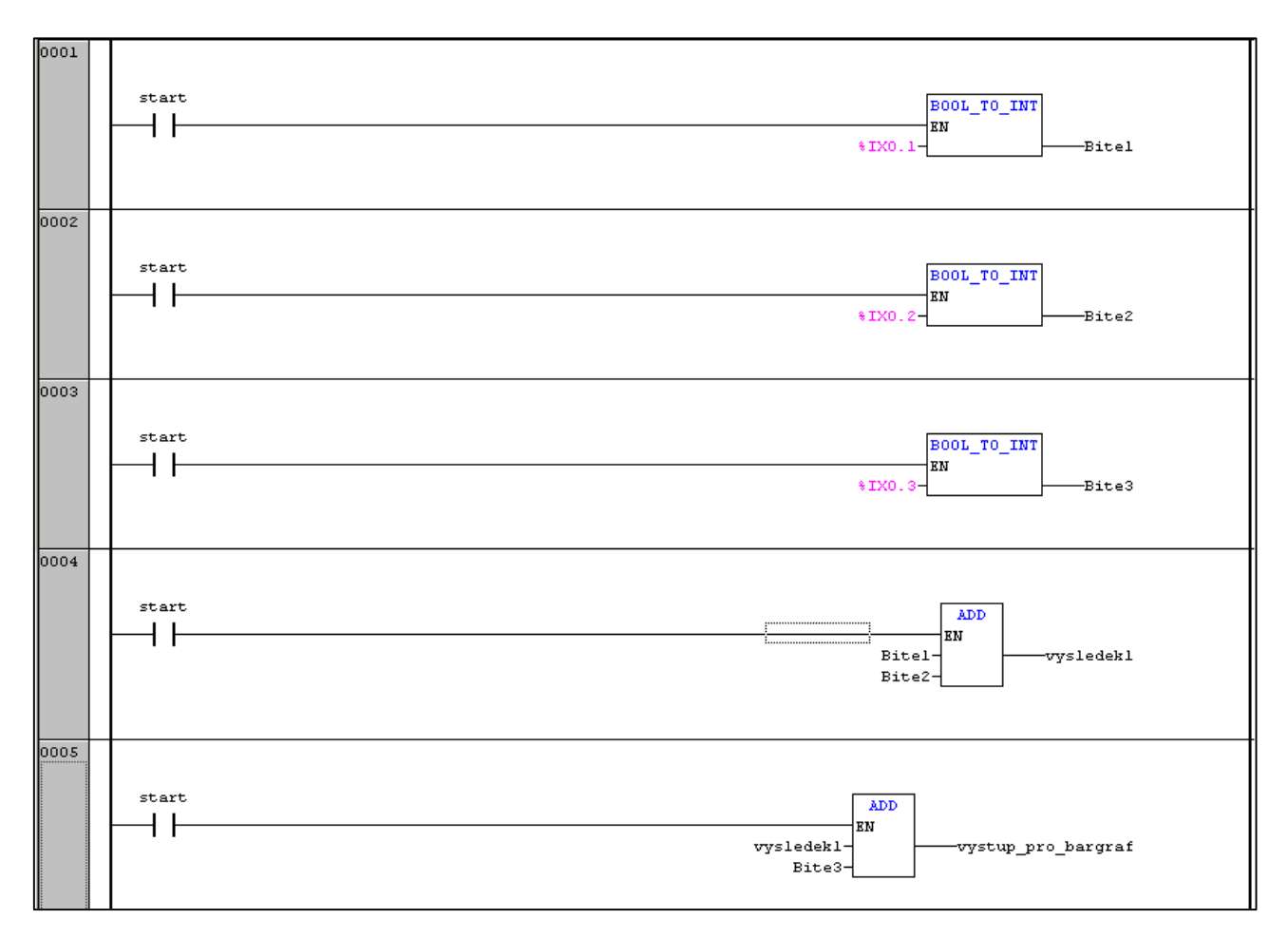

Obrázek.č.1: Řídící program pro bargraf

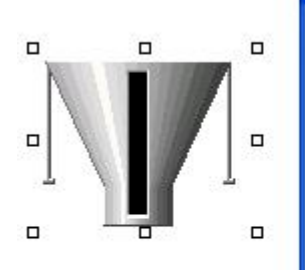

| Property | Value           |
|----------|-----------------|
| Max      | 3               |
| Min      | 0               |
| TagLevel | HMI_bargraf1 می |
|          |                 |

Obrázek.č.2: Přiřazení proměnné bargrafu

## **ZHODNOCENÍ A ZÁVĚR**

U této práce jsem kladl důraz na přehlednost a jednoduchost. Uživatel by si měl při řešení vzorových úloh vystačit pouze s tímto textem.. Při řešení složitějších úloh nebo při použití příkazů, které zde nebyly vysvětleny, doporučuji využívat nápovědu jednotlivých programů. V rejstříku je možné si nechat vyhledat informace o ostatních příkazech a knihovnách.

Řídící programy byly psány pomocí kontaktního schématu (LD), z důvodu jednoduché konstrukce a snadného pochopení. Nicméně zájemcům o hlubší pochopení této problematiky doporučuji naučit se programovat pomocí IL programovacího jazyka. Tento jazyk preferují i autoři manuálů softwaru k VEP30. Pro vytváření složitých programů například k řízení výrobních linek je to dokonce nezbytné.

Věřím, že tento text bude uživatelům a programátorům začátečníkům cennou pomůckou a jistě si u nich najde své uplatnění.

Omluvte prosím zhoršenou kvalitu obrázků u kapitoly **Nastavení sítě Ethernet v terminálu VEP30** a **Indralogic WinCE**, obrázky bylo nutné vyfotografovat přímo z obrazovky VEP30. Jiným způsobem je nebylo možné zhotovit.

# **PŘÍLOHY**

K této bakalářské práci je přiloženo CD, na kterém se nachází:

- Vypracované programy pro VEP30 k jednotlivým úlohám
- Manuály k použitým senzorům
- Vypracované elektropneumatické úlohy v programu FESTO FluidSim v 4.0

#### **SEZNAM INTERNETOVÉ LITERATURY**

- [1] Bosch Rexroth adresa: [www.boschrexroth.com](http://www.boschrexroth.com)
- [2] Wikipedia adresa: [www.wikipedia.cz](http://www.wikipedia.cz)
- [5] Balluff adresa: <http://www.balluff.cz/indukcni-snimace.asp>
- [6] IFM adresa:<http://www.ifm.com>
- [7] Automatizace.cz adresa:<http://www.automatizace.cz>

# **POUŽITÁ LITERATURA**

- [3] Rexroth Bosch Group: Datasheet *Rexroth Inline Bus Coupler for PROFIBUS-DP With Digital Inputs and Outputs,* Edition: R911170476
- [4] Rexroth Bosch Group: Datasheet *Rexroth Inline Terminal With Four Digital,* Edition: R911170532